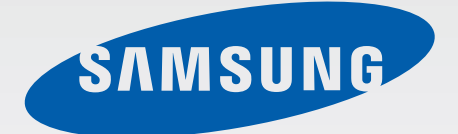

## SM-T805

# Руководство пользователя

Russian. 06/2015. Rev.1.0

www.samsung.com

# **Содержание**

## **[Прочтите перед](#page-4-0)  [использованием](#page-4-0)**

### **[Начало работы](#page-6-0)**

- [Комплект поставки](#page-6-0)
- [Внешний вид устройства](#page-7-0)
- [Использование SIM- или USIM-карты](#page-9-0)
- [Использование карты памяти](#page-12-0)
- [Включение и выключение устройства](#page-14-0)
- [Блокировка и разблокировка экрана](#page-15-0)

## **[Основные сведения об](#page-16-0)  [устройстве](#page-16-0)**

- [Сенсорный экран](#page-16-0)
- [Интерфейс главного экрана](#page-19-0)
- [Панели уведомлений и быстрых](#page-22-0)  [настроек](#page-22-0)
- [Запуск приложений](#page-25-0)
- [Установка и удаление приложений](#page-25-0)
- [Ввод текста](#page-27-0)
- [Снимок экрана](#page-30-0)
- [Мои файлы](#page-30-0)
- [Функция энергосбережения](#page-32-0)
- [Просмотр справки](#page-33-0)

#### **[Подключение к сети](#page-34-0)**

- [Мобильные данные](#page-34-0)
- [Wi-Fi](#page-34-0)
- [Ускоритель загрузки](#page-35-0)
- [Модем и точка доступа](#page-36-0)
- [Интернет](#page-38-0)

### **[Движения и эргономичные](#page-39-0)  [функции](#page-39-0)**

- [Движения](#page-39-0)
- [Несколько окон](#page-41-0)
- [Панель инструментов](#page-46-0)
- [Повышение чувствительности](#page-46-0)  [сенсорного экрана](#page-46-0)

#### **[Персонализация](#page-47-0)**

- [Управление главным экраном и экраном](#page-47-0)  [приложений](#page-47-0)
- [Настройка обоев и мелодий вызова](#page-52-0)
- [Изменение способа блокировки экрана](#page-53-0)
- [Отпечатки пальцев](#page-54-0)
- [Приватный режим](#page-57-0)
- [Несколько пользователей](#page-58-0)
- [Перенос данных со старого устройства](#page-59-0)
- [Настройка учетных записей](#page-60-0)

## **[Телефон](#page-61-0)**

- [Выполнение вызовов](#page-61-0)
- [Входящие вызовы](#page-63-0)
- [Возможности при вызове](#page-64-0)

### **[Контакты](#page-67-0)**

- [Добавление контактов](#page-67-0)
- [Управление контактами](#page-68-0)

## **[Сообщения и электронная](#page-71-0)**

#### **[почта](#page-71-0)**

- [Сообщения](#page-71-0)
- [E-mail](#page-74-0)

### **[Камера](#page-76-0)**

- [Съемка](#page-76-0)
- [Режимы съемки](#page-78-0)
- [Настройки камеры](#page-81-0)

### **[Галерея](#page-84-0)**

- [Просмотр фото и видео](#page-84-0)
- [Редактирование фото и видео](#page-86-0)
- [Настройки галереи](#page-91-0)

### **[Мультимедиа](#page-92-0)**

[Музыка](#page-92-0)

[Видео](#page-95-0)

#### **[Полезные приложения и](#page-98-0)**

#### **[функции](#page-98-0)**

- [Детский режим](#page-98-0)
- [S Finder](#page-101-0)
- [S Planner](#page-102-0)
- [S Voice](#page-105-0)
- [Калькулятор](#page-107-0)
- [Часы](#page-107-0)
- [WebEx](#page-108-0)
- [Businessweek+](#page-117-0)
- [Dropbox](#page-118-0)
- [Evernote](#page-119-0)
- [Flipboard](#page-120-0)
- [Hancom Office Viewer](#page-121-0)
- [NYTimes](#page-124-0)
- [Приложения Google](#page-125-0)

### **[Подключение к другим](#page-127-0)  [устройствам](#page-127-0)**

- [Bluetooth](#page-127-0)
- [Wi-Fi Direct](#page-129-0)
- [Быстрое подключение](#page-131-0)
- [SideSync 3.0](#page-133-0)
- [Remote PC](#page-138-0)
- [Screen Mirroring](#page-143-0)
- [Мобильная печать](#page-145-0)

## **[Управление устройством и](#page-146-0)  [данными](#page-146-0)**

- [Обновление устройства](#page-146-0)
- [Обмен файлами между устройством и](#page-147-0)  [компьютером](#page-147-0)
- [Резервное копирование и](#page-148-0)  [восстановление данных](#page-148-0)
- [Сброс настроек устройства](#page-149-0)

### **[Настройки](#page-150-0)**

- [О меню настроек](#page-150-0)
- [ПОДКЛЮЧЕНИЯ](#page-150-0)
- [УСТРОЙСТВО](#page-155-0)
- [ОБЩИЕ](#page-160-0)
- [ПРИЛОЖЕНИЯ](#page-165-0)

#### **[Специальные возможности](#page-166-0)**

- [О специальных возможностях](#page-166-0)
- [Доступ к меню специальных](#page-167-0)  [возможностей с помощью кнопки](#page-167-0)  [возврата на главный экран](#page-167-0)
- [Голосовая обратная связь \(TalkBack\)](#page-167-0)
- [Изменение размера шрифта](#page-178-0)
- [Увеличение экрана](#page-178-0)
- [Установка напоминаний об](#page-178-0)  [уведомлениях](#page-178-0)
- [Инверсия цветов экрана](#page-179-0)
- [Регулировка цветов](#page-179-0)
- [Включение уведомлений вспышкой](#page-180-0)
- [Выключение всех звуков](#page-180-0)
- [Параметры субтитров](#page-180-0)
- [Регулировка баланса звука](#page-181-0)
- [Моно звук](#page-181-0)
- [Вспомогательное меню](#page-182-0)
- [Настройка задержки при касании и](#page-184-0)  [удержании](#page-184-0)
- [Контроль взаимодействия](#page-184-0)
- [Режим одного касания](#page-185-0)
- [Управление настройками специальных](#page-185-0)  [возможностей](#page-185-0)
- [Другие полезные функции](#page-186-0)

### **[Устранение неполадок](#page-187-0)**

# <span id="page-4-0"></span>**Прочтите перед использованием**

Пожалуйста, в целях правильного и безопасного использования устройства, прежде чем приступать к работе с ним, изучите руководство.

- Приведенные ниже описания основаны на настройках устройства по умолчанию.
- Приведенные сведения могут частично не соответствовать функциям данного устройства. Это зависит от региона, программного обеспечения или поставщика услуг.
- Содержимое (высококачественное содержимое) с высоким потреблением ресурсов ЦП и ОЗУ влияет на общую производительность устройства. Приложения, использующие такое содержимое, могут работать некорректно в зависимости от характеристик устройства и используемой операционной среды.
- Компания Samsung не несет ответственности за сбои в работе устройства, вызванные приложениями, изготовленными не компанией Samsung.
- Компания Samsung не несет ответственности за нарушения быстродействия или совместимости, возникшие вследствие редактирования настроек реестра или внесения изменений в операционную систему. Попытки изменить настройки операционной системы могут привести к перебоям в работе устройства или приложений.
- ПО, звуковые файлы, обои, изображения и прочее содержимое, предустановленное на устройстве, лицензировано для ограниченного использования. Копирование и использование этих материалов в коммерческих целях является нарушением авторского права. Пользователи несут полную ответственность за незаконное использование мультимедийного содержимого.
- За использование услуг по передаче данных, таких как обмен сообщениями, загрузка и отправка файлов, автосинхронизация или службы определения местонахождения, может взиматься дополнительная плата в зависимости от вашего тарифного плана. Для передачи большого объема данных рекомендуется использовать функцию Wi-Fi.
- Предустановленные на устройстве приложения подлежат обновлению и могут в дальнейшем не поддерживаться без предварительного уведомления. В случае возникновения вопросов относительно предустановленных приложений обратитесь в сервисный центр Samsung. По вопросам, касающимся установленных вами приложений, обращайтесь к вашему поставщику услуг.
- Изменение операционной системы устройства и установка ПО из неофициальных источников могут вызвать сбои в работе устройства и повреждение или утерю данных. Такие действия являются нарушением условий лицензионного соглашения Samsung и ведут к прекращению действия гарантии.

#### **Обозначения, используемые в данном руководстве**

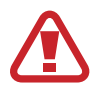

**Предостережение** — Cитуации, которые могут привести к получению травмы вами или кем-либо из окружающих

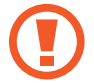

**Внимание** — Cитуации, которые могут привести к повреждению устройства или другого оборудования

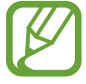

**Примечание** — Примечания, советы или дополнительные сведения

# <span id="page-6-0"></span>**Начало работы**

## **Комплект поставки**

В комплект поставки входят следующие компоненты:

- **Устройство**
- Краткое руководство

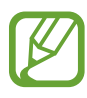

- Комплект поставки и набор доступных аксессуаров могут различаться в разных регионах и определяются поставщиком услуг.
- Поставляемые аксессуары предназначены исключительно для данного устройства и могут быть несовместимы с другими устройствами.
- Внешний вид изделий и технические характеристики могут быть изменены без предварительного уведомления.
- Дополнительные аксессуары можно приобрести у местных дилеров компании Samsung. Перед покупкой убедитесь, что они совместимы с вашим устройством.
- Доступность любых аксессуаров целиком и полностью зависит от производителя. Дополнительные сведения о доступных аксессуарах см. на веб-сайте Samsung.

## <span id="page-7-0"></span>**Внешний вид устройства**

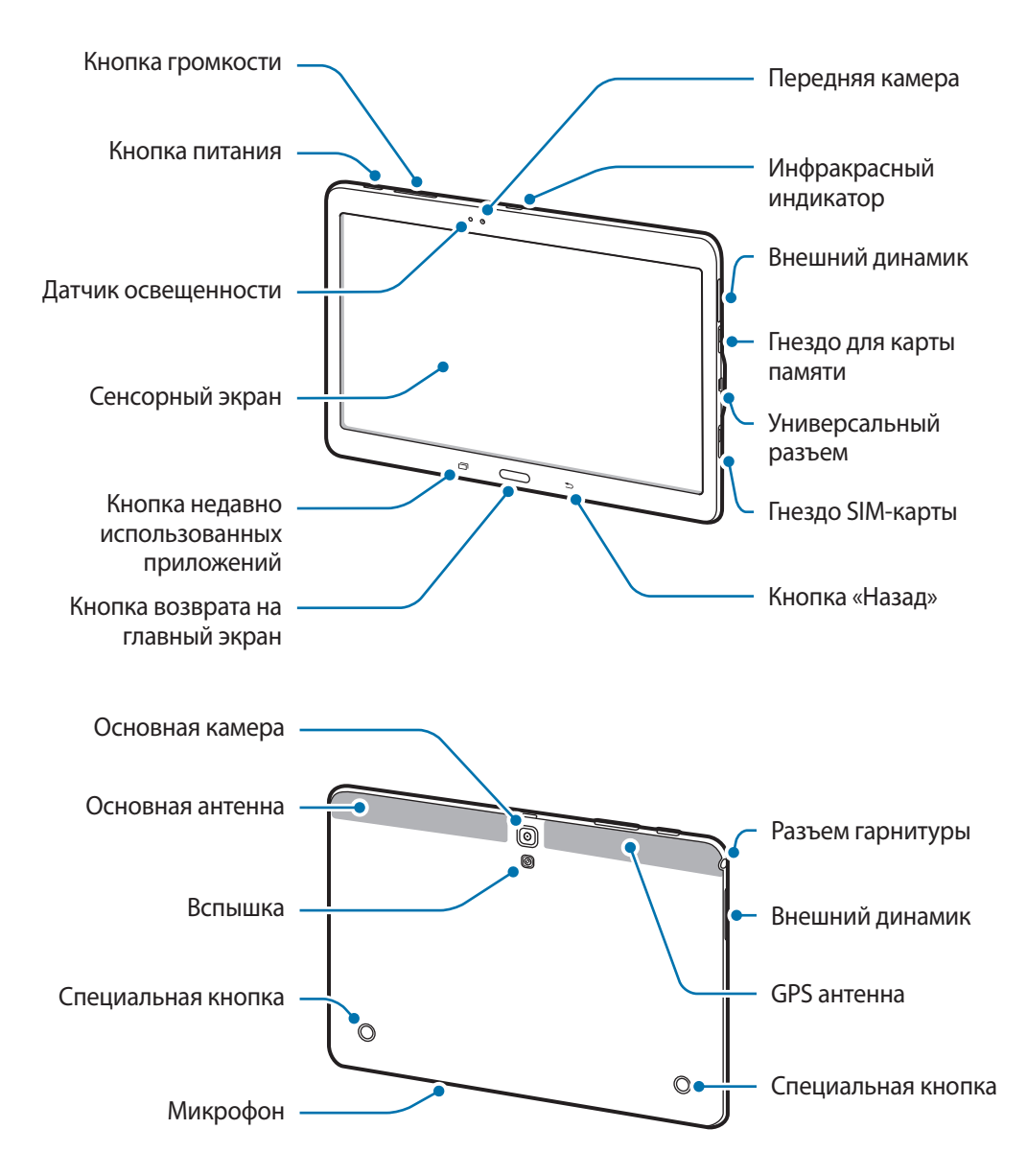

- 
- Не прикасайтесь к антенне и не закрывайте ее руками или какими-либо предметами. Это может вызвать ухудшение сигнала соединения или разрядку аккумулятора.
- Рекомендовано использование защитной пленки, одобренной компанией Samsung. Использование нерекомендованных защитных пленок может привести к неисправности датчиков.
- Не допускайте попадания жидкости на сенсорный экран. Повышенная влажность и попадание жидкости могут стать причиной неправильной работы сенсорного экрана.

### **Кнопки**

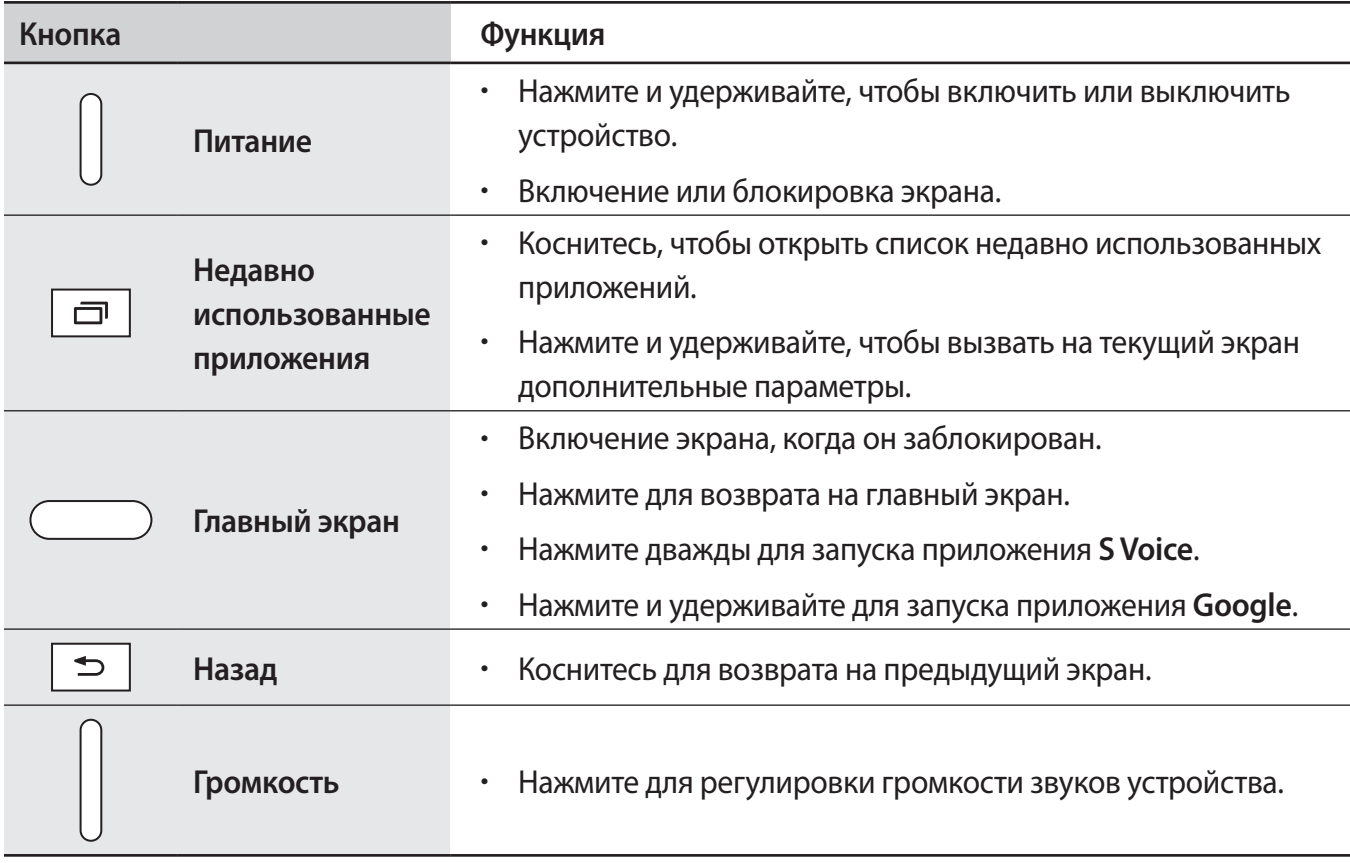

## <span id="page-9-0"></span>**Использование SIM- или USIM-карты**

### **Установка SIM- или USIM-карты**

Вставьте SIM- или USIM-карту, полученную у оператора мобильной связи.

- 
- С устройством работают только карты стандарта micro-SIM.
- Доступность некоторых услуг LTE зависит от поставщика услуг. Дополнительную информацию о доступности услуг можно получить у поставщика услуг.
- 1 Откройте крышку гнезда для SIM-карты.
- 2 Вставьте SIM- или USIM-карту в устройство золотистыми контактами вниз.

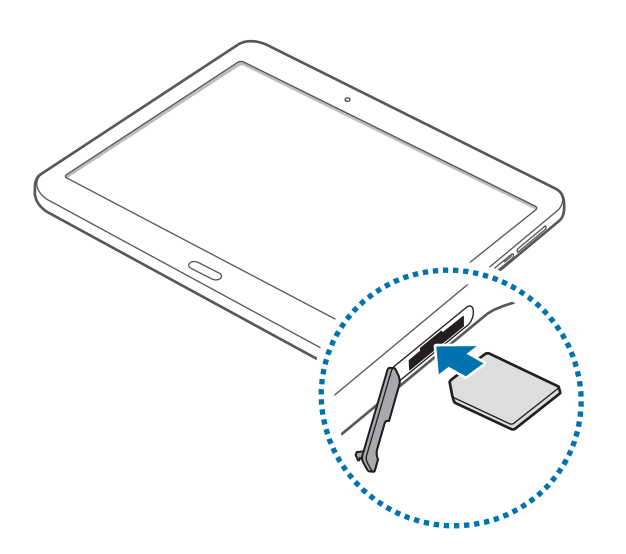

Нажмите на SIM- или USIM-карту до щелчка, чтобы зафиксировать ее в разъеме.

- Не вставляйте карту памяти в разъем для SIM-карты. Если карта памяти была по ошибке вставлена в разъем для SIM-карты, то для ее извлечения из устройства обратитесь в сервисный центр Samsung.
	- Не теряйте и не позволяйте другим использовать вашу SIM- или USIM-карту. Компания Samsung не несет ответственности за повреждения или неудобства, вызванные утерянной или украденной картой.
- $4$  Закройте крышку гнезда для SIM-карты.

### **Извлечение SIM- или USIM-карты**

- 1 Откройте крышку гнезда для SIM-карты.
- 2 Нажмите пальцем на SIM- или USIM-карту и вытащите ее.

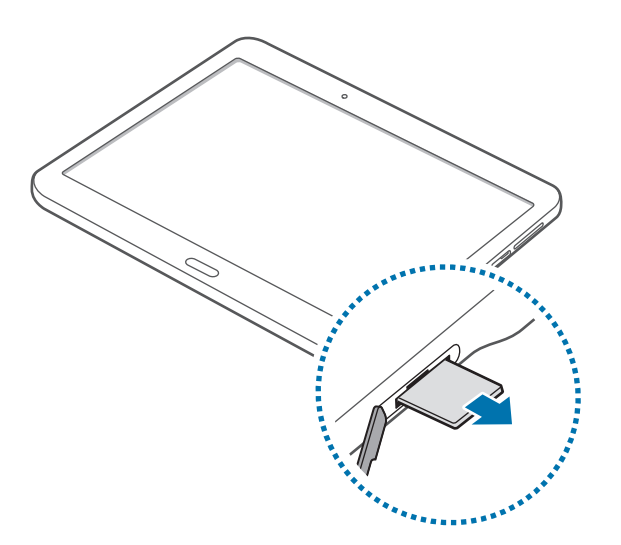

3 Закройте крышку гнезда для SIM-карты.

#### **Зарядка аккумулятора**

Перед первым использованием устройства необходимо зарядить аккумулятор с помощью зарядного устройства.

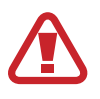

Используйте только аккумуляторы, зарядные устройства и кабели, одобренные компанией Samsung. Использование несовместимых зарядных устройств и кабелей может привести к взрыву аккумулятора или повреждению устройства.

- 
- Когда заряд аккумулятора подходит к концу, появляется значок пустого аккумулятора.
- При полной разрядке аккумулятора включить устройство невозможно, даже если подключить его к зарядному устройству. Чтобы включить устройство, следует подождать несколько минут, пока аккумулятор немного зарядится.
- При одновременном использовании нескольких приложений, а также приложений, требующих соединения с другими устройствами, аккумулятор разряжается быстрее. Чтобы избежать отключения от сети или разрядки аккумулятора во время передачи данных, эти приложения следует всегда запускать при полностью заряженном аккумуляторе.

Подключите USB кабель к адаптеру питания и вставьте другой конец кабеля USB в универсальный разъем.

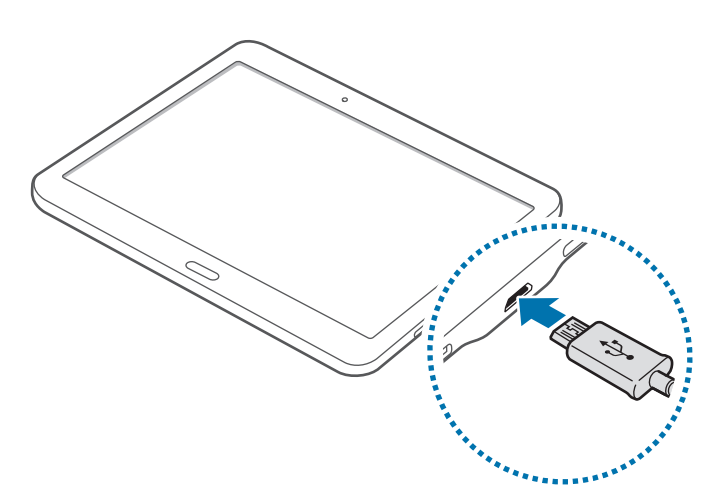

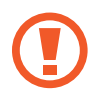

Неправильное подключение зарядного устройства может привести к серьезному повреждению вашего устройства. Гарантия не распространяется на любые повреждения, возникшие в результате неправильного использования устройства и аксессуаров.

- 
- Во время зарядки аккумулятора можно пользоваться устройством, но это замедляет процесс зарядки.
- Если устройство получает нестабильное питание во время зарядки, сенсорный экран может не реагировать на касания. В этом случае отключите зарядное устройство от вашего устройства.
- Во время зарядки устройство может нагреваться. Это нормальное явление, не влияющее на производительность и срок службы устройства. Если аккумулятор нагреется больше обычного, зарядное устройство может прекратить свою работу.
- При нарушении нормальной работы вашего устройства или зарядного устройства обратитесь в сервисный центр Samsung.

По окончании зарядки отключите ваше устройство от зарядного устройства. Сначала отключите зарядное устройство от вашего устройства, затем от электрической розетки.

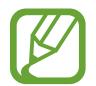

В целях экономии электроэнергии отключайте зарядное устройство, если оно не используется. Зарядное устройство не оснащено выключателем питания, поэтому его нужно отключать, чтобы прервать процесс зарядки и сэкономить электроэнергию. При использовании зарядное устройство должно плотно прилегать к розетке и быть легко доступным.

#### <span id="page-12-0"></span>**Снижение потребления электроэнергии**

Ниже перечислено несколько рекомендаций по экономии заряда аккумулятора устройства. Воспользовавшись этими рекомендациями и отключив функции, работающие в фоновом режиме, можно продлить время работы устройства между зарядками:

- Если устройство не используется, переведите его в спящий режим, нажав кнопку питания.
- Закройте ненужные приложения с помощью диспетчера задач.
- Отключите связь Bluetooth.
- Отключите функцию Wi-Fi.
- Отключите автосинхронизацию приложений.
- Уменьшите время работы подсветки.
- Уменьшите яркость экрана.

## **Использование карты памяти**

#### **Установка карты памяти**

Устройство поддерживает карты памяти емкостью не более 128 ГБ. Совместимость карт памяти с устройством зависит от типа карты и ее изготовителя.

- Некоторые карты памяти могут быть несовместимы с вашим устройством. Использование несовместимой карты памяти может повредить устройство, саму карту или данные, хранящиеся на ней.
	- Вставляйте карту памяти правильной стороной вверх.
- 
- Устройство поддерживает карты памяти с файловой системой FAT и exFAT. Если вставить карту памяти с файловой системой, отличной от FAT, устройство выдаст запрос на форматирование карты.
	- При частом удалении и записи данных срок службы карт памяти сокращается.
- При установке карты памяти в устройство список файлов, хранящихся на карте, отображается в папке **Мои файлы** → **Карта памяти**.
- 1 Откройте крышку гнезда для карты памяти.
- $2$  Вставьте карту памяти в устройство золотистыми контактами вниз.

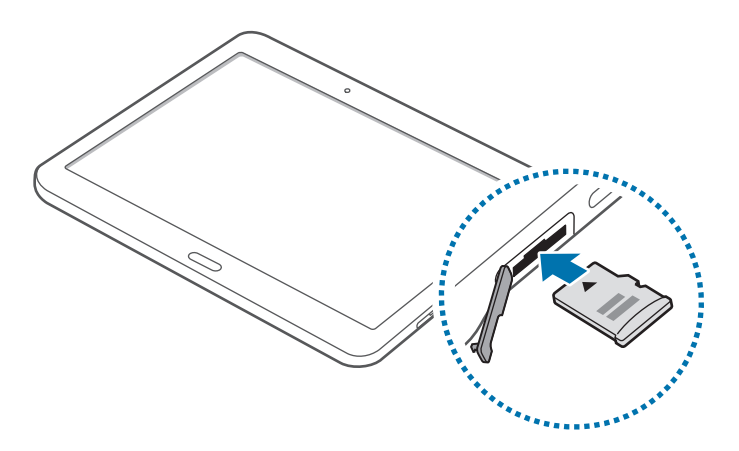

- $3$  Нажмите на карту до щелчка, чтобы зафиксировать ее в разъеме.
- $4$  Закройте крышку гнезда для карты памяти.

#### **Извлечение карты памяти**

Во избежание потери данных отключите карту памяти перед ее извлечением. На главном экране выберите пункт **::::: → Настройки → ОБЩИЕ → Память → Отключить карту памяти.** 

- 1 Откройте крышку гнезда для карты памяти.
- $2$  Аккуратно нажмите на карту, пока она не высвободится из устройства, затем извлеките карту памяти из разъема.
- 3 Закройте крышку гнезда для карты памяти.

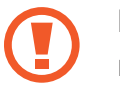

Не извлекайте карту памяти во время передачи и получения данных. Это может привести к повреждению или утере данных, а также вызвать повреждения устройства или карты памяти. Компания Samsung не несет ответственности за любые утери, вызванные использованием поврежденных карт памяти, включая утерю данных.

#### <span id="page-14-0"></span>**Форматирование карты памяти**

После форматирования на ПК карты памяти могут неправильно работать при установке в устройство. Форматируйте карты памяти только с помощью устройства.

На главном экране выберите пункт **::::: → Настройки → ОБЩИЕ → Память → Формат. карту памяти SD** → **ФОРМАТ. КАРТУ ПАМЯТИ SD** → **УДАЛИТЬ ВСЕ**.

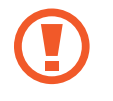

Перед форматированием карты памяти рекомендуется создать резервные копии всех важных данных, хранящихся в памяти устройства. Гарантия производителя не распространяется на потерю данных, вызванную действиями пользователя.

## **Включение и выключение устройства**

Чтобы включить устройство, нажмите и удерживайте кнопку питания в течение нескольких секунд.

При первом включении устройства или после сброса настроек следуйте инструкциям на экране для настройки устройства.

Для выключения устройства нажмите и удерживайте кнопку питания, затем выберите пункт **Выключить**.

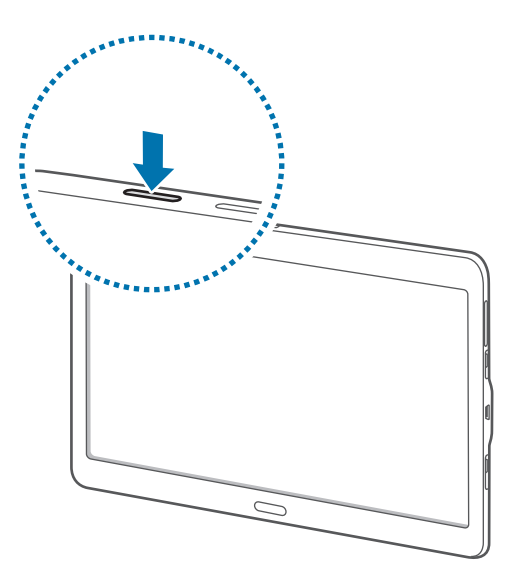

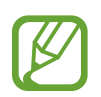

В публичных местах следуйте требованиям предупреждающих табличек и указаниям персонала, когда использование беспроводных устройств запрещено, например в самолете или в больнице.

## <span id="page-15-0"></span>**Блокировка и разблокировка экрана**

Нажатие на кнопку питания отключает и блокирует экран. Также экран отключается и автоматически блокируется, если устройство не используется в течение определенного промежутка времени.

Чтобы разблокировать экран, нажмите кнопку питания или кнопку возврата на главный экран, затем проведите пальцем по соответствующему фрагменту экрана блокировки в любом направлении.

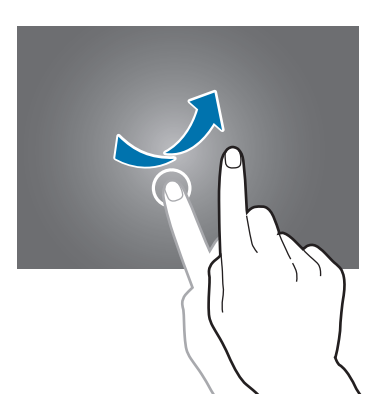

При необходимости можно изменить код блокировки экрана. Дополнительные сведения см. в разделе [Изменение способа блокировки экрана.](#page-53-1)

# <span id="page-16-0"></span>**Основные сведения об устройстве**

## **Сенсорный экран**

- Следите за тем, чтобы сенсорный экран не соприкасался с электронными устройствами. Возникающие при этом электростатические разряды могут привести к неправильной работе сенсорного экрана или выходу его из строя.
	- Во избежание повреждений сенсорного экрана не касайтесь его острыми предметами и не нажимайте на него слишком сильно пальцами.
	- Устройство может не распознать касания, близкие к краям экрана, поскольку они находятся за пределами области сенсорного ввода.
		- Если сенсорный экран остается в режиме ожидания в течение длительного времени, на нем могут появляться шлейфы от изображения (эффект выгорания экрана) и артефакты. Выключайте сенсорный экран, если не планируете пользоваться устройством в ближайшее время.
		- Рекомендуется управлять сенсорным дисплеем с помощью пальцев.

#### **Касание**

Коснитесь экрана пальцем, чтобы открыть приложение, выбрать пункт меню, нажать экранную клавишу или ввести символ с помощью экранной клавиатуры.

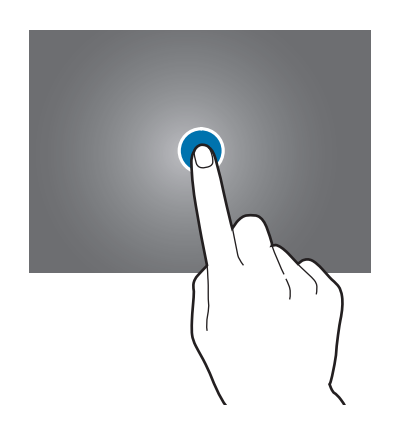

#### **Нажатие и удерживание**

Для доступа к имеющимся возможностям коснитесь элемента или экрана и удерживайте его не менее 2 секунд.

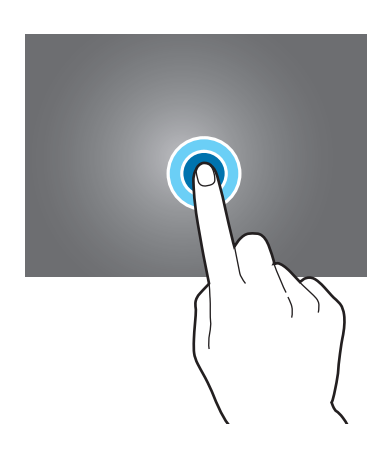

#### **Перетаскивание**

Чтобы переместить элемент, коснитесь его и, удерживая, перетащите в нужное место.

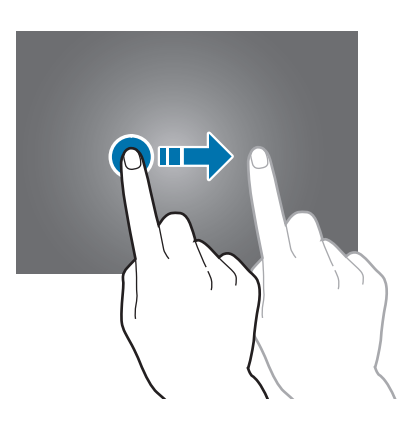

#### **Двойное касание**

Дважды коснитесь веб-страницы или изображения, чтобы увеличить масштаб. Чтобы вернуться к исходному масштабу, снова дважды коснитесь экрана.

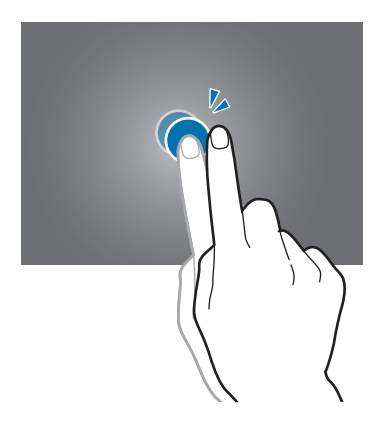

#### **Прокрутка**

Прокрутите пальцем изображение на главном экране или экране приложений влево или вправо, чтобы перейти на другую панель. Прокрутите пальцем изображение вверх или вниз, чтобы переместиться по веб-странице или списку элементов, например, списку контактов.

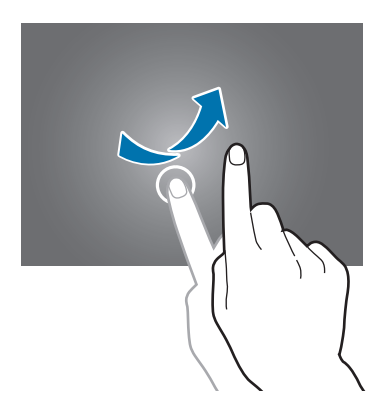

#### **Увеличение и уменьшение масштаба**

Раздвиньте пальцы на экране веб-страницы, карты или изображения, чтобы увеличить масштаб фрагмента. Сведите их, чтобы уменьшить масштаб.

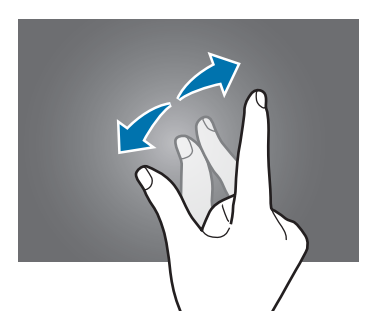

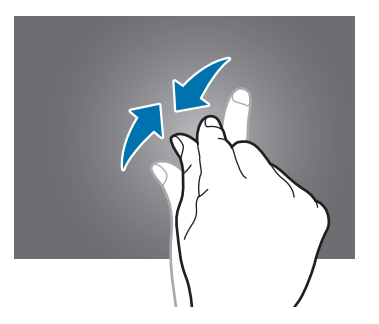

## <span id="page-19-0"></span>**Интерфейс главного экрана**

### **Главный экран**

Главный экран — это отправная точка для доступа ко всем функциям устройства. На главном экране имеется два вида панелей. На панели классического главного экрана отображаются виджеты, горячие клавиши для приложений и многое другое, а на панели главного экрана содержимого отображаются виджеты с различной информацией. Виджеты — это небольшие приложения на главном экране, которые запускают определенные функции приложения для вывода на экран информации и удобного доступа.

Чтобы перейти на другие панели, прокрутите экран влево или вправо, либо коснитесь одного из индикаторов экрана внизу. Сведения о настройке главного экрана см. в разделе Управление [главным классическим экраном](#page-47-1) или [Управление главным экраном содержимого](#page-48-0).

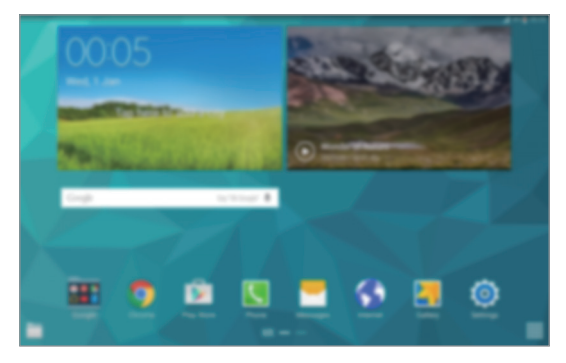

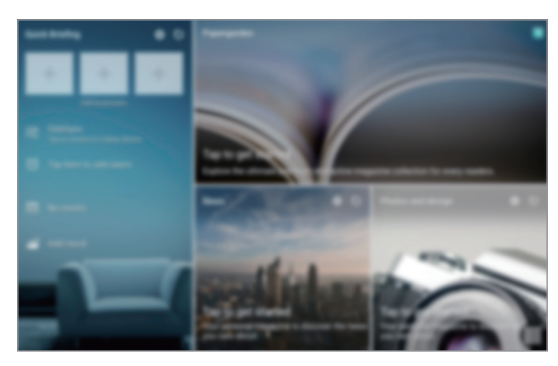

<Классический Главный экран> <Главный экран содержимого>

### **Экран приложений**

На экране приложений показаны значки всех приложений, включая все недавно установленные. На главном экране выберите пункт  $\dddot{\mathbf{u}}$ , чтобы открыть экран приложений. Чтобы перейти на другие панели, прокрутите экран влево или вправо либо нажмите на индикатор экрана внизу. Сведения о настройке экрана приложений см. в разделе [Управление экраном приложений](#page-50-0).

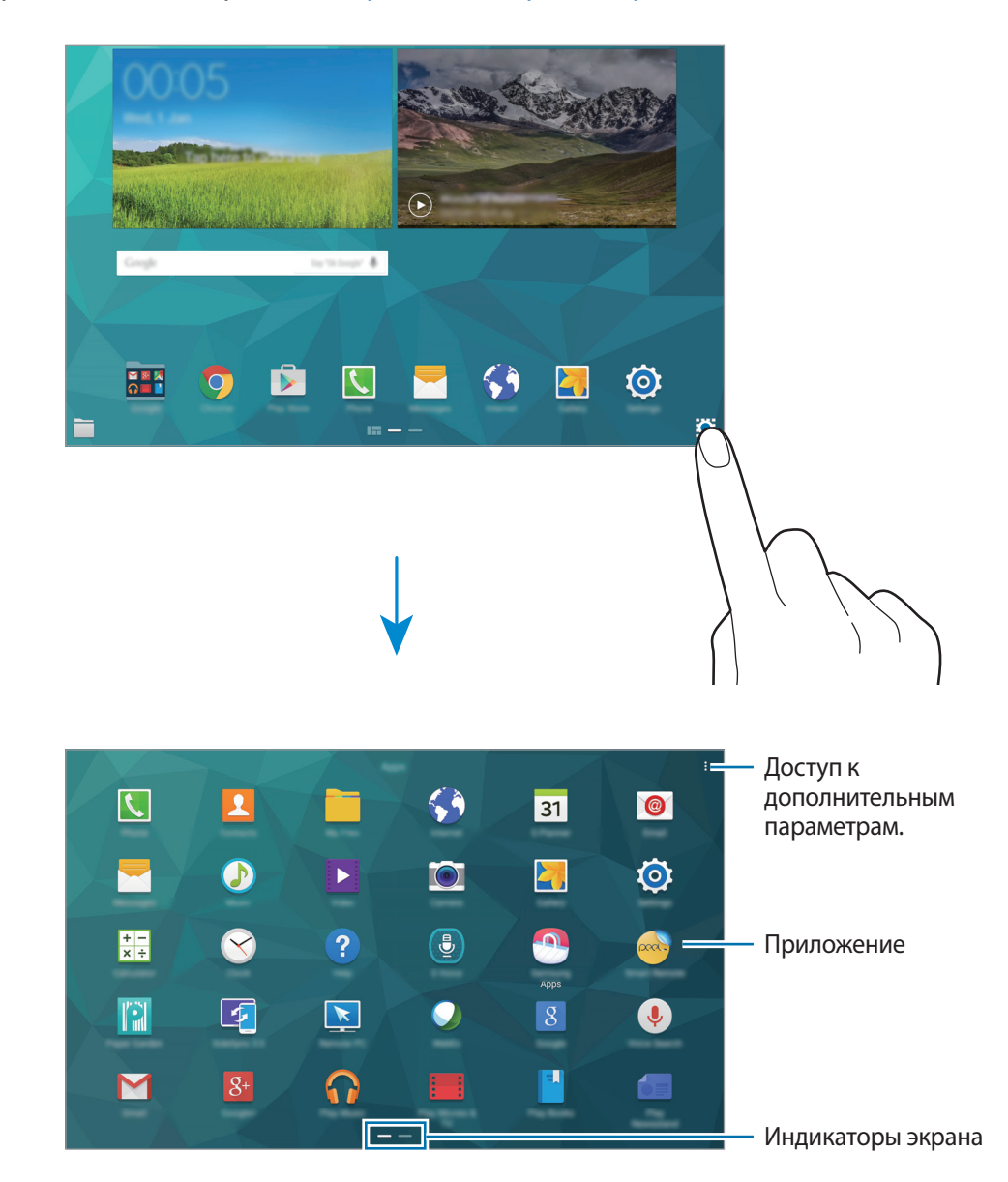

#### **Значки состояния**

В строке состояния в верхней части экрана появляются значки состояния. Значки, указанные в таблице ниже, встречаются чаще всего.

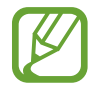

Строка состояния может не появляться в верхней части экрана в некоторых приложениях. Чтобы вызвать строку состояния, потяните вниз за верхнюю часть экрана.

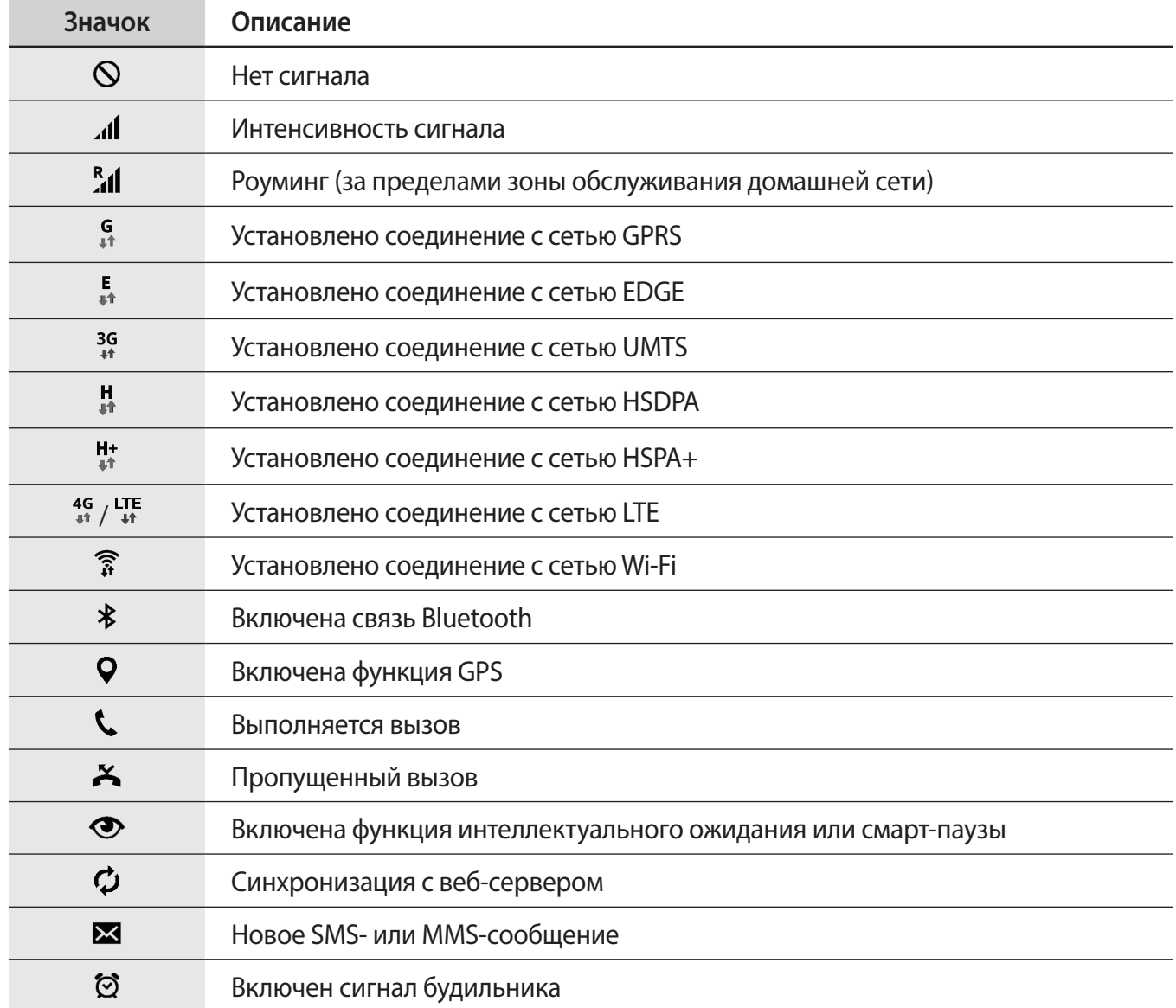

<span id="page-22-0"></span>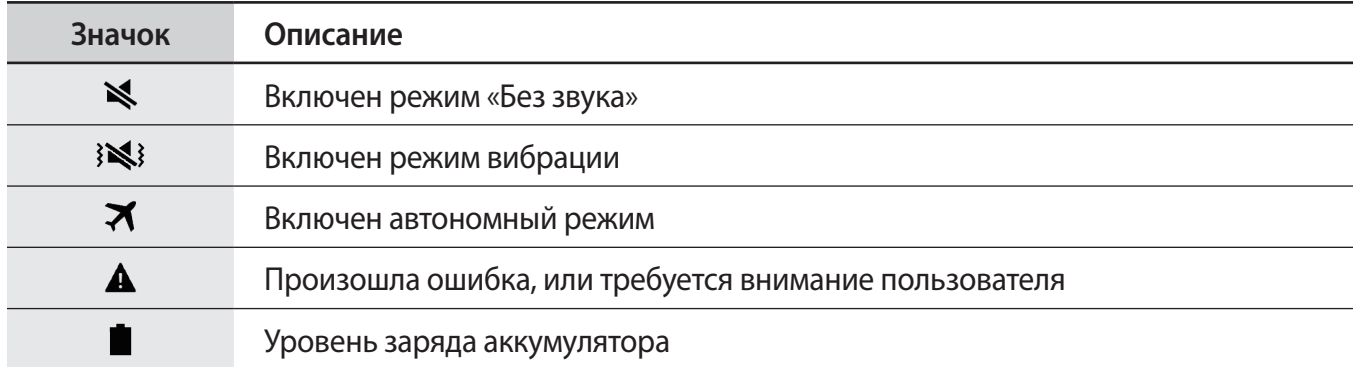

## **Панели уведомлений и быстрых настроек**

### **Панель уведомлений**

При получении новых уведомлений, например о сообщениях или пропущенных звонках, в строке состояния появляются значки состояния. Более подробную информацию о значках состояния можно получить на панели уведомлений.

Чтобы открыть панель уведомлений, потяните строку состояния вниз. Чтобы закрыть панель уведомлений, потяните строку состояния от нижней кромки экрана вверх.

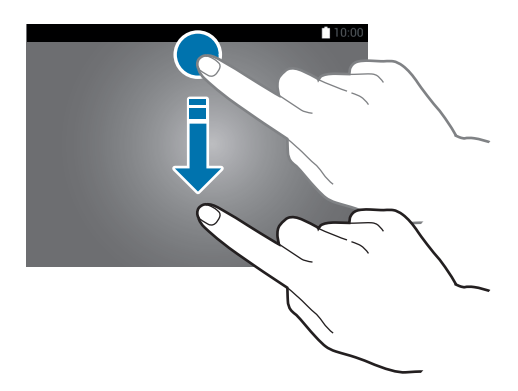

На панели уведомлений вы можете воспользоваться следующими функциями.

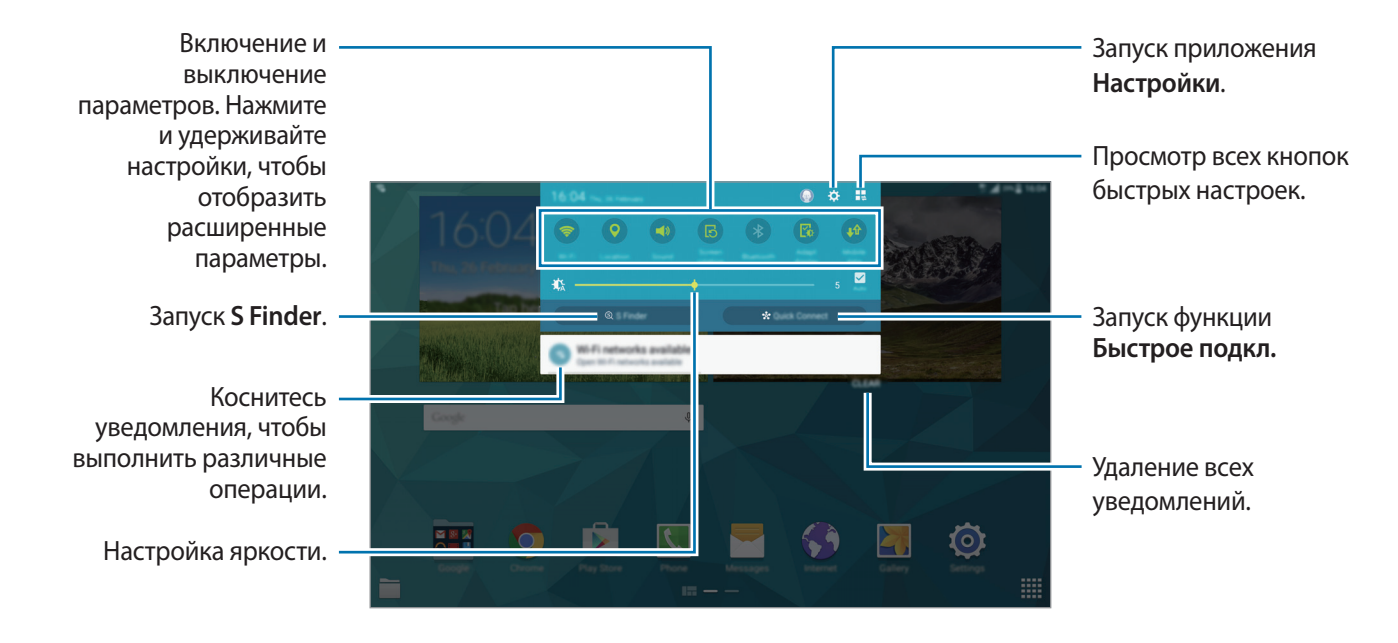

#### **Изменение порядка размещения кнопок быстрых настроек**

Чтобы изменить порядок расположения кнопок быстрых настроек на панели уведомлений, нажмите кнопку  $\blacksquare \to \blacktriangleright$ , затем нажмите нужный элемент и, удерживая его, перетащите в другое место.

#### **Панель быстрых настроек**

На панели уведомлений вы можете включить или отключить некоторые функции. Чтобы включить или отключить больше функций, откройте панель быстрых настроек.

Чтобы открыть панель быстрых настроек, потяните строку состояния двумя пальцами вниз. Также можно нажать на панели уведомлений. Чтобы закрыть панель быстрых настроек, потяните строку состояния от нижней кромки экрана вверх.

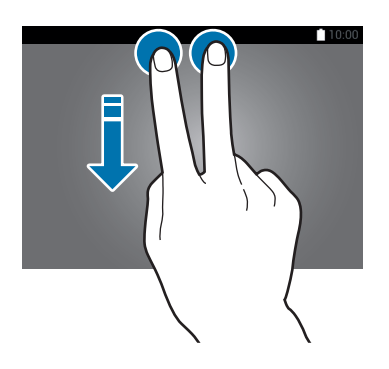

Выберите следующие пункты, чтобы включить или отключить соответствующие функции. Чтобы просмотреть дополнительные параметры, нажмите и удерживайте кнопку.

- **Wi-Fi**: дополнительные сведения см. в разделе [Wi-Fi.](#page-34-1)
- **Геоданные**: дополнительные сведения см. в разделе [Геоданные.](#page-153-0)
- **Звук** / **Вибрация** / **Без звука**: выбор звукового режима.
- **Поворот экрана**: разрешение или запрет на автоматическое изменение ориентации интерфейса при повороте устройства.

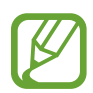

Некоторые приложения не поддерживают функцию автоматического поворота.

- **Bluetooth**: дополнительные сведения см. в разделе [Bluetooth.](#page-127-1)
- **Оптимизация**: после включения данной функции экран будет оптимизироваться для различных приложений автоматически.
- **Мобил. данные**: дополнительные сведения см. в разделах [Использование данных](#page-153-1) или [Мобильные сети.](#page-154-0)
- **Ускорит. загрузки**: дополнительные сведения см. в разделе [Ускоритель загрузки.](#page-152-0)
- **Макс. экономия**: дополнительные сведения см. в разделе [Экстремальное энергосбережение.](#page-32-1)
- **Несколько окон**: дополнительные сведения см. в разделе [Несколько окон](#page-41-1).
- **Панель инструм.**: дополнительные сведения см. в разделе [Панель инструментов](#page-46-1).
- **Моб. точ. доступа**: дополнительные сведения см. в разделе [Модем и точка доступа.](#page-36-1)
- **Screen Mirroring**: дополнительные сведения см. в разделе [Screen Mirroring.](#page-143-1)
- **Синхр.**: при включении этой функции устройство автоматически синхронизирует такие приложения, как календарь или электронная почта.
- **Режим чтения**: включив этот режим устройства, вы сможете защитить свои глаза при чтении ночью.
- **Интеллект. ожидание**: при использовании этой функции экран остается включенным до тех пор, пока вы на него смотрите.
- **Интеллект. пауза**: при использовании этой функции воспроизведение видеозаписи приостанавливается, когда вы отводите взгляд от экрана.
- **Экономия энергии**: дополнительные сведения см. в разделе [Функция энергосбережения.](#page-32-2)
- **Автономн. режим**: дополнительные сведения см. в разделе [Автономный режим.](#page-152-1)
- **Приватный режим**: дополнительные сведения см. в разделе [Приватный режим](#page-57-1).
- **Чувствит. экрана**: дополнительные сведения см. в разделе [Повышение чувствительности](#page-46-2)  [сенсорного экрана](#page-46-2).

## <span id="page-25-0"></span>**Запуск приложений**

Чтобы запустить приложение, коснитесь его значка на главном экране или экране приложений.

Чтобы открыть список недавно запущенных приложений, нажмите кнопку Пи выберите приложение.

#### **Закрытие приложения**

Выберите **→ Дисп. задач**, затем нажмите ЗАВЕРШИТЬ рядом с приложением, чтобы закрыть его. Чтобы закрыть все активные приложения, выберите пункт **ЗАВЕРШИТЬ ВСЕ**. Или выберите  $\rightarrow$  Закрыть все.

## **Установка и удаление приложений**

## **Galaxy Apps**

Используйте это приложение для покупки и загрузки приложений.

Выберите пункт **Galaxy Apps** на экране приложений.

Доступность этого приложения зависит от региона или поставщика услуг.

#### **Установка приложений**

Найдите приложение по категории или нажмите кнопку  $\mathbf{Q}$ , чтобы выполнить поиск по ключевому слову.

Выберите приложение, чтобы просмотреть его описание. Для загрузки выберите пункт **Установить**. Для покупки и загрузки платных приложений коснитесь кнопки, на которой указана стоимость приложения.

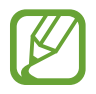

Чтобы изменить настройки автоматического обновления, выберите пункт **Galaxy Apps** → **Настройки** → **Автообновление приложений** и выберите нужный параметр.

### **Play Маркет**

Используйте это приложение для покупки и загрузки приложений.

Выберите пункт **Play Маркет** на экране приложений.

#### **Установка приложений**

Найдите приложение по категории или нажмите кнопку  $\mathsf{Q}$ , чтобы выполнить поиск по ключевому слову.

Выберите приложение, чтобы просмотреть его описание. Для загрузки выберите пункт **УСТАНОВИТЬ**. Для покупки и загрузки платных приложений коснитесь кнопки, на которой указана стоимость приложения, и следуйте инструкциям на экране.

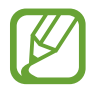

Чтобы изменить настройки автоматического обновления, выберите пункт  $\equiv$ **Настройки** → **Автообновление приложений** и выберите нужный параметр.

#### **Загрузка рекомендуемых приложений**

Просмотр и загрузка специальных приложений для устройства Galaxy.

На классическом главном экране выберите виджет **GALAXY Essentials** или **GALAXY Gifts** и нажмите рядом с приложением.

Чтобы загрузить все приложения из списка, выберите пункт **Загрузить все**.

### **Управление приложениями**

#### **Удаление или отключение приложений**

Чтобы отключить приложения по умолчанию, откройте экран приложений и выберите пункт  $\rightarrow$  Удалить/отключить. ● появляется в приложениях, которые можно отключить. Выберите приложение и выберите пункт **ОТКЛЮЧИТЬ**.

Чтобы удалить загруженные приложения, откройте экран приложений, выберите пункт $\frac{2}{3} \rightarrow$ **Загруж. прилож.** → **Удалить**. Либо на экране приложений выберите пункт **Настройки** → **ПРИЛОЖЕНИЯ** → **Диспетчер приложений**, укажите приложение и выберите пункт **УДАЛИТЬ**.

#### <span id="page-27-0"></span>**Включение приложений**

На экране приложений коснитесь значка • → **Показать все приложения**, укажите приложения, а затем выберите пункт **СОХРАНИТЬ**. Либо на экране приложений выберите пункт **Настройки** → **ПРИЛОЖЕНИЯ** → **Диспетчер приложений**, прокрутите до пункта **ОТКЛЮЧЕНО**, укажите приложение и выберите пункт **ВКЛЮЧИТЬ**.

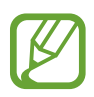

Скрытие приложений: скрыть приложения можно только на экране приложений. Скрытые приложения можно использовать и дальше.

- Отключение приложений: отключение приложений, установленных по умолчанию, которые невозможно удалить с устройства. Отключенными приложениями пользоваться нельзя.
- Удаление приложений: удаление загруженных приложений.

## **Ввод текста**

#### **Раскладка клавиатуры**

При вводе текста сообщения, написании заметок и осуществлении многих других действий на экран автоматически выводится клавиатура.

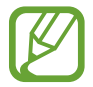

Для некоторых языков ввод текста не поддерживается. Для ввода текста необходимо изменить язык ввода на один из поддерживаемых языков.

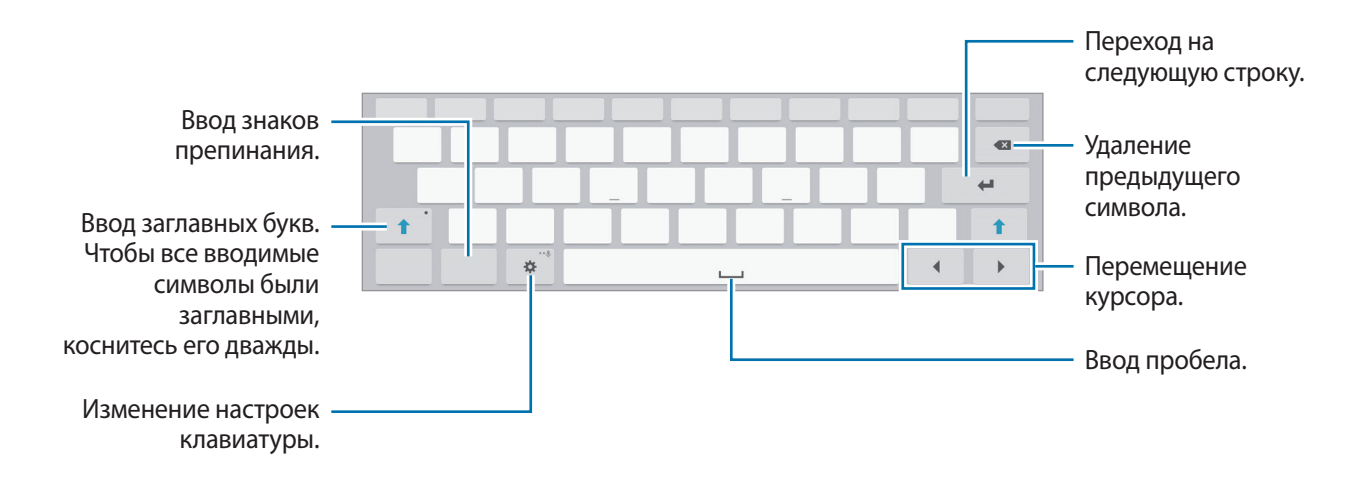

#### **Изменение языка ввода**

Нажмите кнопку **Ф → Выберите языки ввода** и укажите рабочие языки. При выборе двух и более языков можно переключаться между ними, проводя пальцем по клавише пробела на клавиатуре влево или вправо.

#### **Дополнительные возможности клавиатуры**

Нажмите и удерживайте  $\ddot{\mathbf{Q}}$ , чтобы воспользоваться различными функциями. Вместо значка могут отображаться другие значки в зависимости от последней использованной функции.

- **: голосовой ввод текста.** Изменение языка. Открытие клавиатуры. Включение режима голосового ввода или установка его на паузу.
- $\Gamma$  : переход в режим рукописного ввода.

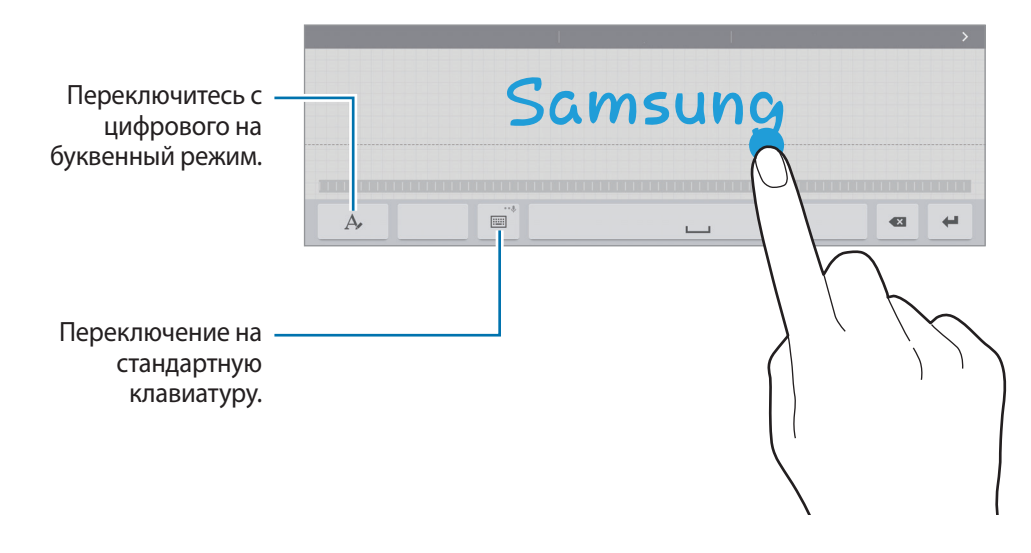

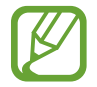

Доступность этой функции зависит от региона или поставщика услуг.

- $\boxed{2}$ : вставка элемента из буфера обмена.
- $\ddot{\mathbf{C}}$  : изменение настроек клавиатуры.
- $\Box$ : изменение типа клавиатуры. Плавающую клавиатуру вы можете переместить в другое место, перетянув вкладку.

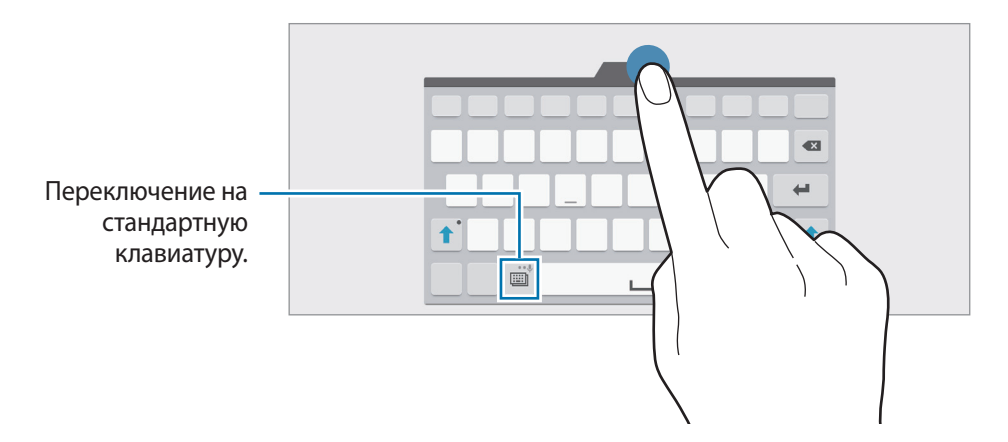

#### **Копирование и вставка текста**

- 1 Коснитесь текста и удерживайте его.
- 2 Потяните или , чтобы выбрать нужный текст, или выберите пункт Выделить..., чтобы выбрать весь текст.
- 3 Выберите пункт **Копировать** или **Вырезать**. Выделенный текст будет вставлен в буфер обмена.
- $4$  Установите курсор в то место, где нужно вставить текст, затем нажмите кнопку  $\rightarrow$  Вставить. Чтобы вставить ранее скопированный текст, нажмите кнопку **↑ → Буфер обмена** и выберите текст.

## <span id="page-30-0"></span>**Снимок экрана**

Создание снимка экрана во время использования устройства.

Нажмите и удерживайте кнопку возврата на главный экран и кнопку питания одновременно. Снимок экрана будет сохранен в папке **Галерея** → → **Альбом** → **Screenshots**. Создав снимок экрана, можно редактировать изображение и делиться им с другими пользователями.

Также вы можете создавать снимки экрана и другими способами. Дополнительные сведения см. в разделе [Снимок экрана ладонью](#page-40-0).

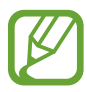

При использовании некоторых приложений создание снимков экрана невозможно.

## **Мои файлы**

### **О приложении «Мои файлы»**

Используйте это приложение для доступа к различным файлам, хранящимся на устройстве или в других местах, например, на сервисе облачного хранения.

Выберите пункт **Мои файлы** на экране приложений. Также можно нажать **не на классическом** главном экране.

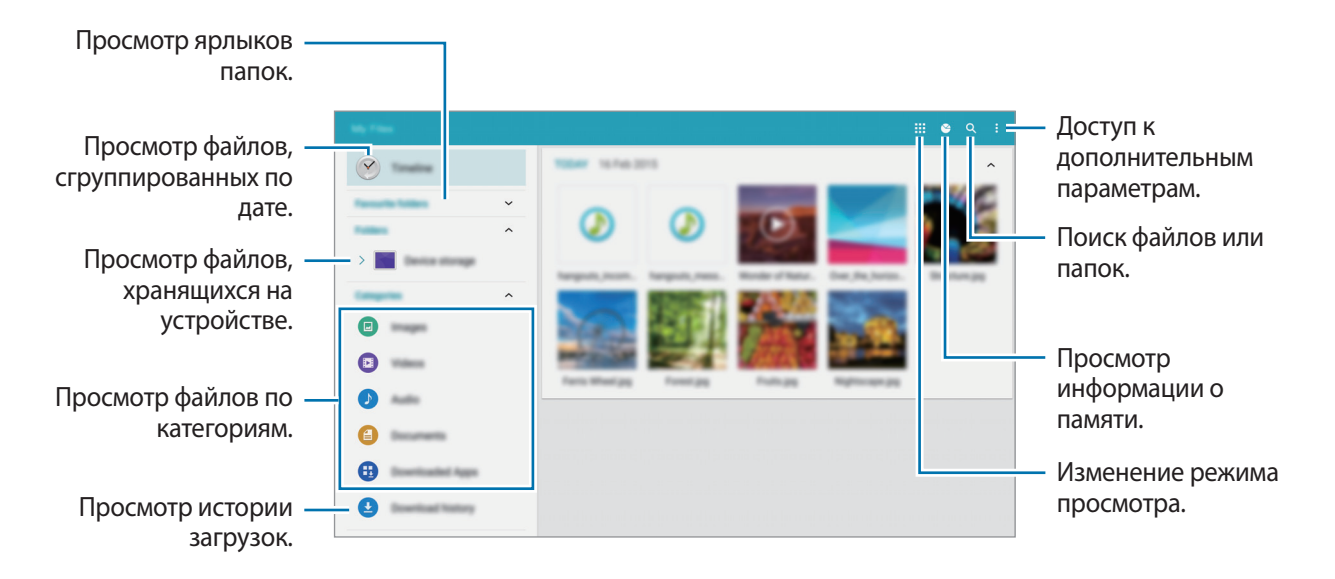

Нажав • можно использовать следующие функции:

- **Выбрать**: выберите файлы или папки для применения параметров.
- **Удалить**: удалить файлы или папки.
- **Добавить FTP**: добавить ярлык сервера FTP в директорию **Папки**.
- **Поиск устройств поблизости**: поиск устройств с включенной функцией обмена медиафайлами.
- **Параметры отображения**: изменить параметры отображения файлов.

### **Просмотр файлов**

Выберите пункт **Мои файлы** на экране приложений.

Выберите папку, коснитесь значка • и выполните одно из следующих действий:

- **Выбрать**: выберите файлы или папки для применения параметров.
- **Удалить**: удалить файлы или папки.
- **Сортировать по**: сортировка файлов и папок.
- **Добавить к избранным папкам**: добавьте ярлык к папке в каталог **Избранные папки**.
- **Добавить на главный экран**: добавление ярлыка для файла или папки на классический главный экран.
- **Добавить FTP**: добавить ярлык сервера FTP в директорию **Папки**.
- **Поиск устройств поблизости**: поиск устройств с включенной функцией обмена медиафайлами.
- **Параметры отображения**: изменить параметры отображения файлов.

Нажмите и удерживайте файл или папку, а затем воспользуйтесь одной из следующих функций.

- $\cdot \leq$ : поделиться файлами с другими пользователями.
- $\bar{\mathbf{\pi}}$  : удалить файлы или папки.
- $\cdot$   $\blacksquare$ : переместить файлы или папки в другую папку.
- $\overline{\mathbf{a}}$ : скопировать файлы или папки в другую папку.
- $\frac{•}{•}$  → Переименовать: переименование файла или папки.
- $\cdot$  **→ Добавить к избранным папкам**: добавьте ярлык к папке в каталог Избранные папки.
- $\cdot \cdot \cdot \cdot \cdot$  **Добавить на главный экран**: добавление ярлыка для файла или папки на классический главный экран.
- $\frac{1}{2}$  → Сжать: сжать файлы или папки и создать ZIP-файл.
- $\cdot \cdot \cdot$   $\leftrightarrow$  Свойства: просмотреть сведения о файле или папке.

## <span id="page-32-2"></span><span id="page-32-0"></span>**Функция энергосбережения**

### **Энергосбережение**

В целях экономии заряда аккумулятора можно ограничить использование функций устройства. На экране приложений выберите пункт **Настройки → ОБЩИЕ → Экономия энергии**, а затем нажмите переключатель **Энергосбережение**, чтобы активировать этот режим. Можно также открыть панель быстрых настроек и выбрать пункт **Экономия энергии**, чтобы включить его. Функции, доступные в данном режиме:

- **Ограничить фоновые данные**: запрет использования мобильной передачи данных приложениями, которые работают в фоновом режиме.
- **Ограничить производительность**: ограничение различных параметров, таких как отключение подсветки кнопок "Недавно использованные приложения" и "Назад".
- **Оттенки серого**: отображение всех цветов экрана в серой палитре.

### <span id="page-32-1"></span>**Экстремальное энергосбережение**

В этом режиме можно продлить работу устройства от аккумулятора. В режиме максимального энергосбережения происходит следующее:

- Все цвета экрана отображаются в серой палитре.
- Ограничивается доступ к приложениям только списком основных и выбранных приложений.
- Отключается мобильная передача данных при выключении экрана.
- Отключаются функции Wi-Fi и Bluetooth.

На экране приложений выберите пункт **Настройки → ОБЩИЕ → Экономия энергии** и переведите переключатель **Экстремальное энергосбережение**, чтобы включить эту функцию. Можно также открыть панель быстрых настроек и выбрать пункт **Макс. зкономия**, чтобы включить его.

Чтобы добавить приложение на главный экран, нажмите  $\overline{F}$  и выберите приложение.

Чтобы удалить приложение с главного экрана, коснитесь значка • → Удалить, укажите приложение со значком и выберите пункт **ГОТОВО**.

Чтобы изменить настройки для режима максимального энергосбережения, такие как подключение к сети или звук, выберите пункт • → **Настройки**.

Чтобы отключить режим максимального энергосбережения, выберите пункт • → Отключить **энергосбережение**.

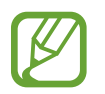

Максимальное время работы в режиме ожидания — это количество времени, которое осталось до разрядки аккумулятора (если устройство не использовать). Время ожидания зависит от настроек устройства и условий, в которых оно используется.

## <span id="page-33-0"></span>**Просмотр справки**

Чтобы получить доступ к справочной информации и узнать, как пользоваться устройством и приложениями, откройте экран приложений и выберите пункт **Справка**.

Для просмотра справки открытого приложения выберите пункт • → Справка.

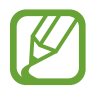

Некоторые приложения могут не содержать справочную информацию.

# <span id="page-34-0"></span>**Подключение к сети**

## **Мобильные данные**

Чтобы просматривать страницы в Интернете или обмениваться медиафайлами с другими устройствами, необходимо подключиться к мобильной сети. Сведения о доступных параметрах см. в разделе [Использование данных.](#page-153-1)

На экране приложений выберите пункт **Настройки** → **ПОДКЛЮЧЕНИЯ** → **Использование данных**, а затем установите флажок напротив пункта **Мобильные данные**. Можно также открыть панель быстрых настроек и выбрать пункт **Мобил. данные**, чтобы включить его.

## <span id="page-34-1"></span>**Wi-Fi**

Чтобы просматривать страницы в Интернете или обмениваться медиафайлами с другими устройствами, необходимо подключиться к сети Wi-Fi. Сведения о доступных параметрах см. в разделе [Wi-Fi](#page-150-1).

- 
- Устройство использует негармонизированную частоту и предназначено для работы во всех европейских странах. Использование беспроводных локальных сетей в помещении разрешено во всех странах Европейского союза без какихлибо ограничений, использование беспроводных локальных сетей вне помещения запрещено.
- Для экономии заряда аккумулятора рекомендуется отключать функцию Wi-Fi, если она не используется.
- 1 На экране приложений выберите пункт **Настройки** <sup>→</sup> **ПОДКЛЮЧЕНИЯ** <sup>→</sup> **Wi-Fi** и переведите переключатель **Wi-Fi**, чтобы включить эту функцию.
- $2$  Выберите сеть из списка сетей Wi-Fi. Сети, защищенные паролем, обозначены значком замка.
- 3 Выберите пункт **ПОДКЛЮЧИТЬСЯ**.

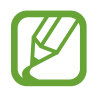

После подключения к сети Wi-Fi устройство будет подключаться к ней каждый раз, когда эта сеть будет доступна, не запрашивая пароль.

Если вы не хотите, чтобы устройство подключалось к сети автоматически, выберите эту сеть в списке сетей и нажмите **ЗАБЫТЬ**.

#### <span id="page-35-0"></span>**Добавление сетей Wi-Fi**

Если нужной сети нет в списке сетей Wi-Fi, нажмите внизу списка **Добавить сеть Wi-Fi**. Введите имя сети в меню **SSID сети**, укажите тип защиты и введите пароль (если это не публичная сеть), затем выберите пункт **ПОДКЛЮЧИТЬСЯ**.

#### **Автопереключатель сети**

С помощью этой функции можно поддерживать постоянное подключение к сети при просмотре веб-страниц, загрузке контента и т. п.

На экране приложений выберите пункт **Настройки → ПОДКЛЮЧЕНИЯ → Wi-Fi**, а затем выберите **Автопереключатель сети**. Если сигнал сети Wi-Fi слабый или нестабильный, устройство автоматически переключится из сети Wi-Fi в мобильную сеть. При усилении сигнала сети Wi-Fi устройство переключится из мобильной сети обратно в сеть Wi-Fi.

## **Ускоритель загрузки**

Данная функция позволяет ускорить загрузку файлов за счет одновременного использования Wi-Fi и мобильной сети. Чем сильнее сигнал сети Wi-Fi, тем выше скорость загрузки.

На экране приложений выберите пункт **Настройки** → **ПОДКЛЮЧЕНИЯ** → **Ускоритель загрузки** и передвиньте переключатель **Ускоритель загрузки**, чтобы включить эту функцию. Можно также открыть панель быстрых настроек и выбрать пункт **Ускорит. загрузки**, чтобы включить его.

- За загрузку файлов через мобильные сети может взиматься дополнительная плата.
- Во время загрузки больших файлов устройство может нагреваться. Если устройство превысит заданную температуру, функция будет выключена.
- Если сигналы сети нестабильны, это может повлиять на скорость и эффективность функции.
- Если подключения по Wi-Fi и мобильной сети имеют слишком разную скорость передачи данных, устройство может использовать только самое быстрое подключение.
- Эта функция поддерживает протокол передачи гипертекстов (HTTP) 1.1 и защищенный протокол передачи гипертекстов (HTTPS). Данная функция не поддерживается при использовании других протоколов, таких как FTP.
# **Модем и точка доступа**

# **О функциях модема и мобильных точек доступа**

Воспользуйтесь этими функциями, чтобы при отсутствии интернет-подключения получить доступ к мобильному подключению устройства с компьютера или другого устройства. Подключение можно выполнить по Wi-Fi, USB или Bluetooth.

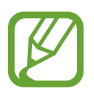

За использование этой функции может взиматься дополнительная плата.

# **Мобильная точка доступа**

Используйте устройство в качестве мобильной точки доступа, чтобы предоставить другим устройствам доступ к мобильному подключению вашего устройства.

- 1 На экране приложений выберите пункт **Настройки** <sup>→</sup> **ПОДКЛЮЧЕНИЯ** <sup>→</sup> **Модем и точка доступа** → **Мобильная точка доступа**.
- 2 Коснитесь переключателя **Мобильная точка доступа**, чтобы включить эту функцию.
	- $\widehat{\mathcal{P}}$  появится в строке состояния. Ваше устройство может быть обнаружено другими устройствами в списке сетей Wi-Fi.
	- Чтобы установить пароль для подключения к мобильной точке доступа, нажмите кнопку  $\bigstar$  и выберите необходимый уровень безопасности. После чего введите пароль и выберите пункт **СОХРАНИТЬ**.
- $\beta$  Найдите и выберите ваше устройство в списке сетей Wi-Fi на другом устройстве.
- $\,$  Для доступа к Интернету на подключенном устройстве используйте мобильную передачу данных.

# **USB-модем**

Предоставьте доступ к мобильной передаче данных устройства другим устройствам через кабель USB.

- 1 На экране приложений выберите пункт **Настройки** <sup>→</sup> **ПОДКЛЮЧЕНИЯ** <sup>→</sup> **Модем и точка доступа**.
- 2 Подключите устройство к компьютеру с помощью кабеля USB.
- 3 Коснитесь значка **USB-модем**.

Когда устройства будут подключены друг к другу, в строке состояния появится значок  $\mathbf{P}$ .

4 На компьютере можно использовать мобильную передачу данных с помощью устройства.

# **Bluetooth-модем**

Предоставьте доступ к мобильной передаче данных устройства другим устройствам по Bluetooth. Убедитесь, что подключаемый компьютер поддерживает функцию Bluetooth.

- 1 Установите сопряжение устройства с другим устройством по Bluetooth. Дополнительные сведения см. в разделе [Подключение к другим устройствам Bluetooth.](#page-128-0)
- $2$  На экране приложений своего устройства выберите пункт **Настройки → ПОДКЛЮЧЕНИЯ** → **Модем и точка доступа**.
- 3 Установите флажок в пункте **Bluetooth-модем**.
- $4$  На подключенном устройстве откройте экран настроек Bluetooth, нажмите кнопку  $\bigstar \rightarrow$ **Доступ к Интернету**.

Когда устройства будут подключены друг к другу, в строке состояния появится значок .

 $5$  Для доступа к Интернету на подключенном устройстве используйте мобильную передачу данных.

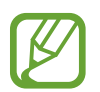

Способы подключения зависят от типа подключаемых устройств.

# **Интернет**

- 1 Выберите пункт **Интернет** на экране приложений.
- 2 Коснитесь поля адреса.
- 3 Введите веб-адрес или ключевое слово и затем выберите пункт **Перейти**. Для речевого поиска в Интернете коснитесь значка  $\overline{\mathbb{P}}$ .

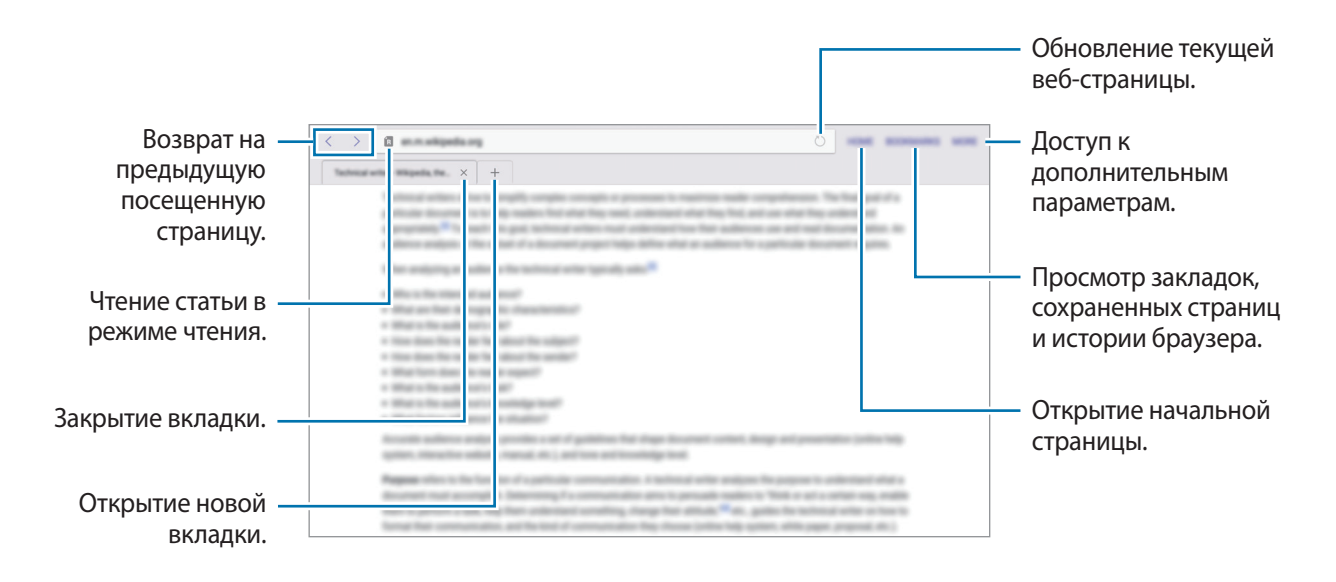

# **Движения и эргономичные функции**

# **Движения**

Случайная встряска или физическое воздействие на устройство могут вызвать нежелательные ввод данных или выполнение команды. Выполняйте движения правильно.

# **Выкл. звук/Пауза**

На экране приложений выберите пункт **Настройки → УСТРОЙСТВО → Движения** и переведите переключатель **Выкл. звук/Пауза**, чтобы включить эту функцию.

#### **Закрытие экрана ладонью**

Накройте экран ладонью для отключения звука входящих звонков, будильника, музыки и остановки воспроизведения видеозаписей.

Нажмите **Выкл. звук/Пауза** → **Закрытие экрана ладонью**.

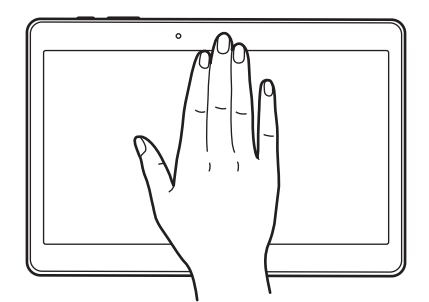

### **Смарт-пауза**

Воспроизведение мультимедиа автоматически приостанавливается, когда вы отводите взгляд от экрана. А когда вы снова переводите взгляд на экран, оно возобновляется.

Нажмите **Выкл. звук/Пауза** → **Смарт-пауза**.

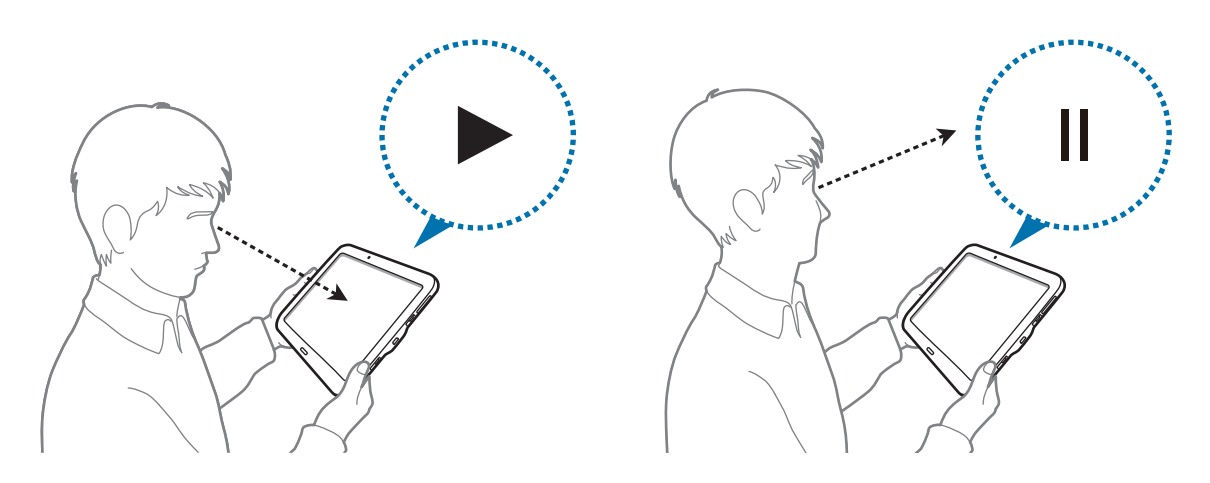

### **Снимок экрана ладонью**

На экране приложений выберите пункт **Настройки → УСТРОЙСТВО → Движения** и переведите переключатель **Снимок экрана ладонью**, чтобы включить эту функцию.

Чтобы сделать снимок экрана, поместите ладонь ребром на дисплей и проведите ею справа налево или наоборот. Снимок экрана будет сохранен в папке **Галерея**  $\rightarrow \rightarrow \rightarrow$  Альбом  $\rightarrow$ **Screenshots**. Создав снимок экрана, можно редактировать изображение и делиться им с другими пользователями.

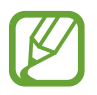

При использовании некоторых приложений создание снимков экрана невозможно.

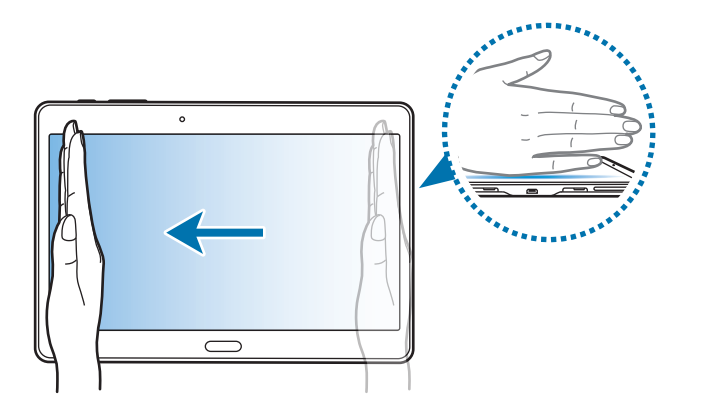

# **Несколько окон**

### **О режиме «Несколько окон»**

В этом режиме можно выводить на экран два приложения одновременно. Эту функцию можно использовать для чтения электронной почты или просмотра веб-страниц во время просмотра видео.

## **Включение режима «Несколько окон»**

- 1 На экране приложений коснитесь значков **Настройки** <sup>→</sup> **УСТРОЙСТВО** <sup>→</sup> **Несколько окон** и переведите переключатель **Несколько окон**, чтобы включить эту функцию. Можно также открыть панель быстрых настроек и выбрать пункт **Несколько окон**, чтобы включить его.
- $2$  Проведите пальцем от правой стороны по направлению к центру экрана, чтобы открыть панель режима «Несколько окон». Или коснитесь и удерживайте ...

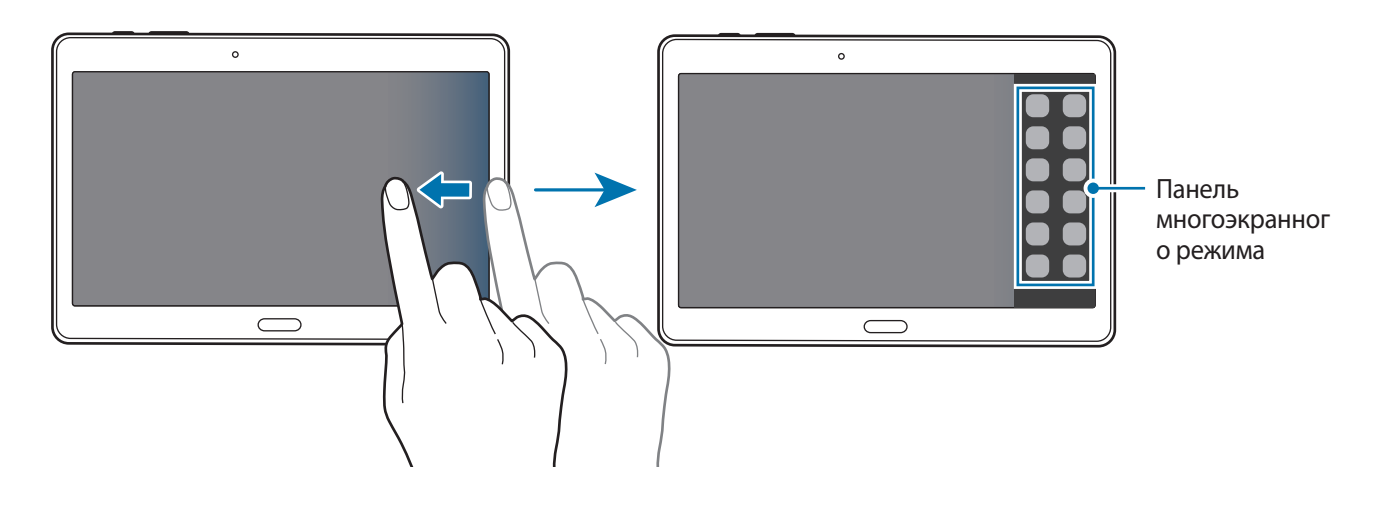

 $\beta$  На панели режима «Несколько окон» нажмите и удерживайте значок приложения, затем перетащите его на экран.

Когда экран станет синим, отпустите значок приложения.

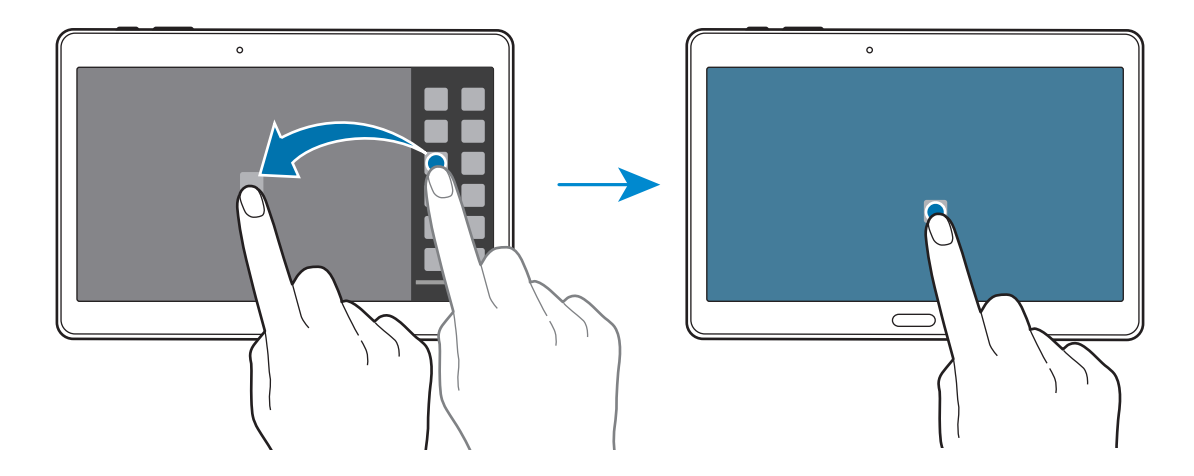

 $4$  На панели многоэкранного режима коснитесь и удерживайте значок другого приложения, затем перетащите его на новое место.

Значки приложений с отметкой  $\bullet$  можно запускать в отдельных окнах на экране одновременно.

#### **Создание комбинации окон в режиме «Несколько окон»**

С помощью этой функции можно сохранять комбинации активных приложений в режиме «Несколько окон».

1 Запустите два приложения на разделенном экране в режиме «Несколько окон».

2 Откройте панель многоэкранного режима и коснитесь  $\ldots \to \text{Co}$ здать.

В верхнюю часть панели режима «Несколько окон» будет добавлена комбинация окон.

Чтобы удалить комбинации окон, откройте панель режима «Несколько окон», выберите пункт → **Измен.**, выберите комбинацию из нескольких окон и выберите **OK**.

### **Изменение размера окна**

Перетащите круг между окнами приложений влево или вправо, чтобы отрегулировать размер окон.

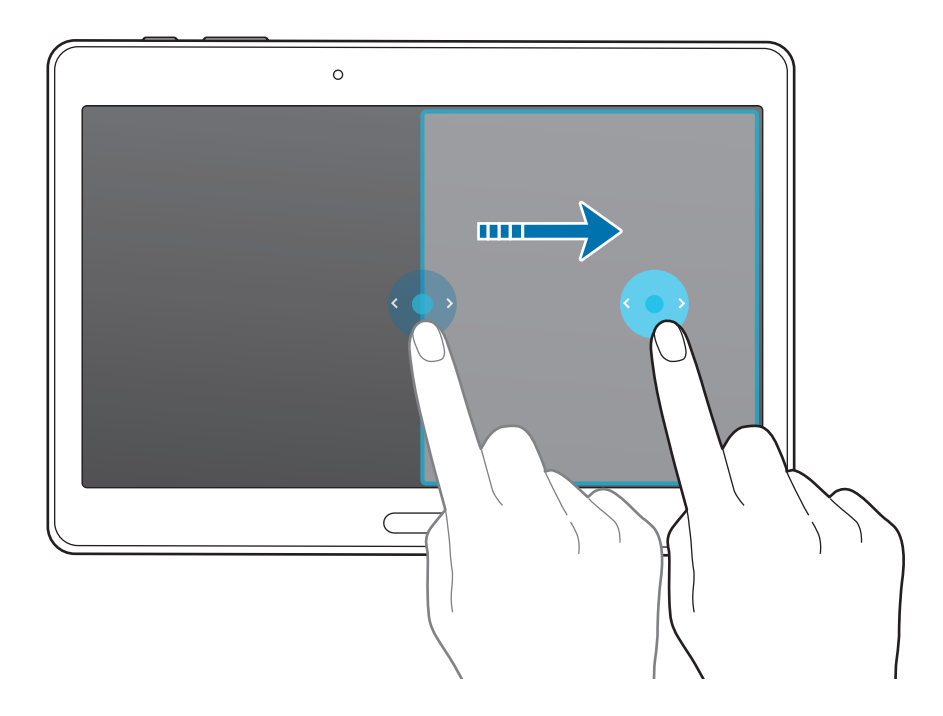

#### **Возможности режима «Несколько окон»**

В режиме «Несколько окон» выберите окно приложения, и вокруг него появится синяя рамка. Коснитесь круга между окнами приложений для доступа к следующим параметрам.

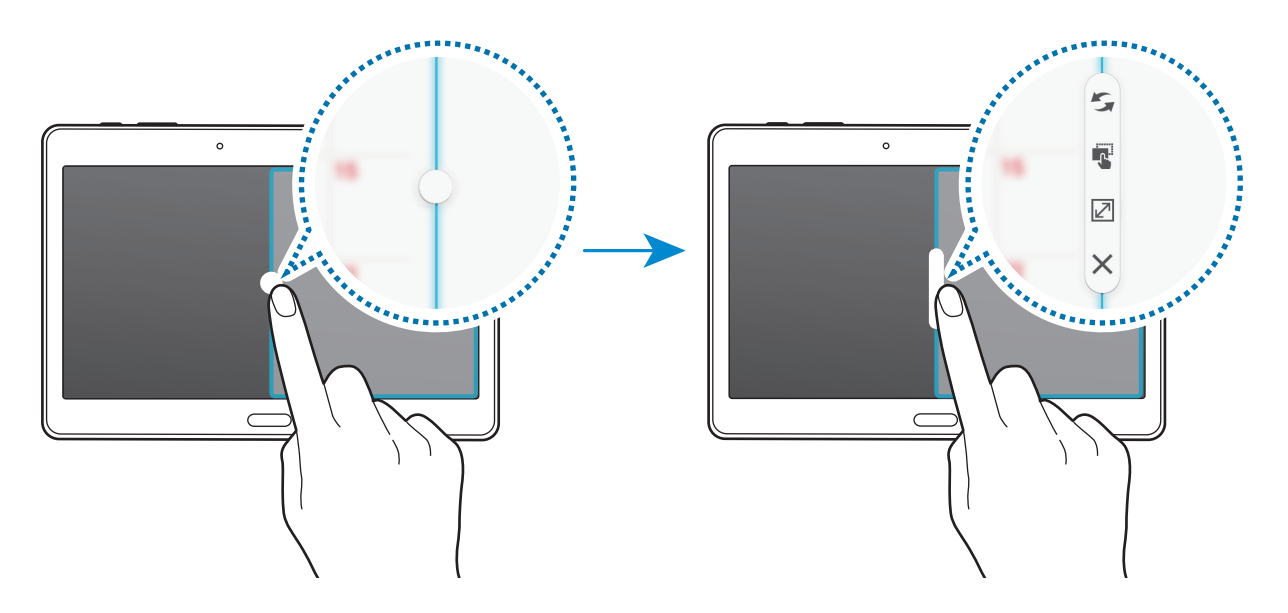

- $\blacktriangleright$ : перемена мест приложений в режиме «Несколько окон».
- $\cdot$   $\mathbb{F}$ : перетаскивание текста или скопированных изображений из одного окна в другое. Нажмите и удерживайте элемент в выбранном окне, затем перетащите его в нужное место в другом окне.

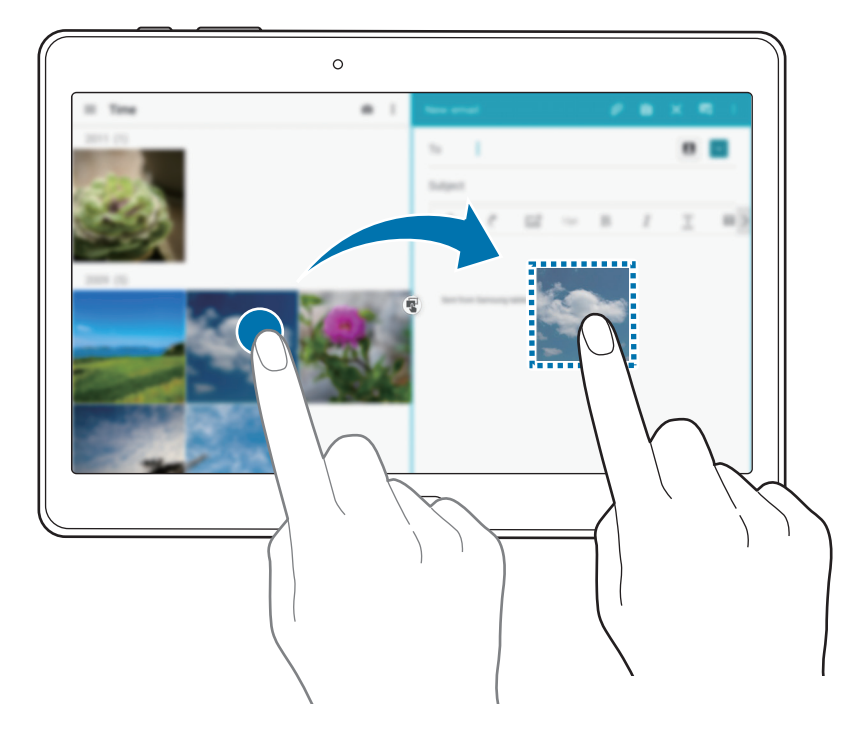

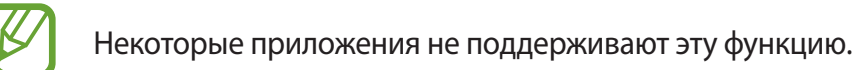

- $\boxed{\swarrow}$ : разворот окна на весь экран.
- $\mathsf{X}$  : закрытие приложения.

# **Изменение порядка приложений на панели режима «Несколько окон»**

Порядок размещения приложений на панели режима «Несколько окон» можно изменить.

- 1 На экране приложений коснитесь значков **Настройки** <sup>→</sup> **УСТРОЙСТВО** <sup>→</sup> **Несколько окон** и переведите переключатель **Несколько окон**, чтобы включить эту функцию. Можно также открыть панель быстрых настроек и выбрать пункт **Несколько окон**, чтобы включить его.
- 2 Откройте панель режима «Несколько окон» и нажмите кнопку ..... → Измен. Появится список приложений, доступных в режиме «Несколько окон».
- 3 Коснитесь значка приложения и, удерживая, перетащите его на панель режима «Несколько окон».

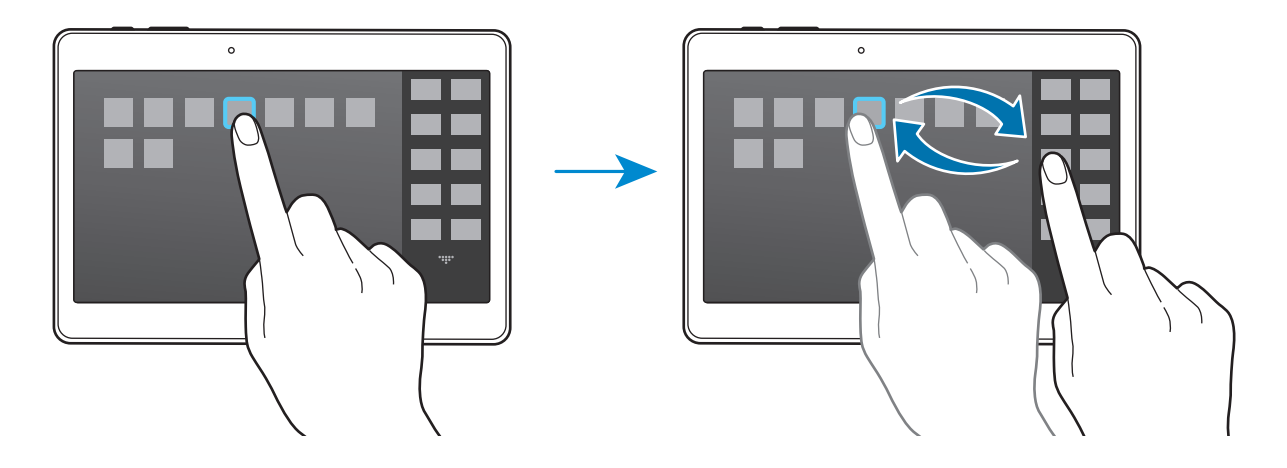

4 Выберите пункт **OK**.

# **Панель инструментов**

Вы можете с легкостью запускать разные приложения с помощью панели инструментов во время использования других приложений.

На экране приложений выберите пункт **Настройки** → **УСТРОЙСТВО** → **Панель инструментов** и переведите переключатель **Панель инструментов**, чтобы включить эту функцию. Либо откройте панель быстрых настроек и выберите пункт **Панель инструм.**, чтобы включить его. На экране появится значок ...

Для запуска приложения нажмите кнопку **од** и выберите приложение.

Для перемещения панели инструментов нажмите **од** и перетащите его в другую область экрана.

Для редактирования приложений, которые находятся на панели инструментов, коснитесь значка и, удерживая, перетащите его к пункту **Изм.**

Чтобы скрыть панель инструментов, нажмите и удерживайте значок  $\bullet$ , а затем перетащите его к пункту **Удалить**.

# **Повышение чувствительности сенсорного экрана**

Благодаря этой функции можно работать с сенсорным экраном в перчатках.

На экране приложений выберите пункт **Настройки** → **УСТРОЙСТВО** → **Дисплей**, а затем выберите **Повысить чувствительность**. Можно также открыть панель быстрых настроек и выбрать пункт **Чувствит. экрана**, чтобы включить его.

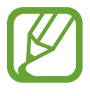

- Для лучшего распознавания касаний пользуйтесь кожаными перчатками. Касания в перчатках из других материалов могут быть не распознаны.
- Для достижения наилучших результатов при использовании устройства в перчатках нажимайте на экран чуть сильнее.

# **Персонализация**

# **Управление главным экраном и экраном приложений**

### **Управление главным классическим экраном**

### **Добавление элементов**

Нажмите и удерживайте значок приложения или папки на экране приложений, затем перетащите его на классический главный экран.

Чтобы добавить виджеты, на классическом главном экране нажмите и удерживайте пустую область, выберите пункт **Виджеты**, нажмите и удерживайте значок виджета, а затем перетащите его на классический главный экран.

#### **Перемещение и удаление элемента**

Нажмите и удерживайте значок приложения на классическом главном экране, а затем перетащите его в новое место.

Чтобы переместить элемент на другую панель, перетащите его к краю экрана.

Чтобы удалить элемент, коснитесь и удерживайте его. Затем перетащите его на пункт **Удалить**, который появится в верхней части экрана.

### **Создание папки**

- 1 Коснитесь приложения на классическом главном экране и удерживайте его, затем перетащите его на пункт **Создать папку**, который появится в верхней части экрана.
- $2$  Введите название папки.
- $\cdot 3$  Коснитесь значка  $\bullet$ , выберите приложения, которые следует переместить в папку, а затем выберите пункт **СОХРАНИТЬ**.

### **Управление папками**

Чтобы переименовать папку, выберите ее, после чего коснитесь текущего имени папки. Введите новое имя папки и нажмите **OK**.

Чтобы изменить цвет папки, выберите ее, коснитесь значка , после чего выберите цвет.

Чтобы переместить в папку больше приложений, коснитесь приложения и, удерживая его, перетащите в нужную папку.

Чтобы переместить приложение из папки в другое место, выберите папку, коснитесь приложения и, удерживая его, перетащите в новое местоположение.

#### **Управление панелями**

Чтобы добавить, удалить или переместить панель, на классическом главном экране нажмите и удерживайте пустую область.

Чтобы добавить панель, прокрутите экран влево до последней страницы и нажмите кнопку  $+$ .

Чтобы переместить панель, нажмите и удерживайте эскиз панели, а затем перетащите его в новое место.

Чтобы удалить панель, нажмите и удерживайте эскиз панели, а затем перетащите его на пункт **Удалить** в верхней части экрана.

Чтобы сделать панель классическим главным экраном, нажмите  $\bigtriangleup$ .

### **Управление главным экраном содержимого**

На главном экране содержимого отображаются виджеты с различной информацией. Можно непосредственно перейти к использованию приложения, выбрав виджет содержимого на главном экране содержимого.

### **Добавление виджета или панели**

- 1 Сведите пальцы на главном экране содержимого.
- 2 На экране «Виджеты» выберите панель, которую необходимо редактировать, или коснитесь значка +, чтобы создать новую панель (1). В нижней области экрана выберите виджеты, которые необходимо добавить на панель ( **2** ).

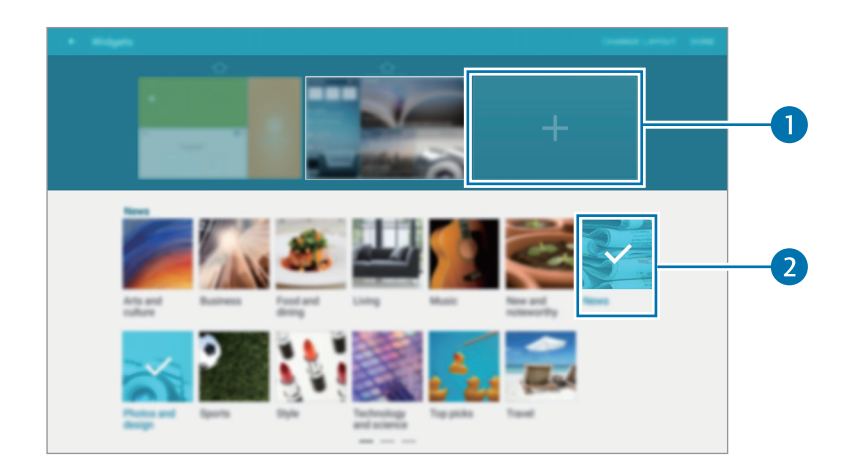

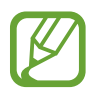

Прокрутите влево или вправо в нижней части экрана, чтобы увидеть остальные виджеты.

3 Выберите пункт **ГОТОВО**.

#### **Настройка размера виджета**

- 1 На главном экране содержимого коснитесь и удерживайте виджет, размер которого необходимо изменить.
- 2 Отрегулируйте размер виджета, потянув за рамку вокруг него.

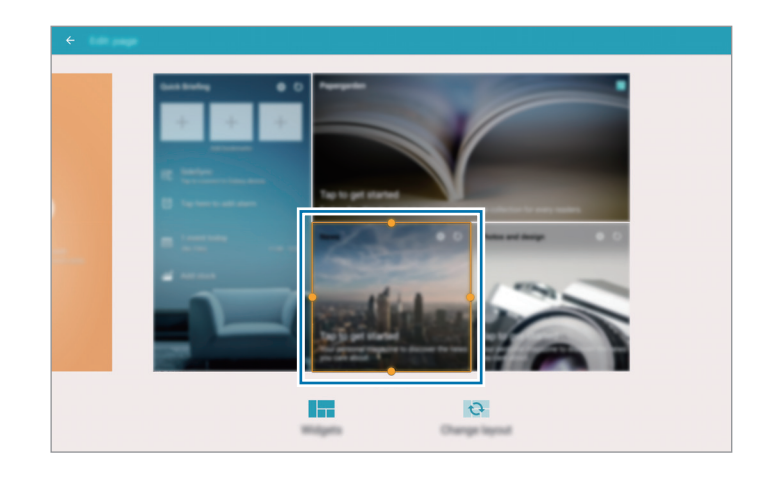

 $\beta$  Коснитесь значка  $\bigcirc$ , чтобы сохранить изменения.

### **Перемещение виджета**

- 1 На главном экране содержимого нажмите и удерживайте виджет.
- **2** Нажмите и удерживайте виджет, затем перетащите его в нужное место на экране. Чтобы разместить виджеты на текущей панели в случайном порядке, выберите пункт **Изменить макет**.

### **Удаление панели**

- 1 Сведите пальцы на главном экране содержимого.
- $2$  На экране «Виджеты» коснитесь и удерживайте удаляемую панель.
- 3 Перетащите панель на пункт **Удалить**, который появится в верхней части экрана.

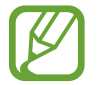

На главном экране содержимого должна остаться хотя бы одна панель.

### **Управление экраном приложений**

#### **Изменение режима просмотра**

На экране приложений нажмите кнопку • → Вид и выберите метод сортировки.

#### **Скрытие приложений**

Скройте приложения, которые вы не хотите видеть на экране приложений.

На экране приложений коснитесь значка • → Скрыть приложения, укажите приложения, а затем выберите пункт **СОХРАНИТЬ**.

Чтобы показать скрытые приложения, коснитесь значка • → **Показать скрытые приложения**, укажите приложения, а затем выберите пункт **СОХРАНИТЬ**.

### **Перемещение элементов**

На экране приложений нажмите кнопку • → Изменить. Нажмите и удерживайте элемент, затем перетащите его в нужное место на экране.

Чтобы переместить элемент на другую панель, перетащите его к краю экрана.

Чтобы переместить элемент на новую панель, перетащите его на пункт **Создать страницу**, который появится в верхней части экрана.

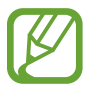

Перемещать папки можно только на панель папок.

### **Создание папок**

- На экране приложений нажмите кнопку  $\stackrel{\bullet}{\bullet}$  → Создать папку.
- Введите название папки.
- $\beta$  Коснитесь значка  $\oplus$ , выберите приложения, которые следует переместить в папку, а затем выберите пункт **СОХРАНИТЬ**.

Новая папка добавляется на панели папок экрана приложений.

#### **Управление папками**

Чтобы переименовать папку, выберите ее и коснитесь текущего имени папки. Введите новое имя папки и нажмите **OK**.

Чтобы изменить цвет папки, выберите ее, коснитесь значка , после чего выберите цвет.

Чтобы переместить в папку больше приложений, выберите пункт • → Изменить, коснитесь приложения и, удерживая его, перетащите в нужную папку.

Чтобы переместить приложение из папки в другое место, выберите пункт  $\mathbf{F} \rightarrow \mathbf{M}$ зменить, выберите папку, коснитесь приложения и, удерживая его, перетащите на панель приложений. Если переместить приложение из папки на панель папок, то создается новая папка.

# **Настройка обоев и мелодий вызова**

# **Установка обоев**

В качестве обоев для классического главного или заблокированного экрана можно установить изображение или снимок, хранящиеся в памяти устройства.

- 1 На классическом главном экране нажмите и удерживайте пустую область, затем выберите пункт **Обои**. Либо откройте экран приложений, выберите пункт **Настройки** → **УСТРОЙСТВО**  $\rightarrow$  Обои
- $2$  Выберите экран, для которого следует установить или изменить обои.
- $3\,$  В нижней части экрана прокрутите изображения влево или вправо, чтобы выбрать изображение для обоев.

Чтобы выбрать снимки, выполненные с помощью камеры устройства, или другие изображения, выберите пункт **Из галереи**.

4 Выберите пункт **УСТАНОВИТЬ КАК ОБОИ** или **ГОТОВО**.

## **Изменение мелодий вызова**

Измените мелодии вызова для входящих звонков и звуки уведомлений.

На экране приложений выберите пункт **Настройки** → **УСТРОЙСТВО** → **Звуки и уведомления**.

Чтобы установить мелодию входящих вызовов, выберите пункт **Мелодии звонка**, укажите мелодию и выберите пункт **OK**. Чтобы установить в качестве звонка мелодию, сохраненную в памяти устройства или в вашей учетной записи, выберите пункт **ДОБАВИТЬ**.

Чтобы установить мелодию уведомлений, выберите пункт **Мелодия уведомления**, укажите мелодию и выберите пункт **OK**.

# **Изменение способа блокировки экрана**

Для предотвращения несанкционированного доступа к вашей личной информации можно изменить способ блокировки экрана.

На экране приложений выберите пункт **Настройки** → **УСТРОЙСТВО** → **Экран блокировки** → **Блокировка экрана**, а затем выберите способ блокировки. Для разблокировки устройства требуется код разблокировки.

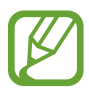

Если вы забыли код разблокировки, обратитесь в сервисный центр Samsung, чтобы сбросить код.

### **Рисунок**

Создайте рисунок, соединив линией четыре точки или более, затем повторите его для подтверждения. Установите резервный PIN-код для разблокировки экрана на случай, если вы забудете этот рисунок.

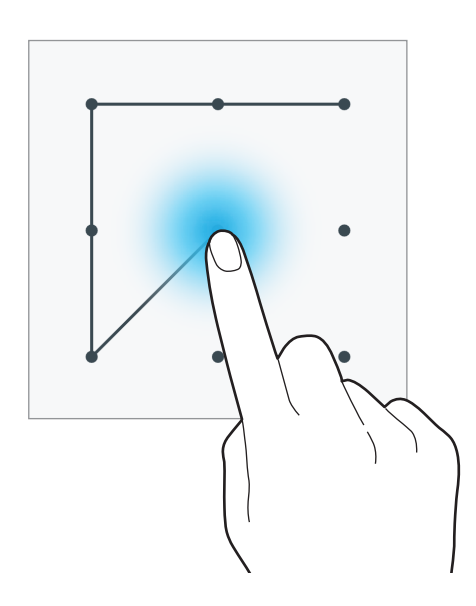

### **PIN**

PIN-код состоит только из цифр. Введите не менее четырех цифр, затем повторите PIN-код для подтверждения.

### **Пароль**

Пароль состоит из букв и цифр. Введите не менее четырех символов, включая цифры и буквы, затем повторите пароль для подтверждения.

### **Отпечаток пальца**

Внесите ваши отпечатки пальцев для разблокировки экрана. Дополнительные сведения см. в разделе [Отпечатки пальцев](#page-54-0).

# <span id="page-54-0"></span>**Отпечатки пальцев**

### **Советы по улучшению распознавания отпечатков**

При сканировании отпечатков пальцев на устройстве учитывайте перечисленные ниже факторы, которые могут повлиять на эффективность распознавания.

- Кнопка возврата на главный экран содержит сенсор распознавания отпечатков пальцев. Убедитесь, что кнопка возврата на главный экран не поцарапана и не повреждена металлическими предметами, такими как монеты, ключи и украшения.
- Защитная пленка дисплея, которая поставляется вместе с устройством, может оказывать влияние на работу сенсора распознавания отпечатков пальцев. Удалите защитную пленку, чтобы повысить чувствительность распознавания.
- Убедитесь, что ваши пальцы и область распознавания отпечатков чистые и сухие.
- Устройство может не распознать отпечатки, если на пальцах присутствуют морщины или шрамы.
- Устройство может не распознавать отпечатки маленьких или тонких пальцев.
- Чтобы увеличить чувствительность распознавания, произведите регистрацию отпечатков с той руки, которая наиболее часто используется для распознавания устройством.
- Не проводите пальцем слишком быстро или медленно. Проводите пальцем на средней скорости, чтобы устройство могло его распознать.
- В условиях низкой влажности воздуха в устройстве может накапливаться статическое электричество. Не пользуйтесь данной функцией в сухой среде или же, прежде чем воспользоваться ею, разрядите статическое электричество, коснувшись металлического предмета.

### **Регистрация отпечатков пальцев**

- 1 На экране приложений выберите пункт **Настройки** <sup>→</sup> **УСТРОЙСТВО** <sup>→</sup> **Отпечатки пальцев** → **Дисп. отпечатков пальцев**.
- 2 При регистрации других отпечатков на экране появится всплывающее окно распознавания отпечатков. Отсканируйте устройством зарегистрированный отпечаток и нажмите кнопку  $+$ .
- $3$  Поместите палец на область распознавания отпечатков снизу в центре экрана.
- 4 Коснитесь экрана в области распознавания отпечатков и, не отрывая палец, проведите вниз до кнопки возврата на главный экран.

Повторяйте это действие тем же пальцем до тех пор, пока отпечаток не будет зарегистрирован.

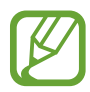

Если палец согнут или вы касаетесь экрана его кончиком, устройство может не распознать отпечатки.

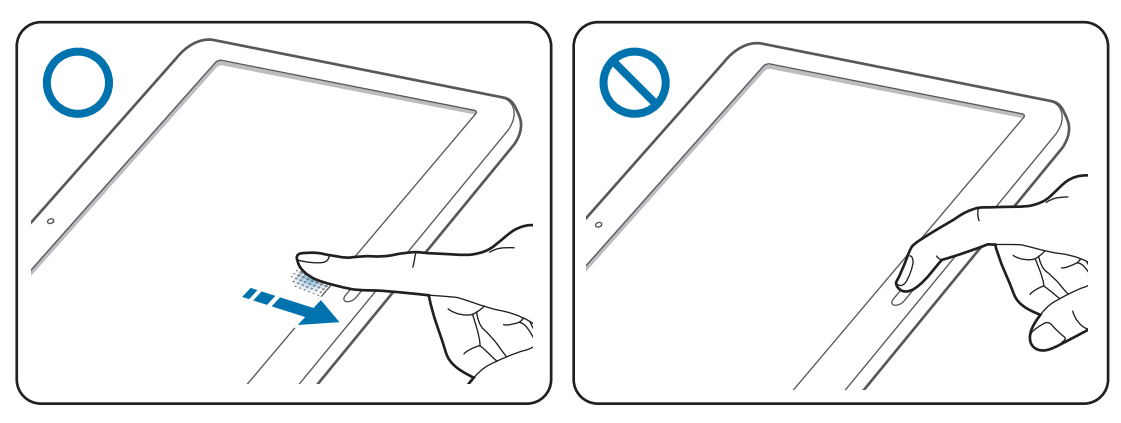

- $5$  Если появится всплывающее окно с запросом пароля, введите альтернативный пароль и выберите пункт **ПРОДОЛЖИТЬ**, введите альтернативный пароль еще раз для подтверждения и затем выберите пункт **ДА**. Вместо сканирования отпечатков вы можете использовать резервный пароль.
- 6 Если появится всплывающее окно блокировки по отпечатку пальца, выберите пункт **OK**. Для разблокировки экрана можно использовать отпечатки пальцев.

### **Управление зарегистрированными отпечатками пальцев**

Вы можете удалять или переименовывать зарегистрированные отпечатки пальцев.

На экране приложений выберите пункт **Настройки** → **УСТРОЙСТВО** → **Отпечатки пальцев** → **Дисп. отпечатков пальцев**.

Чтобы удалить отпечаток пальца, нажмите значок • → Отменить регистрацию, укажите отпечаток и коснитесь значка **ГОТОВО**.

Чтобы переименовать отпечаток пальца, коснитесь и удерживайте отпечаток пальца, нажмите  $\blacktriangleright$ , введите новое имя и выберите пункт **OK**.

## **Изменение резервного пароля**

Вы можете изменить резервный пароль, который вы ввели в качестве альтернативы сканированию отпечатков пальцев.

- 1 На экране приложений выберите пункт **Настройки** <sup>→</sup> **УСТРОЙСТВО** <sup>→</sup> **Отпечатки пальцев** → **Изменить резервный пароль**.
- $2$  Отсканируйте зарегистрированный отпечаток пальца или нажмите  $\mathbb{H}$ а и введите резервный пароль.
- 3 Введите новый пароль и выберите пункт **ПРОДОЛЖИТЬ**.
- 4 Повторно введите пароль и выберите пункт **ДА**.

### **Разблокировка экрана отпечатками пальцев**

Вы можете разблокировать экран при помощи зарегистрированных отпечатков пальцев.

На экране приложений выберите пункт **Настройки** → **УСТРОЙСТВО** → **Отпечатки пальцев**  $\rightarrow$  **Блокировка экрана → Отпечаток пальца**. Либо на экране приложений выберите пункт **Настройки** → **УСТРОЙСТВО** → **Экран блокировки** → **Блокировка экрана** → **Отпечаток пальца**.

### **Подтверждение пароля учетной записи Samsung**

Для подтверждения пароля учетной записи Samsung вы можете использовать отпечатки пальцев. Отпечатки пальцев можно использовать вместо ввода пароля, например при покупке содержимого в магазине **Galaxy Apps**.

На экране приложений выберите пункт **Настройки** → **УСТРОЙСТВО** → **Отпечатки пальцев** → **Вход в Samsung account**, после чего передвиньте переключатель в верхней правой части экрана, чтобы включить эту функцию.

# **Приватный режим**

### **О приватном режиме**

С помощью этого режима можно предотвратить несанкционированный доступ к такому содержимому вашего устройства, как изображения и документы. Вы можете сохранить содержимое в определенном месте, а затем отключить приватный режим, надежно спрятав содержимое.

## **Защита содержимого**

1 На экране приложений выберите пункт **Настройки** <sup>→</sup> **УСТРОЙСТВО** <sup>→</sup> **Приватный режим**<sup>и</sup> передвиньте переключатель **Приватный режим**, чтобы включить эту функцию. Либо откройте панель быстрых настроек и выберите пункт **Приватный режим**, чтобы включить этот режим.

При первом включении приватного режима задайте код разблокировки и создайте резервную копию PIN-кода.

2 Введите код разблокировки приватного режима.

При включении этого режима в верхней части экрана появится значок  $\mathbf{a}$ .

3 Чтобы выбрать элементы, которые нужно скрыть, нажмите и удерживайте элемент в списке, установите флажки рядом с необходимыми элементами, затем выберите пункт • **Добавить в приватный режим**.

На элементах, перемещенных в приватный режим, появится значок  $\Omega$ .

 $\,$  Выбрав элементы, которые нужно скрыть, откройте экран приложений, выберите пункт **Настройки** → **УСТРОЙСТВО** → **Приватный режим** и передвиньте переключатель **Приватный режим**, чтобы отключить его. Либо можно открыть панель быстрых настроек и выбрать пункт **Приватный режим**, чтобы отключить его.

Выбранные элементы исчезнут с экрана.

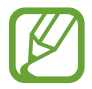

Прежде чем отключать приватный режим, убедитесь, что все файлы сохранены и перемещены в выбранное место.

# **Просмотр скрытого контента**

Скрытый контент вы можете просматривать только при включенном приватном режиме.

- 1 На экране приложений выберите пункт **Настройки** <sup>→</sup> **УСТРОЙСТВО** <sup>→</sup> **Приватный режим**<sup>и</sup> передвиньте переключатель **Приватный режим**, чтобы включить эту функцию. Либо откройте панель быстрых настроек и выберите пункт **Приватный режим**, чтобы включить этот режим.
- $2$  Введите код разблокировки приватного режима.
- $\beta$  На экране приложений выберите пункт **Мои файлы**  $\rightarrow$  **Личное**. На экране появятся все элементы, перемещенные в приватный режим.

# **Несколько пользователей**

Настройте дополнительные учетные записи, чтобы другие пользователи могли использовать устройство с персонализированными настройками: учетными записями электронной почты, обоями и т. д. Для настройки доступны следующие типы учетных записей пользователей.

- **Владелец**: учетная запись владельца создается только при первой настройке устройства. Такая учетная запись может быть только одна. Эта учетная запись обладает полным контролем над устройством, в том числе управлением учетными записями пользователей.
- **Пользователь**: эта учетная запись предоставляет пользователям доступ к их собственным приложениям и содержимому, а также позволяет им настраивать параметры устройства, которые влияют на все учетные записи.

### **Добавление пользователей**

- 1 На экране приложений выберите пункт **Настройки** <sup>→</sup> **УСТРОЙСТВО** <sup>→</sup> **Пользователи**.
- 2 Выберите пункт **Добавить пользователя** <sup>→</sup> **OK** <sup>→</sup> **НАСТРОИТЬ**.
- $\beta$  Для завершения настройки учетной записи следуйте инструкциям на экране.

### **Переключение пользователей**

- 1 На экране приложений выберите пункт **Настройки** <sup>→</sup> **УСТРОЙСТВО** <sup>→</sup> **Пользователи**.
- $2$  Выберите учетную запись, на которую хотите переключиться, после чего разблокируйте устройство.

#### **Управление пользователями**

Если вы используете учетную запись владельца, то можете удалять учетные записи или изменять их настройки.

- 1 На экране приложений выберите пункт **Настройки** <sup>→</sup> **УСТРОЙСТВО** <sup>→</sup> **Пользователи**.
- 2 Нажмите  $\bullet$  рядом с учетной записью, чтобы изменить настройки учетной записи.

Чтобы удалить учетную запись, нажмите <del>Ю → Удалить пользователя → УДАЛИТЬ</del>.

# <span id="page-59-0"></span>**Перенос данных со старого устройства**

### **Использование резервных учетных записей**

Можно переносить резервные данные со старого устройства на новое с помощью учетной записи Google или Samsung. Дополнительные сведения см. в разделе Резервное копирование и [восстановление данных](#page-148-0).

# **Использование Samsung Smart Switch**

Приложение Smart Switch (для мобильных устройств и компьютеров) позволяет переносить данные со старого устройства на новое. Посетите веб-сайт [www.samsung.com/smartswitch](http://www.samsung.com/smartswitch) для получения детальной информации.

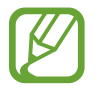

Samsung Smart Switch может не поддерживаться некоторыми устройствами или компьютерами.

### **Приложение Smart Switch Mobile**

Используйте это приложение для переноса данных с вашего старого устройства на новое. Это приложение можно загрузить в магазине **Galaxy Apps** или в **Play Маркет**.

- 1 На устройстве выберите пункт **Smart Switch**.
- 2 На устройстве выберите параметр в зависимости от типа предыдущего устройства и следуйте инструкциям на экране.

Если на предыдущем устройстве использовалась ОС Android, убедитесь, что на нем установлено приложение Smart Switch Mobile. Дополнительные сведения см. в справке.

### **Приложение Smart Switch для ПК**

Используйте эту функцию для импорта резервной копии данных (с мобильных устройств определенных марок) с компьютера на ваше устройство. Приложение можно загрузить на вебсайте [www.samsung.com/smartswitch.](http://www.samsung.com/smartswitch)

- 1 Создайте на компьютере резервную копию данных старого мобильного устройства. За дополнительными сведениями обратитесь к производителю устройства.
- 2 Запустите приложение Smart Switch на компьютере.
- $3$  Подключите текущее устройство к компьютеру с помощью кабеля USB.
- 4 Чтобы перенести данные на мобильное устройство, выберите на компьютере производителя старого мобильного устройства и следуйте инструкциям.

# **Использование Samsung Kies**

Импорт резервной копии данных с компьютера с помощью приложения Samsung Kies для восстановления данных на устройстве. Можно также сделать резервную копию данных на компьютере с помощью приложения Samsung Kies. Дополнительные сведения см. в разделе [Подключение с помощью программы Samsung Kies.](#page-148-1)

# **Настройка учетных записей**

# **Добавление учетных записей**

Для некоторых приложений на вашем устройстве требуется зарегистрированная учетная запись. Создайте учетные записи, чтобы использовать максимум возможностей устройства.

На экране приложений выберите пункт **Настройки** → **ОБЩИЕ** → **Учетные записи** → **Добавить учетную запись** и укажите сервис учетной записи. Для создания учетной записи следуйте инструкциям на экране.

Чтобы синхронизировать содержимое с вашими учетными записями, выберите учетную запись и установите флажки рядом с элементами, которые необходимо синхронизировать.

# **Удаление учетных записей**

На экране приложений выберите пункт **Настройки** → **ОБЩИЕ** → **Учетные записи**, укажите учетную запись и коснитесь значка • → Удалить уч. запись.

# **Телефон**

# **Выполнение вызовов**

Выберите пункт **Телефон** на экране приложений.

Выберите пункт **ТЕЛЕФОН**, введите номер телефона, а затем нажмите кнопку , чтобы произвести голосовой вызов, или нажмите кнопку  $\Box$  для видеовызова. Вы также можете осуществлять набор номеров телефонов из списка в разделах **ГРУППЫ**, **ИЗБРАННОЕ** и **КОНТАКТЫ**.

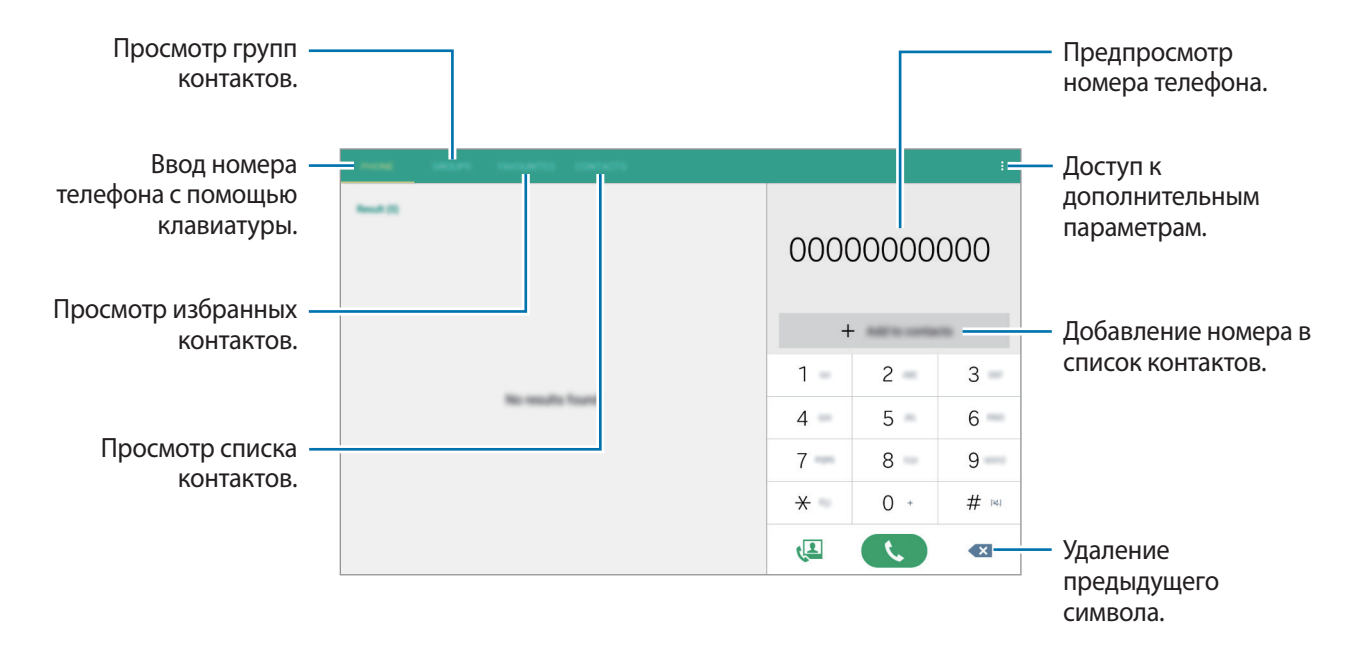

#### **Набор номеров из журнала звонков или списка контактов**

Чтобы набрать номер, выберите пункт **ТЕЛЕФОН** или **КОНТАКТЫ** и перетащите контакт или номер телефона вправо.

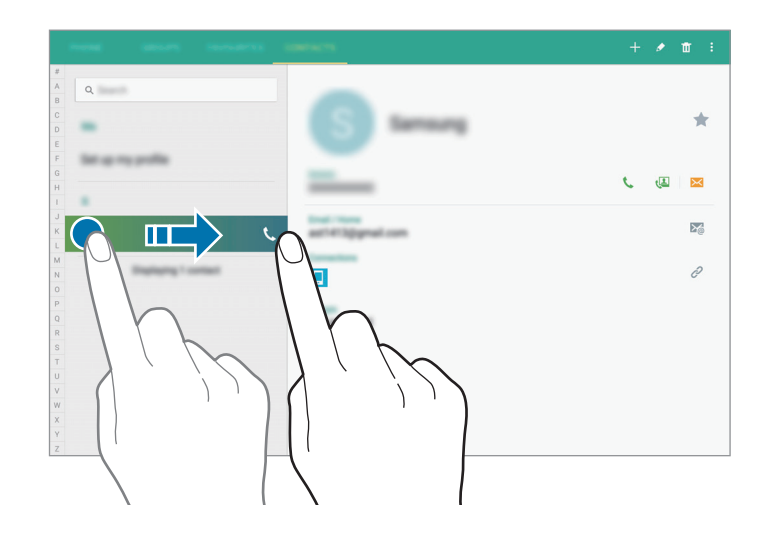

#### **Выполнение вызовов из списка избранного**

Чтобы упростить набор номеров контактов, которым вы часто звоните, добавьте их в список «Избранное».

Чтобы добавить контакты в список «Избранное», выберите пункт **КОНТАКТЫ**, выберите контакт и нажмите кнопку .

Чтобы набрать номер контакта из списка «Избранное», выберите пункт **ИЗБРАННОЕ** и выберите контакт.

#### **Автозаполнение номеров**

Коснитесь значка **ТЕЛЕФОН**.

При вводе номера на клавиатуре появляется автозаполнение номеров. Выберите нужный номер для набора.

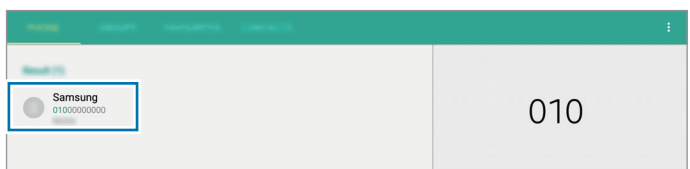

### **Номера быстрого набора**

Коснитесь значка **ТЕЛЕФОН**.

Чтобы выполнить вызов номера быстрого набора, нажмите и удерживайте соответствующую цифру.

Чтобы назначить контакт номеру быстрого набора, нажмите и удерживайте доступный номер быстрого набора на клавиатуре, затем выберите пункт **ДА** и укажите контакт. Либо выберите пункт  $\frac{•}{•}$  → Быстрый набор, выберите номер и контакт.

#### **Международные вызовы**

Коснитесь значка **ТЕЛЕФОН**.

Нажмите и удерживайте кнопку **0**, пока не появится знак **+**. Введите код страны, код региона и телефонный номер, затем нажмите значок .

Чтобы заблокировать исходящие международные вызовы, нажмите кнопку • → **Настройки вызовов** → **Настройки вызовов** → **Дополнительно** → **Запрет вызова**. После этого выберите тип звонков и снимите флажок с пункта **Международные вызовы**.

# **Входящие вызовы**

# **Ответ на вызов**

При входящем вызове перетащите значок  $\zeta$  за пределы большого круга.

Если включена услуга ожидания вызова, можно ответить на второй вызов. При ответе на второй вызов первый будет помещен на удержание.

### **Отклонение вызова**

При входящем вызове перетащите значок  $\zeta$  за пределы большого круга.

Чтобы отклонить входящий вызов и отправить звонящему сообщение, перетащите строку сообщения для отклонения вверх.

Чтобы создать сообщения, которые необходимо отправлять при отклонении вызовов, откройте экран приложений и выберите пункт **Телефон** → → **Настройки вызовов** → **Настройки вызовов**  $\rightarrow$  Отклонение вызова  $\rightarrow$  Сообщения для отклонения  $\rightarrow$   $\leftarrow$  .

#### **Автоматическое отклонение вызовов с нежелательных номеров**

- 1 Выберите пункт **Телефон** на экране приложений.
- $2$  Коснитесь значка:→ **Настройки вызовов** → **Настройки вызовов** → От<mark>клонение вызова</mark> → **Режим автоотклонения** → **Черный список**.
- $\beta$  Выберите пункт **Черный список**  $\rightarrow$   $+$ , затем введите номер и назначьте категорию.
- 4 Выберите пункт **СОХРАНИТЬ**.

### **Пропущенные вызовы**

При наличии пропущенных вызовов в строке состояния появляется значок  $\blacktriangleright$ . Чтобы просмотреть список пропущенных вызовов, откройте панель уведомлений. Либо на экране приложений выберите пункт **Телефон** → **ТЕЛЕФОН** для просмотра пропущенных вызовов.

# **Возможности при вызове**

### **Во время голосового вызова**

Доступны следующие действия:

- **Доб. вызов**: выполнение другого вызова.
- **Набор**: доступ к клавиатуре.
- **Завершить**: завершение текущего звонка.
- **Дополнительная громкость**: увеличение громкости.
- **Выкл. микр.**: выключение микрофона (при этом собеседник перестанет вас слышать).
- **Bluetooth**: переключение на гарнитуру Bluetooth (если на устройстве установлено соединение с ней).
- $\cdot\quad \mathbf{\ddot{a}}$ .... $\vdots$  : включение режима перетаскивания для отправки собеседнику текста или изображений. Дополнительную информацию см. в разделе [Обмен содержимым в режиме перетаскивания.](#page-65-0)
- $\cdot$   $\blacktriangleleft$   $\mathcal{V}$ : регулировка громкости.
- **Удержать**: удержание вызова. Выберите пункт **Возобновить вызов**, чтобы извлечь удерживаемый вызов.
- $\mathbf{P} \rightarrow \mathsf{K}$ **онтакты**: переход к списку контактов.
- • Сообщение: отправка сообщения.
- $\div$  **Настройки**: изменение настроек вызова.

#### <span id="page-65-0"></span>**Обмен содержимым в режиме перетаскивания**

Во время вызова с собеседником можно обмениваться текстом и изображениями путем перетаскивания нужных элементов на экран вызова.

Нажмите кнопку на экране вызова. Нажмите и удерживайте текст или изображение, которым вы хотите поделиться, а затем перетащите его на экран вызова.

Если вызов выполняется при использовании режима «Несколько окон», выберите окно нужного приложения, коснитесь круга между окнами приложений, а затем нажмите кнопку  $\mathbb{T}$ . Нажмите и удерживайте текст или изображение, которым вы хотите поделиться, а затем перетащите его на экран вызова.

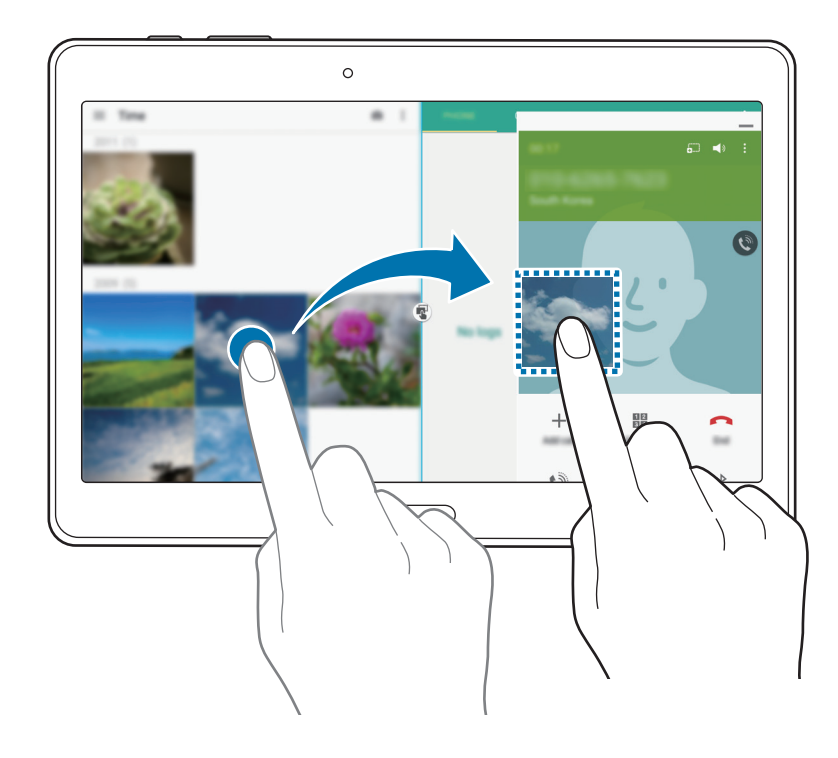

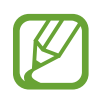

Некоторые приложения не поддерживают эту функцию.

## **Во время видеовызова**

Доступны следующие действия:

- **Выкл. микр.**: выключение микрофона (при этом собеседник перестанет вас слышать).
- **Завершить**: завершение текущего звонка.
- $\hat{\mathcal{R}}$ : переключение на гарнитуру Bluetooth (если на устройстве установлено соединение с ней).
- $\cdot$   $\blacktriangleleft$   $\mathcal{V}$ : регулировка громкости.
- $\cdot$   $\div$  → Клавиатура: доступ к клавиатуре.
- **Э Включить двустороннюю съемку / Отключить режим двусторонней съемки:** включение или отключение функции двух камер. Одновременное использование передней и основной камер, чтобы ваш собеседник видел вас и то место, где вы находитесь.

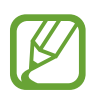

Длительность видеовызова в режиме двух камер составляет 3 минуты. Устройство отключает основную камеру через 3 минуты для оптимальной производительности.

- **СНЯТЬ ФОТОГРАФИЮ**: снимок изображения собеседника.
- **ЗАПИСАТЬ ВИДЕО: видеозапись изображения собеседника**
- : переключение между передней и основной камерами.
- **СКРЫТЬ МЕНЯ**: скрытие вашего изображения от собеседника.
- **ИСХОДЯЩЕЕ ИЗОБРАЖЕНИЕ: выбор изображения для показа собеседнику.**

# **Контакты**

# **Добавление контактов**

### **Перемещение контактов с других устройств**

Вы можете перемещать контакты на ваше устройство с других устройств. Дополнительные сведения см. в разделе [Перенос данных со старого устройства](#page-59-0).

### **Добавление контактов вручную**

1 На экране приложений выберите пункт **Контакты** <sup>→</sup> **КОНТАКТЫ**.

- $2$  Коснитесь значка  $+$  и введите сведения о контакте.
	- $\cdot$   $\left( +\right)$ : добавление изображения.
	- $\cdot +$  / : добавление или удаление поля сведений о контакте.
- 3 Выберите пункт **СОХРАНИТЬ**.

Чтобы добавить номер телефона в список контактов с клавиатуры, выберите пункт **ТЕЛЕФОН**, введите номер и выберите пункт **Добавить в Контакты**.

### **Добавление контактов с визиток**

Сделайте снимок визитки и извлеките из него контактные данные.

- 1 На экране приложений выберите пункт **Контакты** <sup>→</sup> **КОНТАКТЫ**.
- $2$  Коснитесь значка  $: →$  Визитки  $→$  +.

Чтобы выбрать или добавить язык для распознавания, нажмите кнопку • → Яз**ык визитки**.

- 3 Размещение визитки на плоской поверхности
- $\,$  Наведите устройство на визитку так, чтобы она оказалась внутри рамок на экране. Когда рамка станет зеленой, устройство автоматически сделает снимок. Устройство считывает контактные данные с визитки и преобразует их в новый контакт.
	- Если устройство не делает снимок автоматически, коснитесь значка  $\omega$ .
	- Чтобы делать снимки визиток вручную, коснитесь значка → Автоматически → **Выключено**.
	- Чтобы извлечь текст из сохраненного снимка, выберите пункт - Загрузка изображения.
- 5 Измените или дополните информацию и выберите пункт **СОХРАНИТЬ**.

# **Управление контактами**

### **Редактирование контактов**

- 1 На экране приложений выберите пункт **Контакты** <sup>→</sup> **КОНТАКТЫ**.
- 2 Выберите контакт для редактирования и коснитесь значка  $\blacktriangleright$ .
- 3 Измените информацию о контакте или выберите пункт **ДОБАВИТЬ ПОЛЕ**, чтобы внести новые контактные данные.
- 4 Выберите пункт **СОХРАНИТЬ**.

#### **Удаление контактов**

Выберите контакт для удаления и коснитесь значка  $\blacksquare$ .

#### **Обмен контактами**

Выберите контакт для обмена, коснитесь значка • → Отправить контакт и выберите способ обмена.

## **Управление группами**

На экране приложений выберите пункт **Контакты** → **ГРУППЫ**.

### **Создание новой группы**

Нажмите кнопку  $+$ , введите название группы и выберите пункт **СОХРАНИТЬ**.

### **Добавление контактов в группы**

Выберите группу и коснитесь значка → **Добавить контакт**. Укажите контакты для добавления и выберите пункт **ГОТОВО**.

### **Удаление группы**

Нажмите → **Удалить группы**, выберите добавленные пользователем группы и нажмите **ГОТОВО**.

### **Отправка текстового сообщения или сообщения электронной почты участникам группы**

Выберите группу, нажмите → **Отправить сообщение** или **Отправить E-mail**, выберите участников, нажмите **ГОТОВО**, введите сообщение и нажмите кнопку отправки.

### **Импорт и экспорт контактов**

С помощью этой функции можно импортировать на ваше устройство контакты с других накопителей или экспортировать на другие накопители.

На экране приложений выберите пункт **Контакты** → **КОНТАКТЫ**.

Нажмите • → Настройки → Импорт/экспорт контактов и выберите вариант импорта или экспорта.

### **Поиск контактов**

На экране приложений выберите пункт **Контакты** → **КОНТАКТЫ**.

Ниже перечислены способы поиска контактов:

- Прокрутите список контактов вверх или вниз.
- Проведите пальцем по указателю слева от списка контактов для быстрой прокрутки.
- Коснитесь поля поиска вверху списка контактов и введите критерий поиска.

После выбора контакта можно выполнить одно из следующих действий:

- • я : добавление контакта в список избранных.
- $\cdot$   $\sqrt{2}$ : выполнение голосового или видеовызова.
- $\cdot$   $\infty$ : отправка сообщения.
- $\cdot$   $\mathbb{Z}_{\mathbb{Q}}$  : отправка сообщения электронной почты.

#### **Добавление ярлыков контактов на классический главный экран**

С помощью этой функции можно добавлять на классический главный экран ярлыки контактов, с которыми вы общаетесь чаще всего.

1 На экране приложений выберите пункт **Контакты** <sup>→</sup> **КОНТАКТЫ**.

- $2$  Выберите контакт.
- $\beta$  Коснитесь значка  $\cdot \rightarrow \beta$  Доб. ярлык на главный экран.

# **Сообщения и электронная почта**

# **Сообщения**

# **Отправка сообщений**

Отправка текстовых (SMS) или мультимедийных (MMS) сообщений.

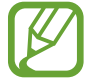

За отправку и получение сообщений в роуминге может взиматься дополнительная плата.

1 Выберите пункт **Сообщения** на экране приложений.

- $2$  Коснитесь значка  $2$ .
- 3 Добавьте получателей и введите текст сообщения.

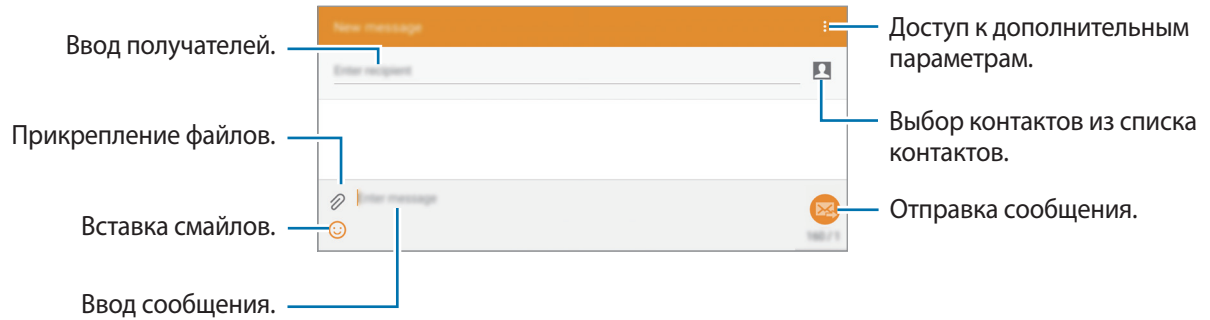

 $4$  Коснитесь значка  $\mathbf{z}$ , чтобы отправить сообщение.
Во время написания сообщения нажмите кнопку •, чтобы воспользоваться одной из следующих возможностей:

- **Добавить в Контакты**: добавление контакта в список контактов.
- **Просмотреть**: просмотр информации о контакте.
- **Добавить текст**: добавление контактных данных, шаблона сообщения и других данных к сообщению.
- **Вставить смайлик**: вставка смайлов.
- **Добавить тему**: ввод темы.
- **Добавить слайд**: добавление слайдов к сообщению.
- **Запланировать сообщение**: отправка сообщения в указанное время и дату.
- **Удалить**: прекратить составление сообщения.
- Размер шрифта: изменение размера шрифта в текстовом поле.

### **Отправка отложенных сообщений**

При создании сообщения коснитесь значка • → Запланировать сообщение. Установите время и дату и выберите пункт **УСТАНОВИТЬ**.

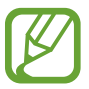

- Если в назначенное время устройство будет отключено, не подключено к сети или работа сети будет неустойчивой, то сообщение отправлено не будет.
- Эта функция действует на основе времени и даты, установленных на устройстве. При перемещении по часовым поясам или при отсутствии обновления данных по сети сообщения могут отправляться не по графику.

### **Добавление контактов в список избранных**

С помощью этой функции контактам, с которыми вы часто общаетесь, можно присваивать статус приоритетных. Отправлять сообщения таким контактам можно через значок, расположенный над списком контактов.

Выберите пункт **Нажмите, чтобы добавить избранных получателей.** → **ВХОДЯЩИЕ** или **КОНТАКТЫ**, выберите контакты и выберите пункт **ГОТОВО**. Чтобы добавить больше контактов, коснитесь значка .

Чтобы удалить контакты из списка главных, коснитесь и удерживайте контакт, а затем нажмите  $\ominus$ → **COXPAHИТЬ**.

## **Просмотр входящих сообщений**

Входящие сообщения группируются в потоки по контактам. Выберите контакт, чтобы просмотреть сообщения от него.

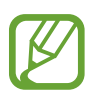

За отправку и получение сообщений в роуминге может взиматься дополнительная плата.

Во время просмотра сообщения коснитесь значка • чтобы воспользоваться одной из следующих возможностей:

- **Видеовызов**: осуществление видеовызова контакта.
- **Просмотреть**: просмотр информации о контакте.
- **Добавить в Контакты**: добавление контакта в список контактов.
- **Добавить текст**: добавление контактных данных, шаблона сообщения и других данных к сообщению.
- **Доб. получателей**: добавление получателей сообщения.
- **Вставить смайлик**: вставка смайлов.
- **Добавить тему**: ввод темы.
- **Добавить слайд**: добавление слайдов к сообщению.
- **Запланировать сообщение**: отправка сообщения в указанное время и дату.
- **Добавить к избранным** / **Удалить из избранного**: присвоение или отмена приоритетного статуса.
- **Добавить в спам-номера** / **Удалить из спам-номеров**: определение телефонного номера как спам-номера или удаление телефонного номера из списка спам-номеров.
- **Удалить**: прекратить составление сообщения.
- **Черновики**: просмотр сохраненных сообщений для последующей отправки.
- **Заблокированные сообщения**: просмотр заблокированных сообщений.
- **Запланированные сообщения**: просмотр отложенных сообщений.
- **Спам**: просмотр спам-сообщений.
- Размер шрифта: изменение размера шрифта в текстовом поле.
- **Настройки**: изменение настроек сообщений.
- **Справка**: просмотр справки по отправке сообщений и управлению ими.

# **E-mail**

### **Настройка учетных записей электронной почты**

Выберите пункт **E-mail** на экране приложений.

При первом открытии приложения **E-mail** появится запрос на настройку учетной записи.

Введите адрес электронной почты и пароль. Выберите пункт **ДАЛЕЕ** для настройки личной учетной записи, например Google Mail, или выберите пункт **НАСТР. ВРУЧНУЮ** для настройки корпоративной учетной записи. После этого следуйте инструкциям на экране для завершения настройки.

Для настройки другой учетной записи электронной почты нажмите кнопку  $\mathop{\bullet}\limits^{\bullet}\to$  **Настройки**  $\to$ **Добавить учетную запись**.

При наличии нескольких учетных записей электронной почты можно настроить одну из них в качестве учетной записи по умолчанию. Нажмите • → Настройки, выберите учетную запись и установите флажок рядом с пунктом **Уч. зап. по умолч.**

## **Отправка сообщений**

Выберите пункт **E-mail** на экране приложений.

Нажмите  $\mathbb Z$  в верхней части экрана, чтобы создать сообщение.

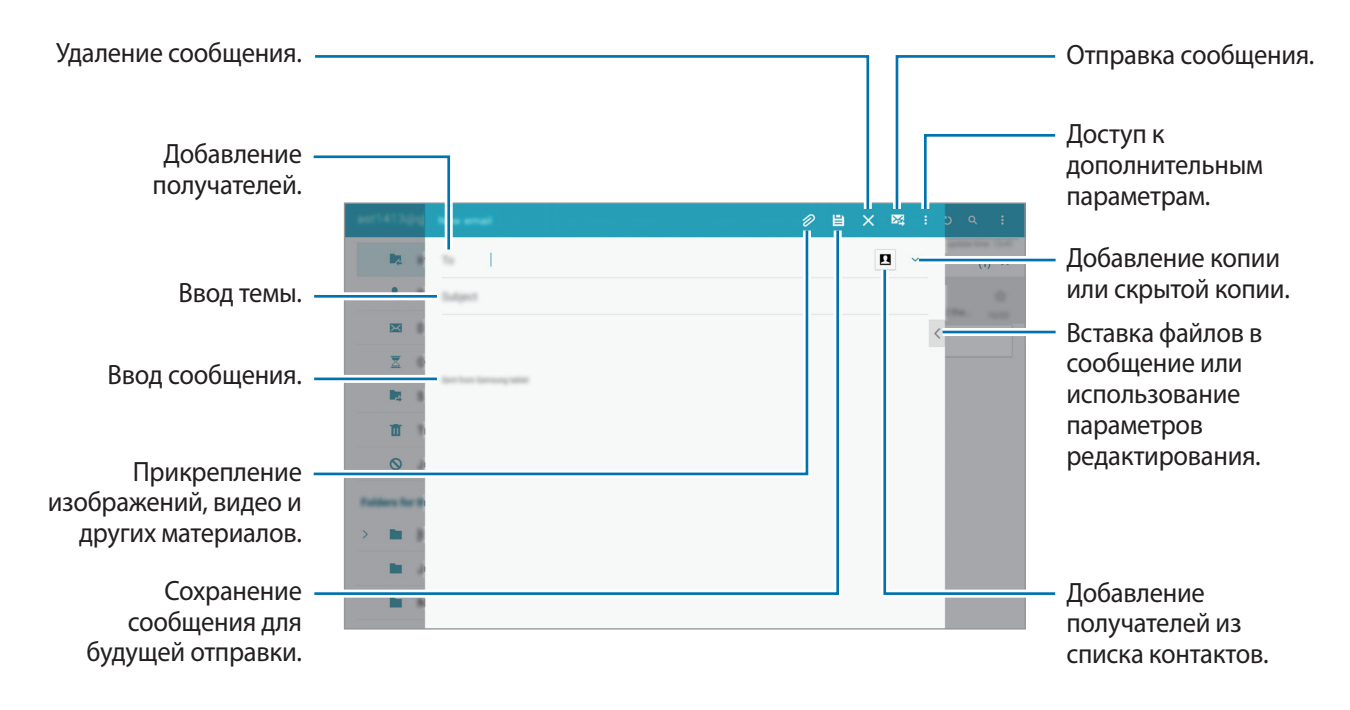

### **Дополнительные параметры**

При создании сообщения нажмите • для доступа к дополнительным параметрам.

• **Запланировать отправку**: отправка сообщения в заданное время.

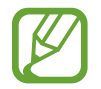

- Если в назначенное время устройство будет отключено, не подключено к сети или работа сети будет неустойчивой, то сообщение отправлено не будет.
- Эта функция действует на основе времени и даты, установленных на устройстве. При перемещении по часовым поясам или при отсутствии обновления данных по сети сообщения могут отправляться не по графику.
- **Приоритет**: выбор уровня приоритета сообщения.
- **Параметры безопасности**: настройка параметров безопасности для сообщения.

### **Просмотр сообщений**

Выберите пункт **E-mail** на экране приложений.

Выберите нужную учетную запись электронной почты, после чего начнется загрузка новых сообщений. Чтобы загрузить новые сообщения вручную, коснитесь значка  $\mathbb{C}$ .

Коснитесь сообщения для просмотра.

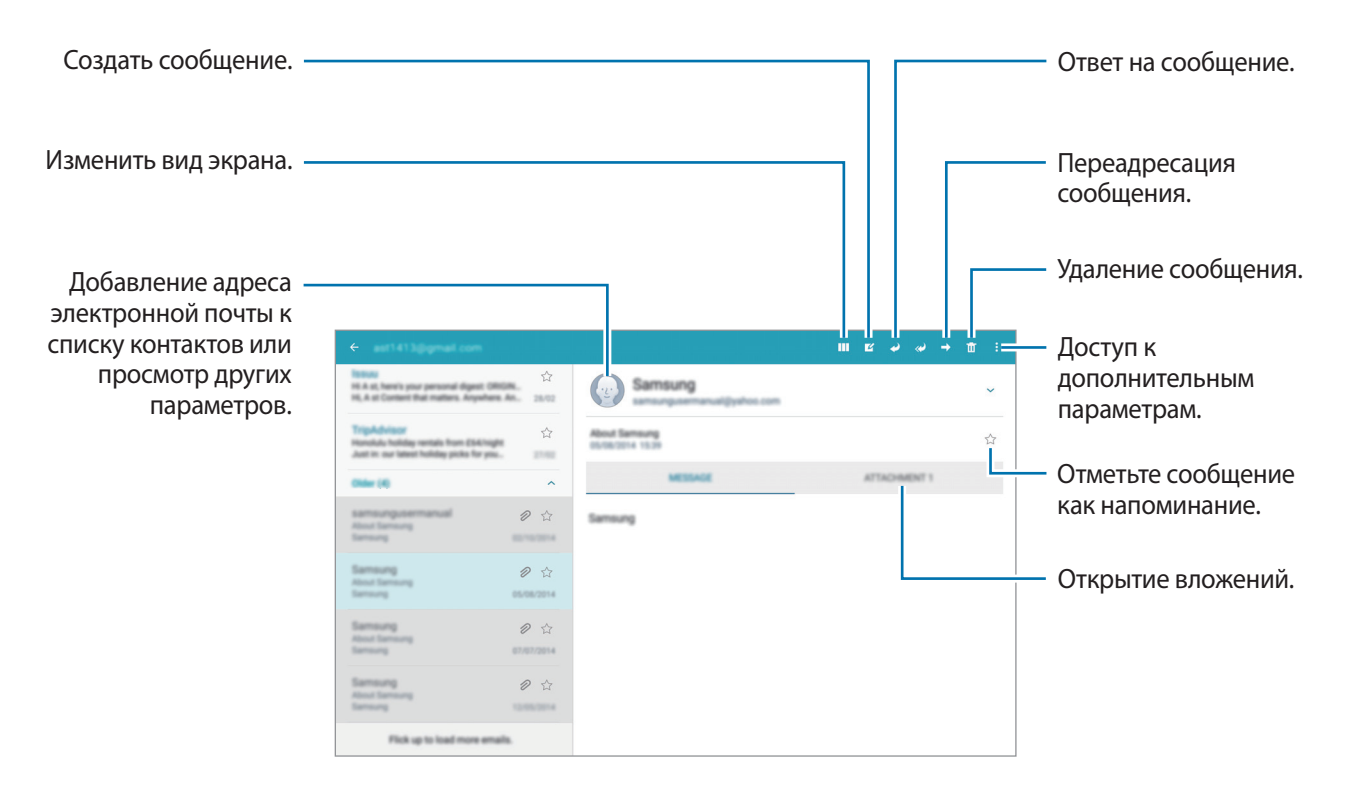

# **Камера**

# **Съемка**

### **Фото- и видеосъемка**

- 1 Выберите пункт **Камера** на экране приложений.
- $2$  На экране предварительного просмотра коснитесь фрагмента изображения, на котором камера должна сфокусироваться.
- $3$  Нажмите  $\bullet$  для фото- или  $\bullet$  для видеосъемки.
	- Прикоснитесь к экрану двумя пальцами и разведите их в стороны, чтобы увеличить масштаб (сведите пальцы вместе, чтобы уменьшить его).
	- Для съемки кадра во время видеозаписи коснитесь значка  $\bullet$ .
	- Для изменения фокуса во время видеосъемки коснитесь фрагмента, на который следует навести фокус. Для фокусировки в центре экрана коснитесь значка  $\mathbb{E}$ .

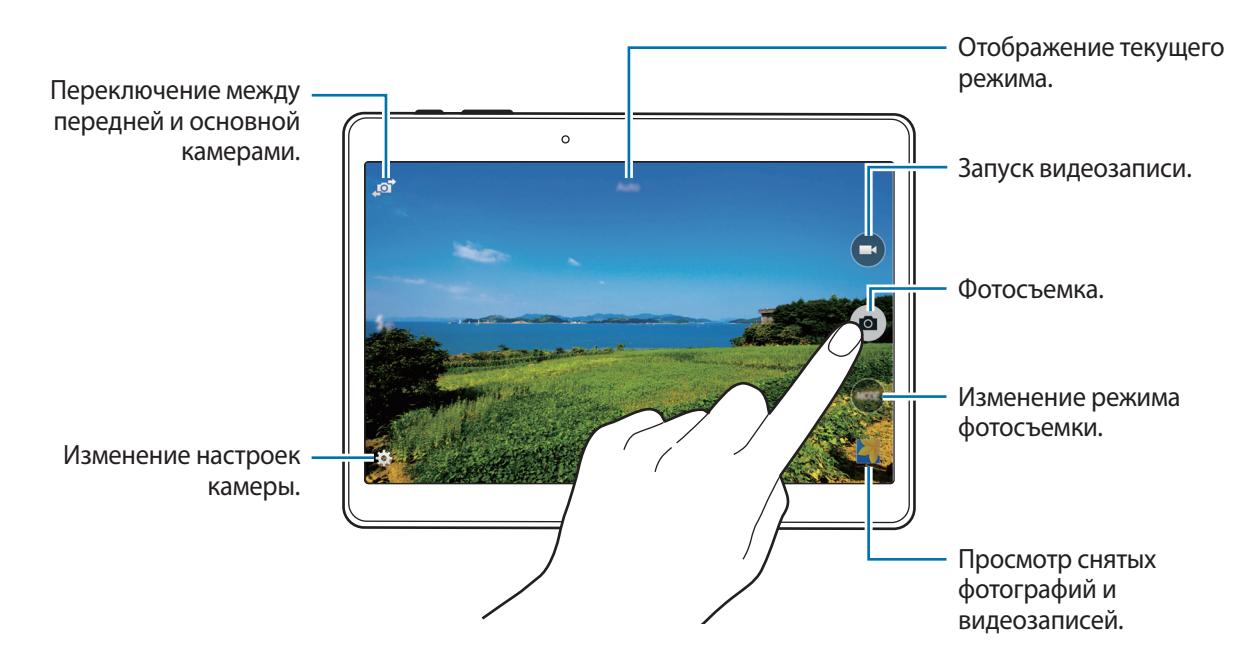

- 
- Камера автоматически выключается, если не используется.
- Убедитесь, что объектив чист. В противном случае устройство может работать некорректно в режимах с высоким разрешением съемки.
- С помощью объектива камеры в передней части устройства можно делать широкоугольные фотоснимки. При широкоугольной фотосъемке могут возникать небольшие искажения, которые не означают, что в работе устройства возникли неполадки.

#### **Изменение порядка ярлыков камеры**

Вы можете изменить порядок ярлыков камеры для более быстрого и простого доступа к функциям с экрана предпросмотра. На экране предварительного просмотра нажмите  $\bigstar$ . Коснитесь элемента и, удерживая, перетащите его в свободную ячейку в левой части экрана.

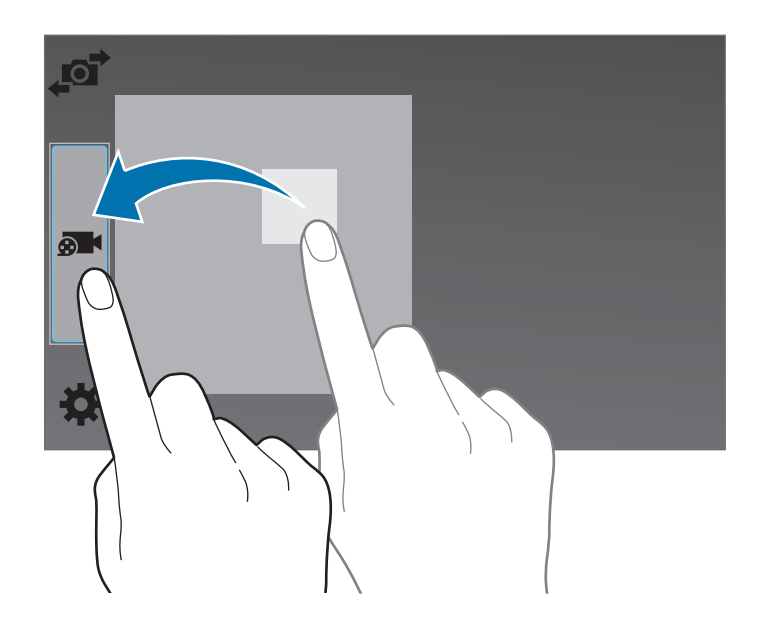

#### **Этикет фотосъемки**

- Не выполняйте фото- и видеосъемку людей без их согласия.
- Не выполняйте фото- и видеосъемку в запрещенных местах.
- Не выполняйте фото- и видеосъемку в местах, где вы можете вторгнуться в личную жизнь других людей.

# **Режимы съемки**

### **Авто**

Камера самостоятельно оценивает уровень освещения и выбирает наиболее подходящий режим фотосъемки.

На экране приложений выберите пункт **Камера** → **Режим** → **Авто**.

### **Ретушь**

Используйте этот режим для подсветки лиц на снимке и создания более мягкого изображения.

На экране приложений выберите пункт **Камера** → **Режим** → **Ретушь**.

### **Пост-эффект**

Воспользуйтесь этим режимом для создания серии снимков и улучшения их с помощью различных эффектов в режимах съемки. Устройство определяет фотографии с помощью в разделе **Галерея**.

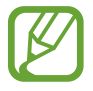

В этом режиме недоступна функция зума.

- 1 Выберите пункт **Камера** на экране приложений.
- 2 Выберите пункт **Режим** <sup>→</sup> **Пост-эффект**.
- $\overline{3}$  Коснитесь значка  $\bullet$ .

Устройство сделает серию снимков и отобразит доступные режимы съемки.

- 4 Выберите режим съемки и примените эффект к фотографиям.
	- **Лучшее фото**: возможность создания нескольких кадров и сохранения наиболее удачных. Чтобы просмотреть другие снимки в серии, прокрутите изображение влево или вправо. Устройство рекомендует наилучший снимок и отмечает его значком  $\mathbf{\dot{z}}$ .
- **Лучшее лицо**: съемка нескольких групповых снимков с последующим их объединением в один для получения наилучшего снимка. Коснитесь желтой рамки на лицах и выберите наилучшую позу для каждого из объектов съемки из поз, появляющихся в нижней части экрана. Затем объедините снимки в одну фотографию. Устройство рекомендует наилучший снимок и отмечает его значком  $\mathbf{\dot{X}}$ .
- **Режим "Фото движения"**: выполнение серии снимков и их объединение в один снимок, показывающий этапы движения. Расширение этапов движения в снимках за счет выбора фотографий внизу экрана. Чтобы изменить этапы движения выбранных снимков, коснитесь значка и выберите снимок. Коснитесь значка **Восстановить** для просмотра этапов движения объекта или коснитесь значка **Удалить**, чтобы убрать этапы движения. Измените снимок по вашему усмотрению и выберите пункт $\blacksquare$ .
- **Корректор**: удаление нежелательных движущихся объектов. Нажмите  $\bigcirc$  для удаления нежелательных движущихся объектов. Нажмите кнопку  $\bigoplus$ , чтобы восстановить исходный снимок.
- **Панорамный снимок**: создание эффекта быстрого движения объекта за счет размытия фона за ним. Выберите пункт **Предметы** для выбора объекта. Выберите пункт **Размыт. дв.**, чтобы изменить направление размытия фона. Нажмите кнопку **Угол** → и прочертите пальцем круг вокруг большой окружности, чтобы отрегулировать угол размытия. Чтобы настроить уровень размытия фона, выберите пункт **Размыт. дв.** и перетащите ползунок регулировки.
- $5$  Завершив редактирование фотографий, выберите пункт $\blacksquare$ .

### **Панорама**

Используйте этот режим для выполнения снимка из нескольких объединенных снимков. Устройство определяет фотографию с помощью в приложении **Галерея**.

На экране приложений выберите пункт **Камера → Режим → Панорама**.

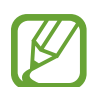

Для получения оптимальных снимков следуйте советам ниже:

- Медленно перемещайте камеру в одном направлении.
- Изображение должно оставаться в рамках видоискателя камеры.
- $\cdot$  Не фотографируйте объекты на неясном фоне, таком как пустое небо или чистая стена.

### **Насыщенные тона (HDR)**

Используйте этот режим для выполнения детализированных снимков с насыщенными тонами даже при недостаточной или избыточной освещенности.

На экране приложений выберите пункт **Камера** → **Режим** → **Насыщенные тона (HDR)**.

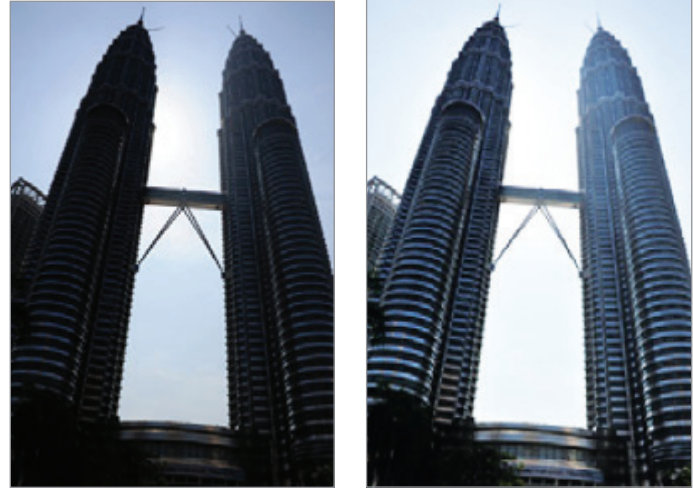

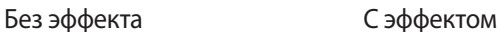

### **Двусторонняя съемка**

При выполнении пейзажного снимка с помощью основной камеры снимки или видеозаписи, сделанные с помощью передней камеры, показываются во вложенном окне, и наоборот. С помощью этой функции можно выполнять зрелищные пейзажные и автопортретные снимки одновременно.

На экране приложений выберите пункт **Камера → Режим → Двусторонняя съемка**, чтобы перейти в режим «Двусторонняя съемка». Нажмите • для фото- или → для видеосъемки.

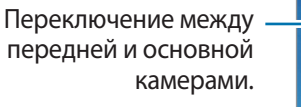

Коснитесь для изменения размера или перемещения.

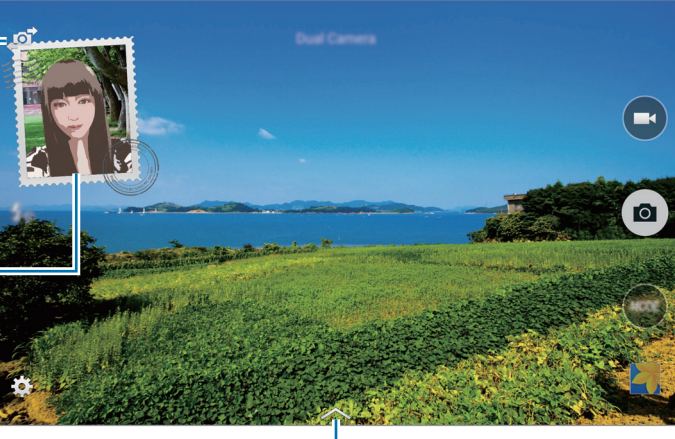

Выбор одного из доступных стилей.

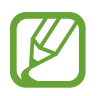

- В режиме двустронней съемки можно записать до 5 минут видео в формате Full HD и до 10 минут видео в формате HD или VGA.
	- Во время записи видео в данном режиме звук записывается на встроенный микрофон устройства.

### **Управление режимами съемки**

Выберите, какие режимы съемки появляются на экране выбора режима. На экране приложений выберите пункт **Камера → Режим → Управл. реж.** 

### **Загрузка режимов съемки**

Загрузка дополнительных режимов съемки из **Galaxy Apps**.

На экране приложений выберите пункт **Камера** → **Режим** → **Загрузить**.

# **Настройки камеры**

На экране приложений выберите пункт **Камера → ☆**. Не все параметры доступны в обоих режимах — фото- и видеосъемки.

- **Размер изображения**: выбор разрешения съемки. Чем выше разрешение, тем выше качество изображения. Однако и свободного места в памяти расходуется больше.
- **Серийная съемка**: создание серии фотоснимков движущегося объекта.
- **Опред. слаб. освещ.**: автоматическое определение недостаточного освещения и регулировка яркости съемки без вспышки.

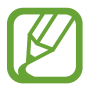

Эта функция недоступна при видеосъемке.

- **Обнаружение лица**: режим, в котором устройство распознает лица и помогает сфотографировать их.
- **ISO**: выбор чувствительности ISO. Этот параметр управляет светочувствительностью камеры. Он измеряется в единицах, эквивалентных параметрам пленочной камеры. Низкие значения предназначены для неподвижных и ярко освещенных объектов. Высокие значения используются для быстро движущихся или плохо освещенных объектов.
- **Режимы измерения**: выбор типа экспонометра. Эта настройка определяет способ измерения интенсивности света. **Центровзвеш.** — интенсивность фонового света измеряется в центре кадра. **Точечный** — измерение значения освещенности в определенном месте. **Матричный** — измеряется среднее значение для всего кадра.
- **Нажмите для съемки**: коснитесь изображения на экране предварительного просмотра, чтобы сделать фотографию.
- **Сохранить как**: сохранение исходного изображения и изображения в формате «насыщенные тона» или только в формате «насыщенные тона».
- **Размер видео**: выбор разрешения съемки. Чем выше разрешение, тем выше качество изображения. Однако и свободного места в памяти расходуется больше.
- **Режим записи**: изменение режима записи.
- **Стабилизация видео**: включение и отключение режима стабилизации изображения. Режим стабилизации изображения помогает сфокусировать камеру, когда она находится в движении.
- **Эффекты**: выберите эффект фильтра, который будет использоваться при фото- и видеосъемке. Чтобы загрузить больше эффектов, выберите пункт **Загрузить**. Чтобы изменить порядок эффектов или скрыть эффекты из списка, выберите пункт **Упр. эффектами**.
- **Вспышка**: включение или отключение вспышки.
- **Таймер**: таймер предназначен для отложенной фотосъемки.
- **Вид**: изменение формата экрана для предварительного просмотра.
- **Геотеги**: добавление тега GPS к снимку.

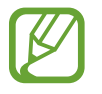

- При плохих метеоусловиях, а также в местах, где на пути GPS-сигнала могут возникнуть препятствия (пространства между зданиями, низменности), качество связи может снижаться.
- При загрузке снимков в Интернет на них могут оставаться сведения о ваших координатах. Чтобы избежать этого, отключите функцию GPS.
- **Место хранения**: выбор области памяти для хранения снимков и видеозаписей.
- **Обзор изображ./вид**: отображение фотографий и видео после съемки.
- **Удаленный видоискатель:** вы можете удаленно управлять своим устройством для выполнения фото- или видеосъемки на расстоянии.

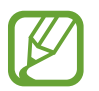

Доступность этой функции зависит от устройства, к которому вы хотите подключиться.

- **Баланс белого**: выбор подходящего баланса белого для создания более естественного цветового диапазона изображения. Настройки предназначены для определенных условий освещения. Эти настройки походят на тепловые характеристики экспозиции баланса белого в профессиональных камерах.
- **Значение экспозиции**: изменить значение экспозиции. Этот параметр определяет количество света, получаемого матрицей камеры. Для съемки в условиях недостаточного освещения установите высокое значение экспозиции.
- **Сетка**: вывод подсказок в видоискателе для помощи в составлении композиции при выборе объектов съемки.
- **Клавиша громкости**: использование клавиши громкости для управления затвором или зумом.
- **Управление голосом**: режим фотосъемки с помощью голосовых команд.
- **Справка**: просмотр справки по использованию камеры.
- **Сброс настроек**: сброс настроек камеры.

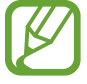

Доступные параметры зависят от используемого режима.

# **Галерея**

# **Просмотр фото и видео**

### **Просмотр содержимого на устройстве**

На экране приложений нажмите **Галерея** и выберите изображение или видео.

Видеофайлы отмечены значком  $\left( \cdot \right)$  на эскизе предварительного просмотра.

Чтобы скрыть или показать панель меню и эскизы предварительного просмотра, коснитесь экрана.

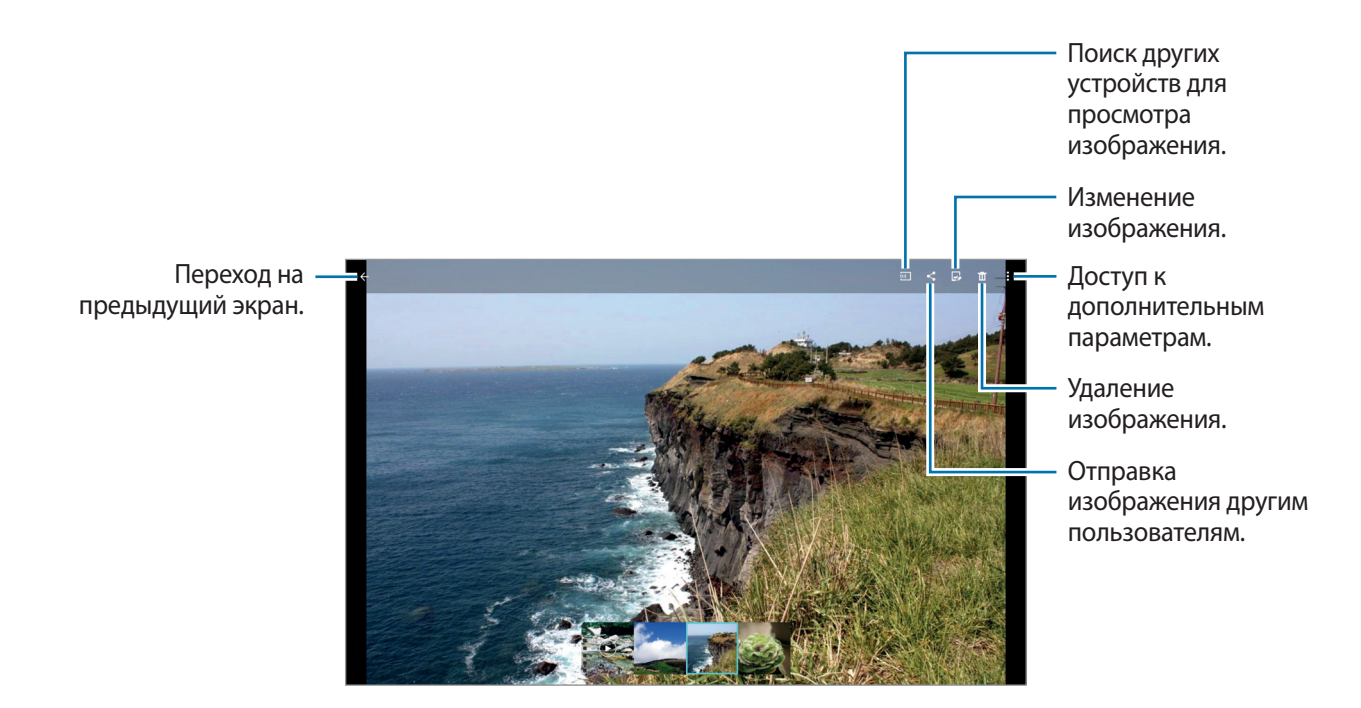

### **Просмотр содержимого с других устройств**

Поиск фотографий и видеозаписей на других устройствах и их просмотр на вашем устройстве. Выберите пункт **Галерея** на экране приложений.

### **Доступ к содержимому на ближайших устройствах**

Нажмите **—** и выберите устройство в списке **Устройства поблизости** для доступа к содержимому. Можно просматривать фотографии и видеофайлы с устройств, на которых активирована функция обмена содержимым.

На экране приложений выберите пункт **Настройки → ПОДКЛЮЧЕНИЯ → Устройства поблизости** и передвиньте переключатель **Устройства поблизости**, чтобы включить эту функцию. Сведения о доступных параметрах см. в разделе [Устройства поблизости](#page-154-0).

### **Выбор режима сортировки**

Изображения и видеофайлы, хранящиеся на устройстве, можно сортировать по времени или альбомам. Также можно фильтровать изображения и видео по категориям, таким как «Люди». На экране приложений выберите пункт **Галерея** → <u>—</u> и выберите режим сортировки.

### **Дополнительные параметры**

На экране приложений нажмите **Галерея** и выберите изображение или видео. Нажав •, можно использовать следующие функции.

- **Дополнительные сведения**: просмотр дополнительной информации о файле.
- **Студия**: редактирование изображений и видео в студийном режиме. Дополнительные сведения см. в разделе [Редактирование фото и видео](#page-86-0).
- **Повернуть влево**: повернуть против часовой стрелки.
- **Повернуть вправо**: повернуть по часовой стрелке.
- **Обрезать**: обрезка фрагмента изображения.
- **Переименовать**: переименование файла.
- **Слайд-шоу**: запуск слайд-шоу с изображениями из текущей папки.
- **Установить как:** установите данное изображение в качестве обоев или изображения для контакта.
- **Печать**: печать изображения с помощью подключенного принтера. Дополнительные сведения см. в разделе [Мобильная печать.](#page-145-0)
- **Настройки**: изменение настроек галереи.

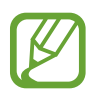

Доступные варианты различаются в зависимости от выбранного файла.

Чтобы выбрать несколько файлов из списка, коснитесь файла и удерживайте его, затем коснитесь других файлов. Выбрав файлы, можно обмениваться ими или удалять их сразу вместе. Чтобы открыть дополнительные параметры, нажмите ...

```
Галерея
```
# <span id="page-86-0"></span>**Редактирование фото и видео**

## **Фотостудия**

Применение к изображениям различных эффектов

- 1 Выберите пункт **Галерея** на экране приложений.
- **2** Нажмите кнопку → Студия → Фотостудия.
- 3 Выберите изображение, которое нужно отредактировать.
- 4 Примените к изображению различные эффекты.

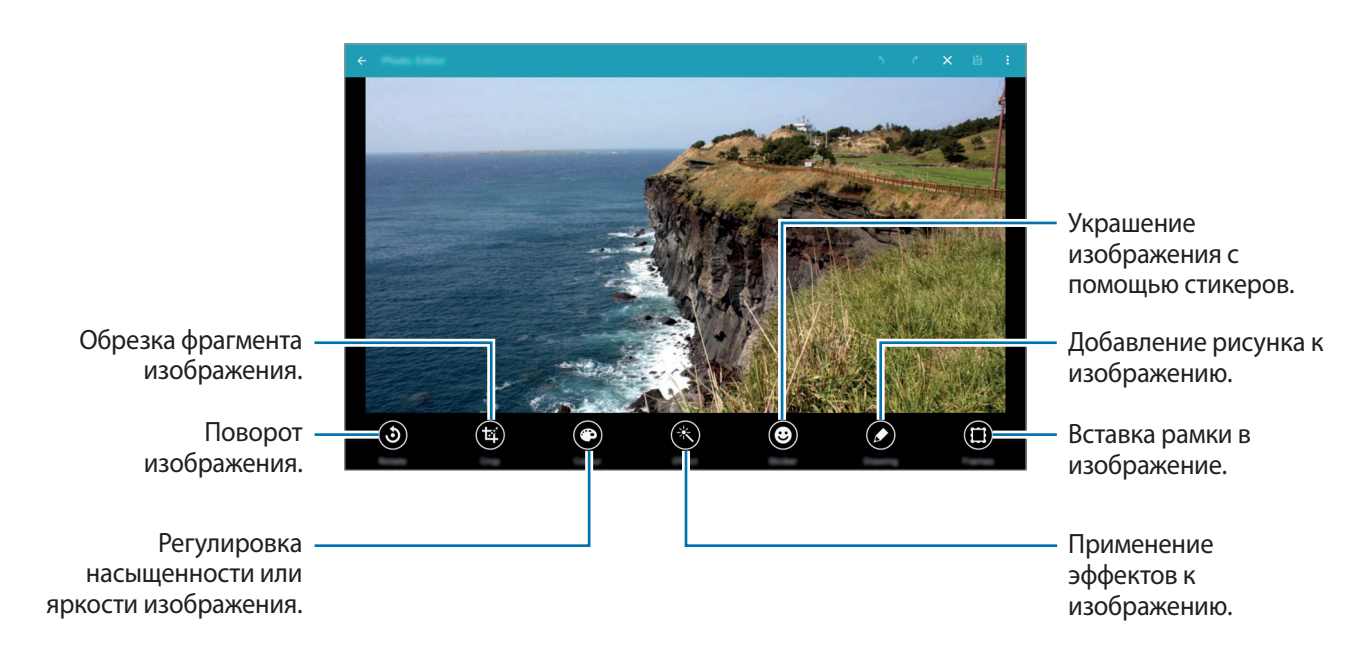

- $5$  Завершив редактирование фотографий, выберите пункт  $\cdot \rightarrow$  Сохранить как.
- 6 Введите имя файла и выберите пункт **OK**.

Отредактированный снимок будет сохранен в папке **Studio**. Чтобы открыть папку, выберите  $\n T$ лункт **Галерея** →  $\frac{1}{\sqrt{2}}$  → Альбом → Studio.

### **Студия коллажей**

Создание коллажей из нескольких изображений.

- 1 Выберите пункт **Галерея** на экране приложений.
- 2 Нажмите кнопку <sup>→</sup> **Студия** <sup>→</sup> **Студия коллажей**.
- 3 Выберите изображения для объединения и выберите пункт **ГОТОВО**.
- 4 Примените к изображению различные эффекты.

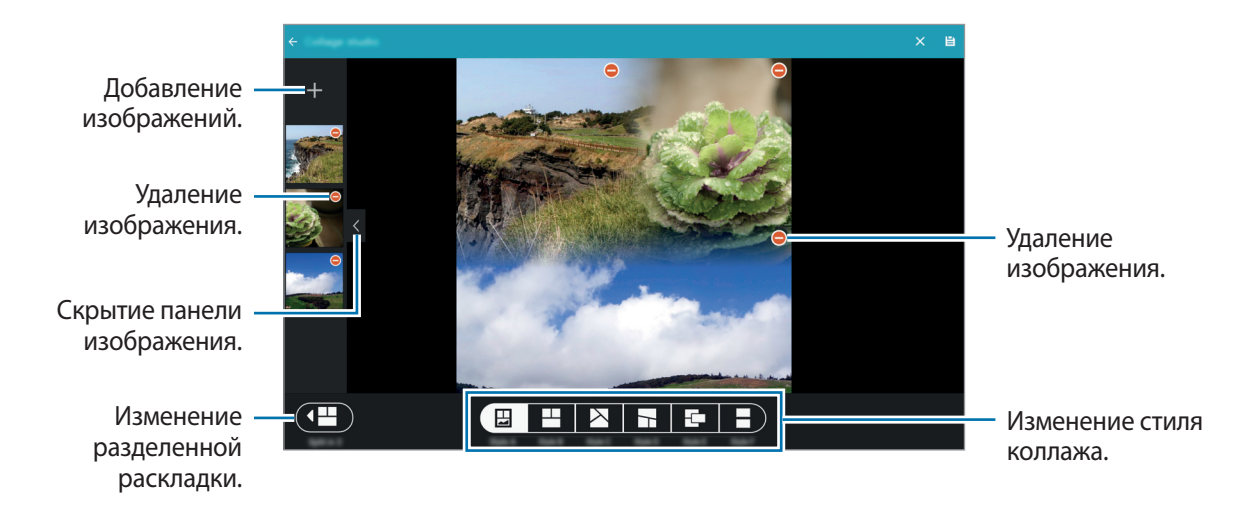

 $5$  Завершив редактирование фотографий, выберите пункт $\blacksquare$ .

Измененный снимок экрана будет сохранен в папке **Studio**. Чтобы открыть папку, выберите  $\neg$ пункт **Галерея** →  $\frac{1}{\sqrt{2}}$  → Альбом → Studio.

### **Сним. и пр.**

Применение различных эффектов к отснятым фотографиям.

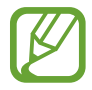

Можно выбрать только те фотографии, которые сняты в режиме «Пост-эффект».

- 1 Выберите пункт **Галерея** на экране приложений.
- $2$  Нажмите кнопку  $\frac{1}{2}$  → Студия → Сним. и пр.
- 3 Выберите изображение, которое нужно отредактировать.
- 4 Примените к изображению различные эффекты.

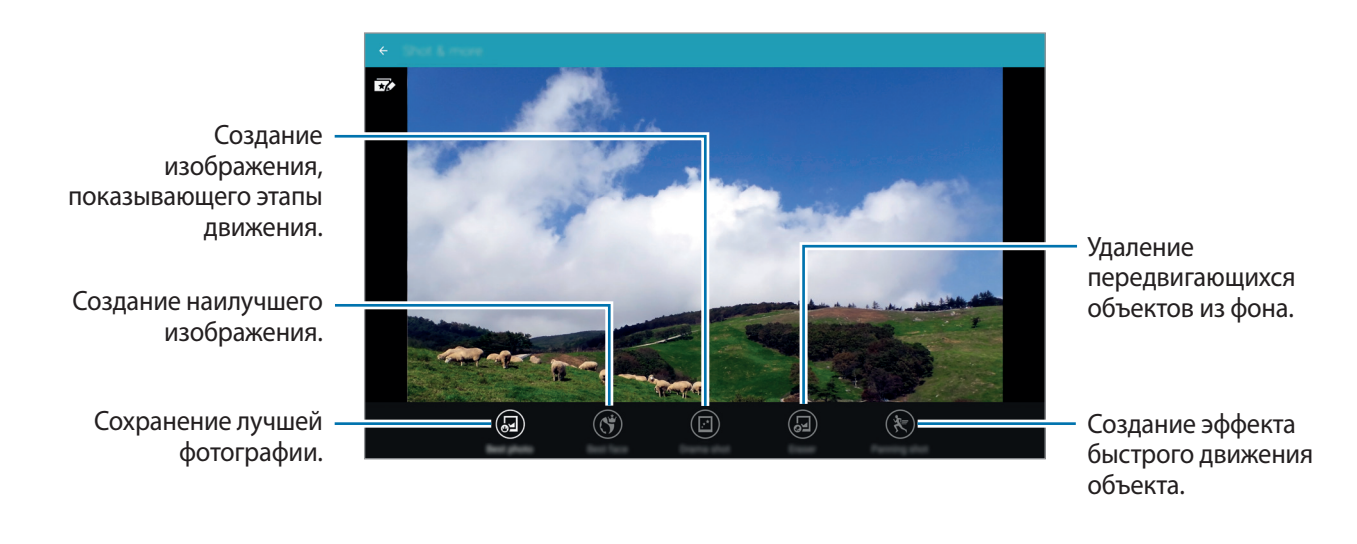

 $5$  Завершив редактирование фотографии, выберите пункт $\blacksquare$ .

Измененный снимок экрана будет сохранен в папке **Studio**. Чтобы открыть папку, выберите  $\n T$ лункт **Галерея** →  $\frac{1}{\sqrt{2}}$  → Альбом → Studio.

### **Видео редактор**

Редактирование и создание видео из нескольких изображений или видео.

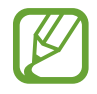

Чтобы использовать данную функцию, необходимо загрузить и установить необходимое приложение.

- 1 Выберите пункт **Галерея** на экране приложений.
- $2$  Нажмите кнопку → Студия → Видео редактор.
- 3 Выберите видео для редактирования и выберите пункт **ГОТОВО**. Можно также сделать видео из выбранных изображений.
- 4 Примените к видео различные эффекты.

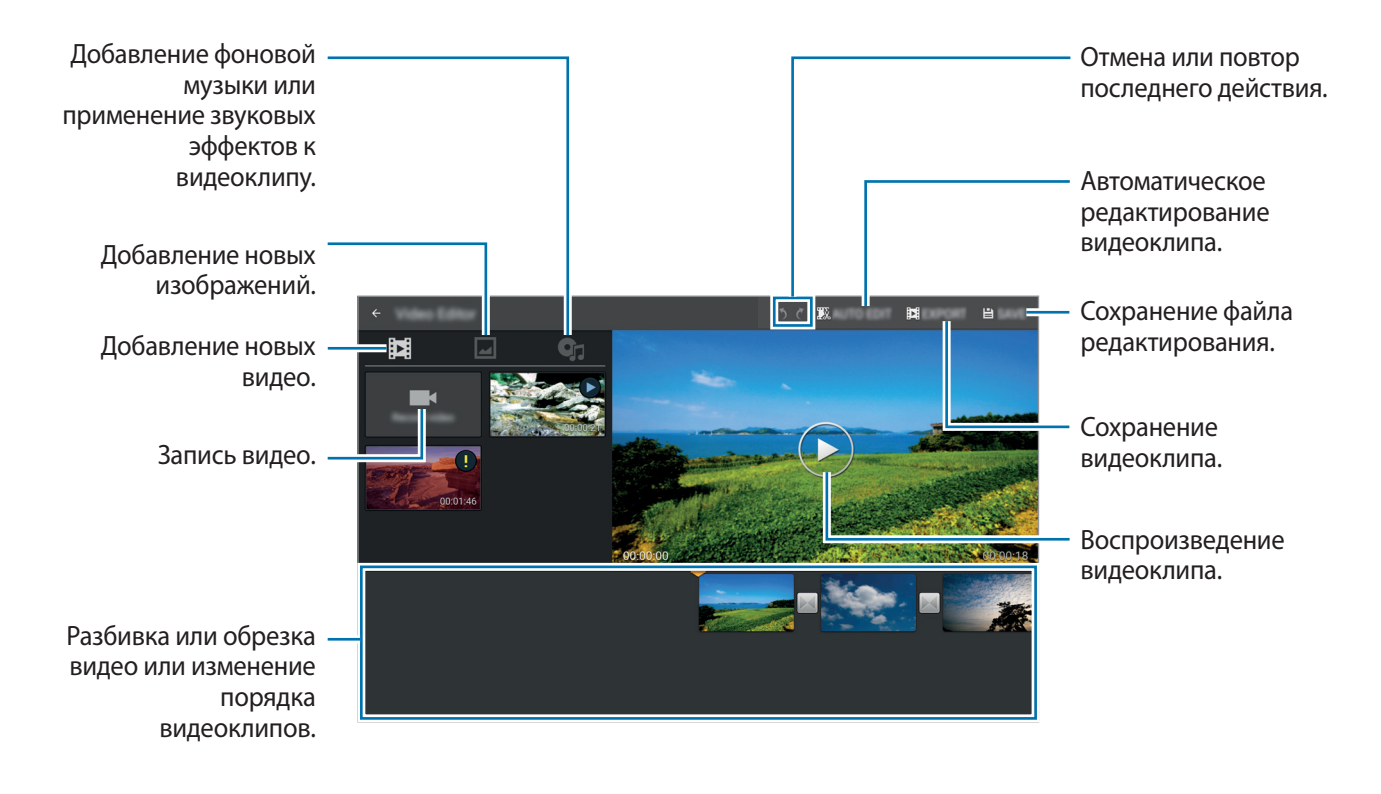

5 Завершив редактирование видео, выберите пункт **ЭКСПОРТ**.

6 Выберите вариант сохранения и выберите пункт **OK**.

Отредактированное видео будет сохранено в папке **Export**. Чтобы открыть папку, выберите пункт **Галерея** →  $\equiv$  → Альбом → Export.

### **Средство монтажа видео**

Обрезка фрагментов видео.

- 1 Выберите пункт **Галерея** на экране приложений.
- 2 Нажмите кнопку <sup>→</sup> **Студия** <sup>→</sup> **Средство монтажа видео**.
- 3 Выберите видеозапись для редактирования.
- $4$  Переместите начальный маркер в нужную точку начала, а конечный в нужную точку окончания фрагмента и выберите пункт **ГОТОВО**.

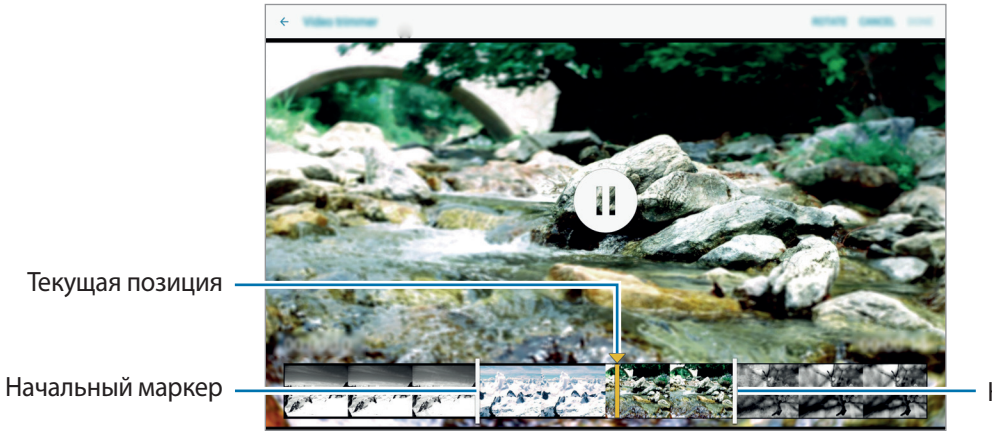

Конечный маркер

5 Введите имя файла, затем выберите пункт **OK**, чтобы сохранить видео.

# **Настройки галереи**

- 1 Выберите пункт **Галерея** на экране приложений.
- $2$  Выберите пункт $\div$ **Настройки**.

 $3$  Для настройки воспользуйтесь следующими параметрами:

- **Управление данными социальных сетей** → **Синхр. только через Wi-Fi**: устройство можно настроить для синхронизации содержимого только при подключении по Wi-Fi.
- **Метки** → **Помощник по тегам**: добавление к фотографиям метки с информацией, такой как дата и место съемки. Для редактирования меток коснитесь информации на изображении, нажмите *◆*, отредактируйте сведения и выберите пункт **ГОТОВО**.
- **Метки** → **Тег лица**: добавление меток к лицам на изображении. При обнаружении лица вокруг него появляется желтая рамка. Выберите лицо, нажмите **Добавить имя** и выберите контакт, с которым следует идентифицировать метку лица. При появлении метки нажмите ее — откроются различные параметры, такие как вызов или отправка сообщения этому человеку.

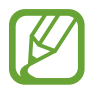

При использовании функции **Тег лица** распознавание лиц может быть неудачным в зависимости от угла наклона и размера лица, цвета кожи, выражения лица, условий освещенности или аксессуаров, которые носит объект съемки.

# **Мультимедиа**

# **Музыка**

### **Прослушивание музыки**

Выберите пункт **Музыка** на экране приложений. Выберите музыкальную категорию и нужную песню.

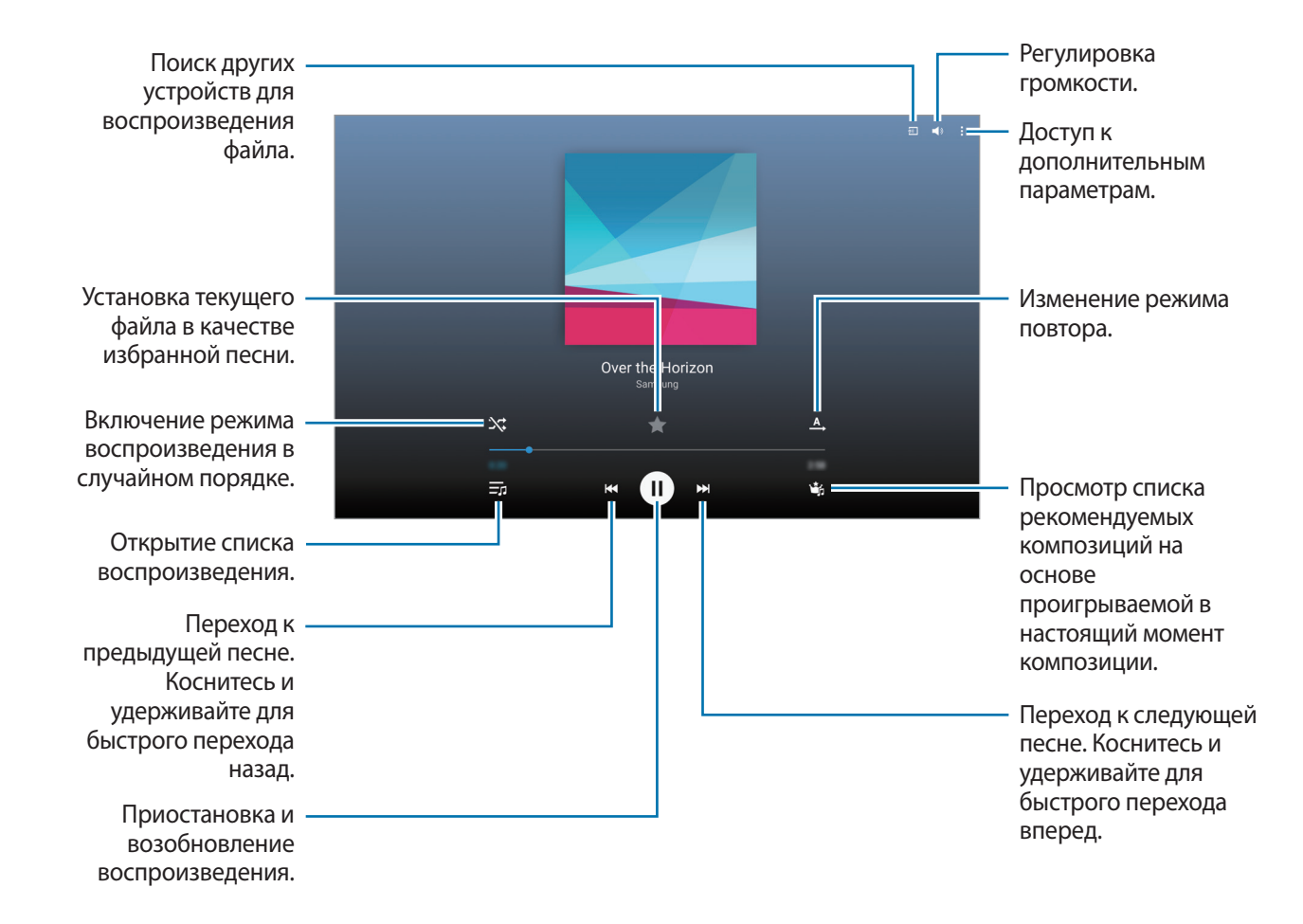

Чтобы прослушивать песни на одном и том же уровне громкости, коснитесь значка • → Настройки → **Дополнительно** и установите флажок рядом с пунктом **Смарт-громкость**.

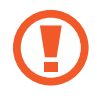

Если включена функция **Смарт-громкость**, громкость воспроизведения может быть выше громкости звуков устройства. Избегайте длительного прослушивания музыки на максимальной громкости, это может привести к нарушениям слуха.

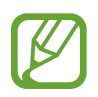

**Смарт-громкость** может не работать с некоторыми типами файлов.

Чтобы настроить индивидуальный звук музыки для прослушивания через гарнитуру, нажмите кнопку → **Настройки** → **Дополнительно** → **Adapt Sound** → **Включено**.

При первом включении этого параметра выберите пункт **НАЧАТЬ**, чтобы настроить звук. Устройство проведет серию звуковых проверок для регулировки уровня и начнет издавать звуковые сигналы. Выберите пункт **ДА**, если вы услышали эти звуковые сигналы, или пункт **НЕТ**, если сигналы не слышны. Повторяйте это действие для каждой проверки, пока не закончится настройка звука. Затем установите флажок **Звук музыки** и выберите **OK**, чтобы применить этот параметр при прослушивании музыки.

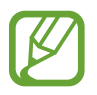

При установке уровня громкости 14 или выше параметр Adapt Sound не будет влиять на звучание музыки. Если уровень громкости станет 13 или ниже, параметр Adapt Sound будет снова включен.

#### **Установка песни в качестве мелодии сигнала или будильника**

Чтобы использовать текущую песню в качестве мелодии сигнала или будильника, нажмите кнопку  $\frac{1}{2}$  → Установить как → Сначала или Авторекомендации, укажите параметр и выберите пункт ОК.

### **Создание списков воспроизведения**

Можно создавать собственную подборку песен.

Выберите пункт **Музыка** на экране приложений.

Выберите пункт **ПЛЕЙЛИСТЫ** → • **Создать плейлист**. Введите название списка воспроизведения и выберите пункт **ДА**. Нажмите кнопку  $+$ , выберите песни для добавления и выберите пункт **OK**.

Чтобы добавить текущую песню в список воспроизведения, нажмите значок • → Добавить в **список** и выберите список воспроизведения.

### **Прослушивание музыки под настроение**

Воспользуйтесь этой функцией для прослушивания музыки, соответствующей вашему настроению. Выберите пункт **Музыка** на экране приложений.

Выберите пункт **МУЗЫК. КВАДРАТ**. Композиции будут автоматически отсортированы по настроению. Коснитесь ячейки настроения или перетащите несколько ячеек, чтобы прослушать музыку из них.

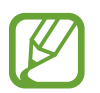

Категории композиций основаны на доступной устройству информации о композиции. Некоторые композиции могут не классифицироваться по категориям настроения.

### **Воспроизведение музыки с других устройств**

Поиск музыки на других устройствах и воспроизведение ее на вашем устройстве.

Выберите пункт **Музыка** на экране приложений.

### **Доступ к музыкальным файлам на ближайших устройствах**

Выберите пункт **УСТРОЙСТВА ПОБЛИЗОСТИ** и назначьте устройство для доступа и воспроизведения музыки. Вы можете воспроизводить музыкальные файлы с устройств, на которых активирована функция обмена содержимым.

На экране приложений выберите пункт **Настройки → ПОДКЛЮЧЕНИЯ → Устройства поблизости** и передвиньте переключатель **Устройства поблизости**, чтобы включить эту функцию. Сведения о доступных параметрах см. в разделе [Устройства поблизости](#page-154-0).

# **Видео**

### **Просмотр видеозаписей**

Выберите пункт **Видео** на экране приложений.

Выберите видеозапись для просмотра.

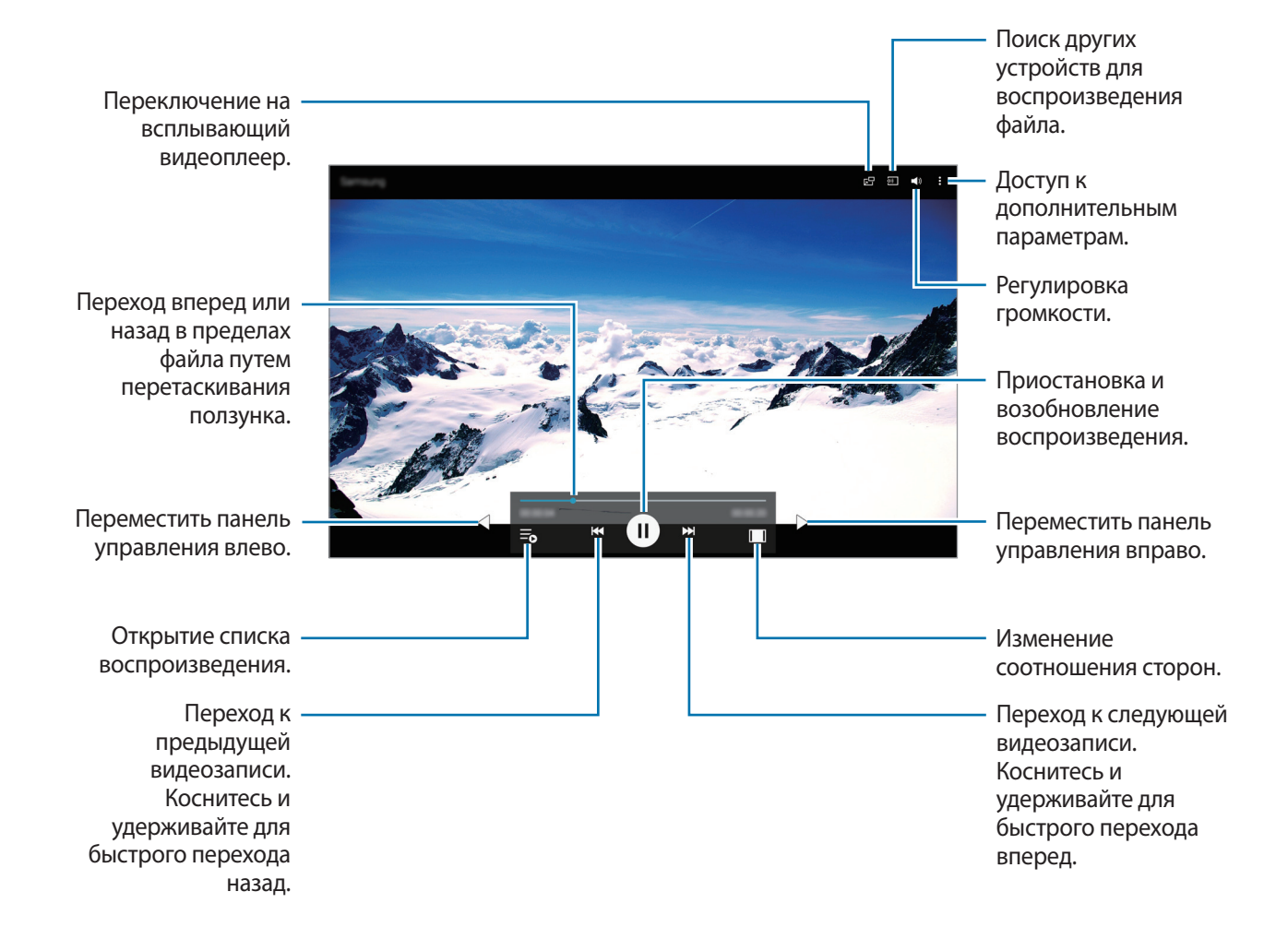

### **Всплывающий видеоплеер**

Этой функцией можно пользоваться при работе с другими приложениями, не закрывая видеоплеер. Для использования всплывающего видеоплеера при просмотре видео нажмите значок  $\mathsf{F}\mathsf{H}$ .

Прикоснитесь к экрану двумя пальцами и разведите их в стороны, чтобы увеличить окно плеера, или сведите пальцы вместе, чтобы уменьшить его. Чтобы переместить проигрыватель, перетащите его в нужное место.

### **Захват изображений**

Чтобы использовать эту функцию, во время воспроизведения нажмите кнопку • → Настройки, отметьте пункт **Съемка** и затем выберите пункт **ЗАКРЫТЬ**.

Нажмите кнопку [ $\Omega$ ], чтобы захватить изображение из видео во время воспроизведения.

### **Обмен видеозаписями и их удаление**

Выберите пункт **Видео** на экране приложений.

Коснитесь видео и удерживайте его, нажмите  $\leq$  и выберите способ обмена.

Нажмите кнопку • → Удалить, укажите видеозаписи и выберите пункт **ОК**.

### **Редактирование видео**

Выберите пункт **Видео** на экране приложений.

Выберите видео, нажмите значок → **Изменить** → **Студия** → **Средство монтажа видео**. Переместите начальный маркер в нужную точку начала фрагмента, а конечный — в нужную точку его окончания, после чего выберите пункт **ГОТОВО**, введите имя файла и выберите пункт **OK**, чтобы сохранить видеозапись.

Чтобы внести изменения в видео с помощью видеоредактора, выберите видео и нажмите  $\frac{1}{2}$ **Изменить** → **Видеоредактор**.

### **Воспроизведение видеозаписей с других устройств**

Поиск видеозаписей на других устройствах и их воспроизведение на своем устройстве. Выберите пункт **Видео** на экране приложений.

### **Доступ к видеофайлам на ближайших устройствах**

Нажмите **УСТРОЙСТВА ПОБЛИЗОСТИ** и назначьте устройство для доступа и воспроизведения видеозаписи. Вы можете воспроизводить видеофайлы с устройств, на которых активирована функция обмена контентом.

На экране приложений выберите пункт **Настройки** → **ПОДКЛЮЧЕНИЯ** → **Устройства поблизости** и передвиньте переключатель **Устройства поблизости**, чтобы включить эту функцию. Сведения о доступных параметрах см. в разделе [Устройства поблизости](#page-154-0).

# **Полезные приложения и функции**

# **Детский режим**

# **Запуск режима «Дети»**

Данный виджет создаст веселую и безопасную атмосферу для детей, в то же время ограничив их доступ к некоторым приложениям и содержимому.

Прежде чем использовать данный виджет, его нужно загрузить и установить. На классическом главном экране выберите пункт **Детский режим** → **УСТАНОВИТЬ**.

Для перехода в режим «Дети» выберите пункт **Детский режим** на классическом главном экране или на экране приложений. После установки виджет появится на классическом главном экране и на экране приложений.

При первом запуске данного виджета выберите пункт **ЗАДАТЬ PIN-КОД** в нижней части экрана. Затем следуйте инструкциям на экране.

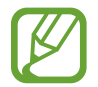

Если виджет **Детский режим** был случайно удален, его можно установить снова. На классическом главном экране коснитесь пустой области и удерживайте ее, выберите пункт **Виджеты**, нажмите и удерживайте значок виджета **Детский режим**. Перетащите виджет на классический главный экран и выберите пункт **Детский режим**, чтобы повторно его установить.

## **Главный экран детского режима**

Главный экран — это отправная точка для доступа ко всем приложениям режима «Дети».

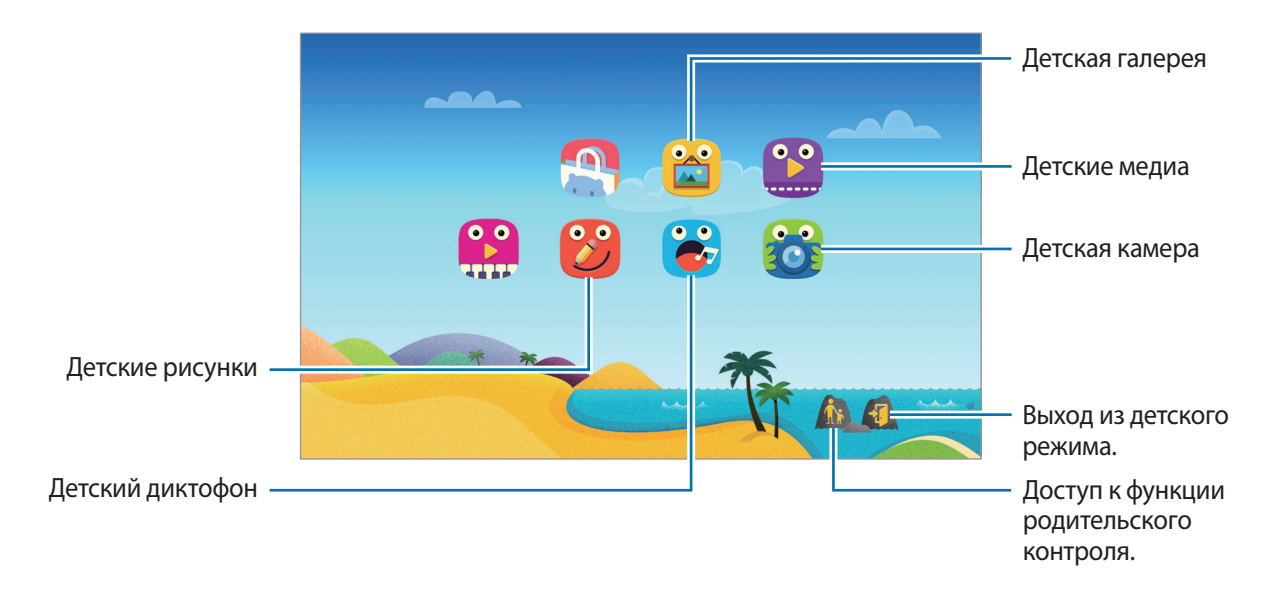

Полезные приложения и функции

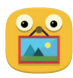

Воспользуйтесь этим приложением для просмотра сохраненных изображений, рисунков, голосовых записей и медиафайлов, к которым разрешен доступ ваших детей.

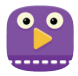

Это приложение позволяет просматривать видеозаписи. Прежде чем использовать данное приложение, добавьте в него видеозаписи, которые сохранены на вашем устройстве. Дополнительные сведения см. в разделе [Родительский контроль.](#page-100-0)

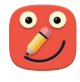

С помощью этого приложения можно рисовать пером, кисточкой и другими инструментами.

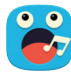

Данное приложение используется для сохранения и прослушивания записей голоса.

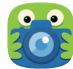

С помощью этого приложения можно осуществлять фото- и видеосъемку.

#### **Область воспроизведения детского режима**

Чтобы открыть область воспроизведения детского режима, выполните на главном экране прокрутку вправо.

Здесь вы можете осуществлять взаимодействие с символами, фоновыми объектами и другими элементами.

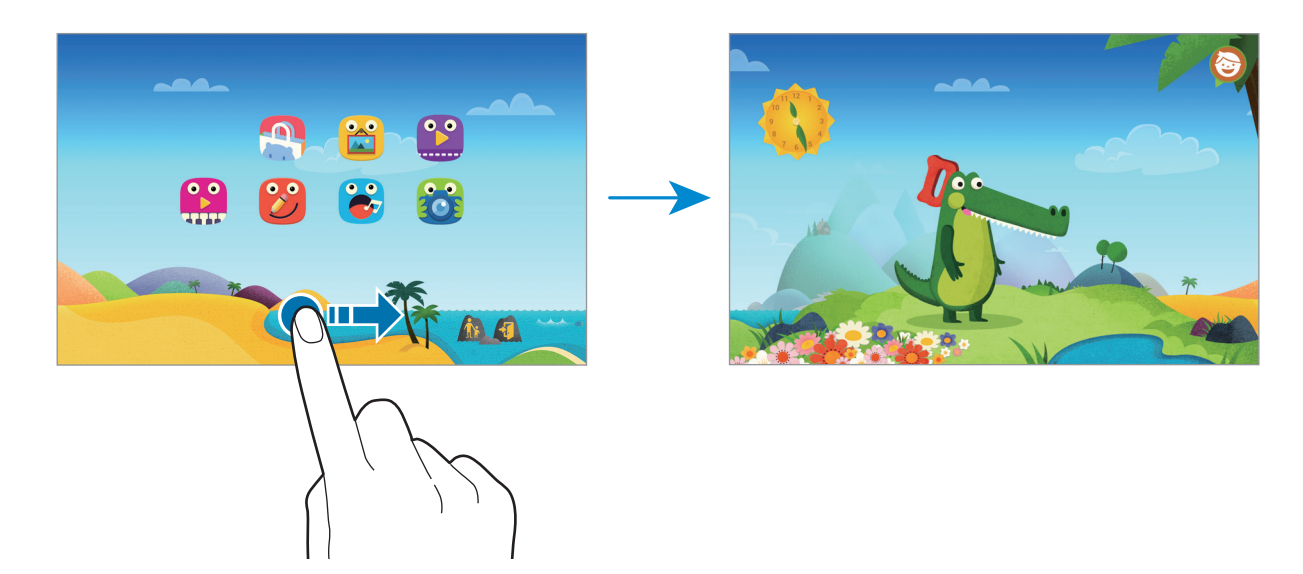

## <span id="page-100-0"></span>**Родительский контроль**

Данная функция позволяет установить ограничения на доступ к содержимому и приложениям в детском режиме. В детском режиме вы можете изменить его настройки, время пользования и многое другое.

На главном экране нажмите кнопку  $\hat{\mathbf{A}}$  и введите PIN-код.

Чтобы выйти из режима родительского контроля, нажмите кнопку возврата на главный экран.

- Имя ребенка: просмотр и изменение профиля ребенка.
- **Макс. дневн. длительность**: установка ограничения по времени для ребенка.
- **Приложения**: просмотр и добавление приложений, которые можно использовать в детском режиме.
- **Носитель**: можно разрешить ребенку просматривать определенные изображения и видеофайлы, сохраненные на устройстве.
- **Детский магазин**: загрузка приложений для детей из **Galaxy Apps**.

# **S Finder**

Используйте это приложение для поиска содержимого на устройстве. При поиске вы можете применять различные фильтры, а также просматривать историю поиска.

Откройте панель уведомлений и выберите пункт **S Finder**.

#### **Поиск контента**

Коснитесь поля поиска и введите ключевое слово или же коснитесь значка  $\Psi$  и произнесите ключевое слово.

Чтобы получить более точные результаты, коснитесь фильтров под полем поиска.

Чтобы выбрать категории для поиска, коснитесь пункта • → Настройки → Выбор категории **поиска**.

#### **История поиска**

Можно просматривать или удалять результаты выполненного ранее поиска. Чтобы выполнить поиск снова, выберите результат ранее выполненного поиска.

Чтобы удалить журнал, нажмите  $\bigcirc$  рядом с соответствующим элементом.

Чтобы на устройстве не сохранялась история поиска, выберите пункт • → Настройки и снимите флажок **Включить журнал поиска**.

# **S Planner**

### **Запуск приложения S Planner**

Данное приложение используется для управления событиями и задачами.

Выберите пункт **S Planner** на экране приложений.

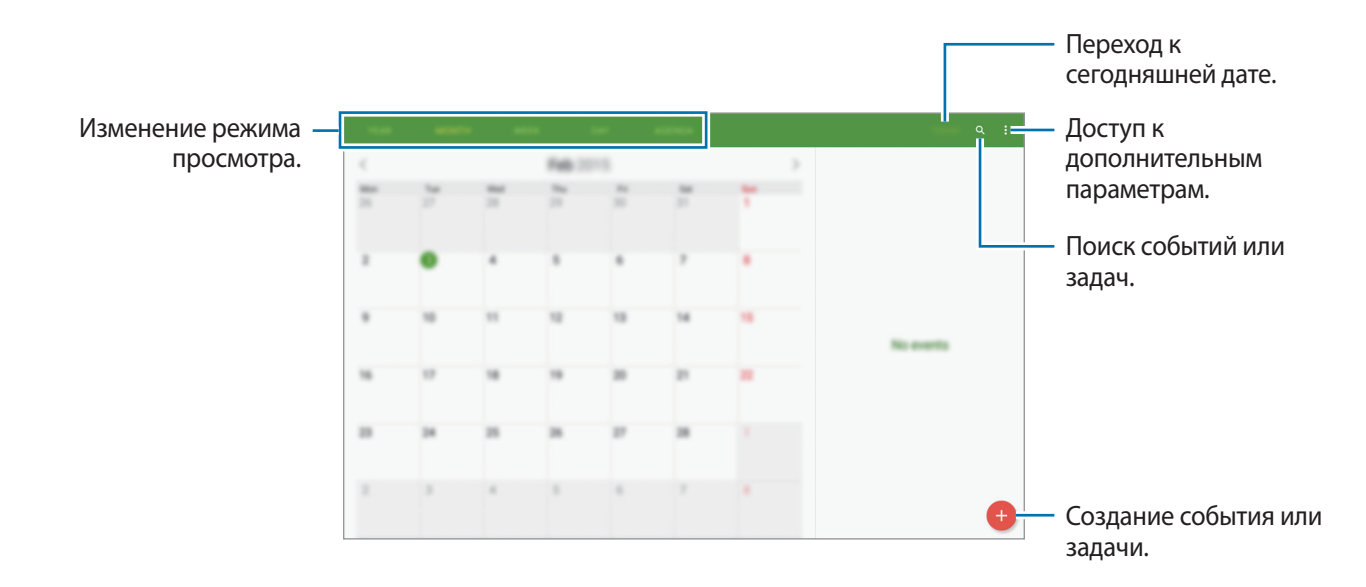

Коснитесь значка и воспользуйтесь следующими возможностями:

- **Выберите дату для просмотра**: переход к указанной дате.
- **Удалить**: удаление событий и задач.
- **Синхронизация**: синхронизация событий и задач с вашими учетными записями.
- **Календари**: выбор календарей для вывода на экран.
- **Настройки**: настройка параметров S Planner.

### **Создание событий или задач**

- 1 Выберите пункт **S Planner** на экране приложений.
- 2 Коснитесь значка  $\oplus$ . Либо выберите дату, для которой не сохранены какие-либо события или задачи, и снова коснитесь ее.

Если для этой даты уже сохранены какие-либо события или задачи, коснитесь даты и нажмите кнопку .

- $\overline{3}$  Выберите событие или задачу и введите данные.
	- **СОБЫ...**: установка даты начала и окончания события. Вы можете также задать настройку повтора.
	- **ЗАДА...:** установка задачи для выполнения в определенный день. Вы можете также задать настройку приоритета.

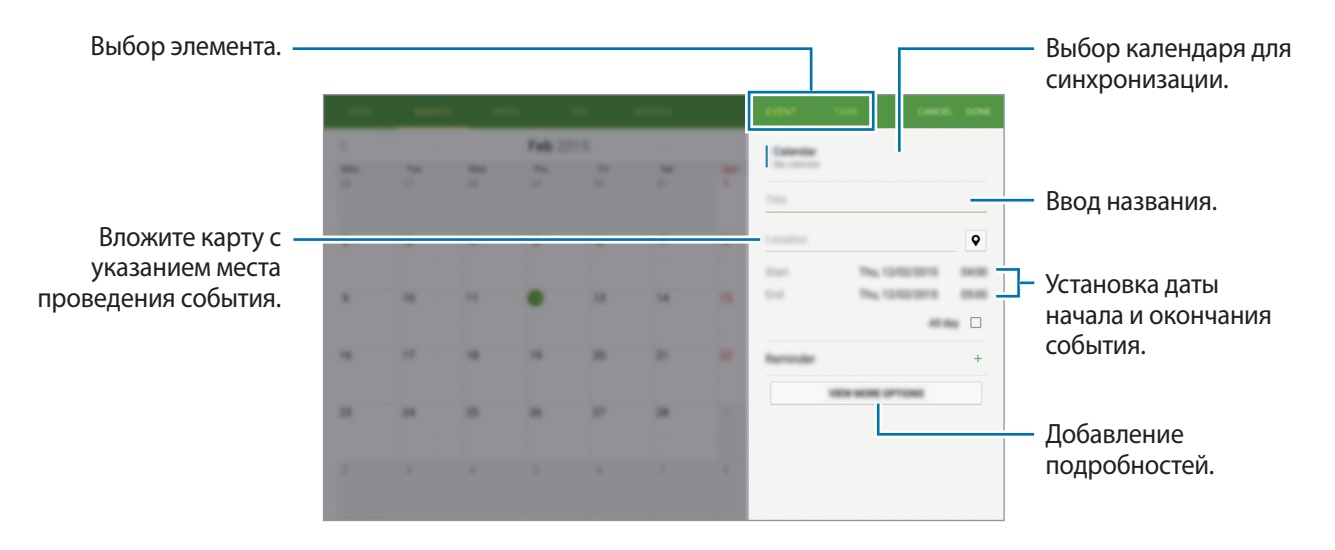

4 Выберите пункт **ГОТОВО**, чтобы сохранить событие или задачу.

### **Синхронизация событий и задач с вашими учетными записями**

Выберите пункт **S Planner** на экране приложений.

Чтобы синхронизировать события и задачи с вашими учетными записями, нажмите значок  $\mathbf{P}\to\mathbf{P}$ **Синхронизация**.

Чтобы добавить учетные записи для синхронизации, нажмите значок • → Календари → Добавить **учетную запись**. Затем выберите учетные записи для синхронизации и войдите в систему. После добавления учетной записи рядом с ее именем появится зеленый круг.

Чтобы изменить параметр синхронизации с учетной записью, откройте экран приложений, выберите пункт **Настройки** → **ОБЩИЕ** → **Учетные записи** и укажите службу учетной записи.

# **Удаление событий или задач**

Выберите пункт **S Planner** на экране приложений.

Чтобы удалить событие или задачу, нажмите кнопку • → **Удалить**, выберите событие или задачу и выберите пункт **ГОТОВО** → **УДАЛИТЬ**.

Чтобы удалить событие или задачу во время их просмотра, коснитесь значка • → **Удалить** → **УДАЛИТЬ**.

Чтобы пометить задачу как выполненную, коснитесь даты, для которой эта задача сохранена, и установите флажок рядом с задачей.

### **Совместное использование событий или задач**

Выберите пункт **S Planner** на экране приложений.

Чтобы обменяться событием или задачей во время их просмотра, нажмите кнопку • → **Отправить через** и укажите способ обмена.

# **S Voice**

## **О приложении S Voice**

Это приложение позволяет управлять различными функциями устройства с помощью голосовых команд.

Выберите пункт **S Voice** на экране приложений. Можно также два раза нажать кнопку возврата на главный экран.

Чтобы отключить доступ к этой функции с помощью нажатия на кнопку возврата на главный экран, нажмите кнопку • → Настройки → Открыть S Voice и отмените выбор пункта Откр. клавишей **"Домой"**.

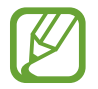

Доступность этого приложения зависит от региона или поставщика услуг.

### **Установка языка**

Нажмите значок → **Настройки** → **Общие** → **Язык** и выберите язык.

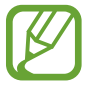

Указанный язык распространяется только на приложение **S Voice** и не изменяет язык интерфейса в устройстве.

# **Приложение S Voice**

При запуске приложения **S Voice** устройство активирует распознавание голоса и значок микрофона становится синим.

Произнесите голосовую команду.

Если команда распознана устройством, оно выполнит соответствующее действие.

Советы для более качественного распознавания голоса:

- Произносите слова четко.
- Произносите слова в тихом месте.
- Не пользуйтесь оскорбительными словами или сленгом.
- Не говорите с местным акцентом и не употребляйте диалектные слова.

В зависимости от окружающей обстановки и способа произнесения устройство может не распознавать команды или распознавать их неправильно.

#### **Вызов S Voice в режиме ожидания**

Если не пользоваться функцией S Voice какое-то время, она автоматически переходит в режим ожидания.

Коснитесь значка микрофона или скажите устройству «Привет, Galaxy», чтобы продолжить распознавание голоса.

#### **Изменение команды на пробуждение**

Вы можете изменить команду на пробуждение и задать иную вместо «Привет, Galaxy». Команда на пробуждение используется для запуска приложения **S Voice**, когда устройство находится в режиме ожидания.

Нажмите значок → **Настройки** → **Открыть S Voice** → **Включение голосом** → **Настроить команду пробуждения**.

#### **Отключение голосовой обратной связи**

Нажмите кнопку • → Откл. речевые подтвержд. Устройство отключит голосовую обратную связь при введении вами голосовых команд.

#### **Исправление неправильно распознанных голосовых команд**

Вы можете изменить голосовые команды, если устройство неправильно их распознало.

Чтобы исправить голосовую команду, коснитесь последнего облачка с произнесенным текстом и измените его с помощью клавиатуры.

# **Калькулятор**

С помощью калькулятора вы можете производить простые и сложные расчеты. Выберите пункт **Калькул.** на экране приложений. Хронология вычислений отображается в левой части экрана. Чтобы очистить журнал нажмите кнопку **ОЧИСТИТЬ ЖУРНАЛ**.

# **Часы**

## **БУДИЛЬНИК**

На экране приложений выберите пункт **Часы** → **БУДИЛЬНИК**.

### **Установка сигналов**

Нажмите значок  $+$  в списке сигналов, установите время срабатывания сигнала, укажите дни срабатывания, настройте другие параметры сигнала и выберите пункт **СОХРАНИТЬ**. Чтобы включить или отключить сигнал, нажмите значок  $\heartsuit$  рядом с нужным сигналом в списке.

- **Пауза**: установите интервал и количество повторов сигнала после заданного времени.
- **Интеллектуальный сигнал**: установка времени и мелодии для интеллектуального сигнала. Интеллектуальный сигнал срабатывает на низкой громкости за несколько минут до срабатывания установленного сигнала будильника. Громкость интеллектуального сигнала постепенно увеличивается до тех пор, пока вы его не отключите или не сработает установленный сигнал будильника.

#### **Выключение сигнала**

Чтобы выключить сигнал, перетащите значок  $\bm{\times}$  за пределы большого круга. Если включена функция приостановки воспроизведения сигнала, перетащите значок  $Z\overline{Z}$  за пределы большого круга, чтобы повторить сигнал по прошествии указанного промежутка времени.

### **Удаление сигнала**

Нажмите кнопку • → Удалить, отметьте будильники и нажмите **П**.
Полезные приложения и функции

### **МИРОВОЕ ВРЕМЯ**

На экране приложений выберите пункт **Часы** → **МИРОВОЕ ВРЕМЯ**.

#### **Установка часов**

Нажмите кнопку  $+$  и введите название города или выберите город из списка.

Чтобы включить переход на летнее время, коснитесь часов и удерживайте их, затем коснитесь значка  $\ddot{\otimes}$ .

#### **Удаление часов**

Нажмите кнопку  $\frac{1}{2} \rightarrow$  Выбрать, укажите нужные часы и нажмите  $\prod$ .

# **WebEx**

### **О приложении WebEx**

Данное приложение используется для проведения телеконференций и участия в них. При этом доступны различные возможности, например обмен содержимым и проведение видеоконференций в формате HD.

#### **Предварительные рекомендации**

- Убедитесь, что устройство подключено к сети Wi-Fi.
- Убедитесь, что у вас имеется учетная запись WebEx.

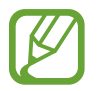

- Доступность этого приложения зависит от региона или поставщика услуг.
- Работа этого приложения зависит от брандмауэра и состояния сети.

### **Регистрация учетной записи**

- 1 Выберите пункт **WebEx** на экране приложений.
- 2 На экране входа коснитесь **Создать учетную запись**.

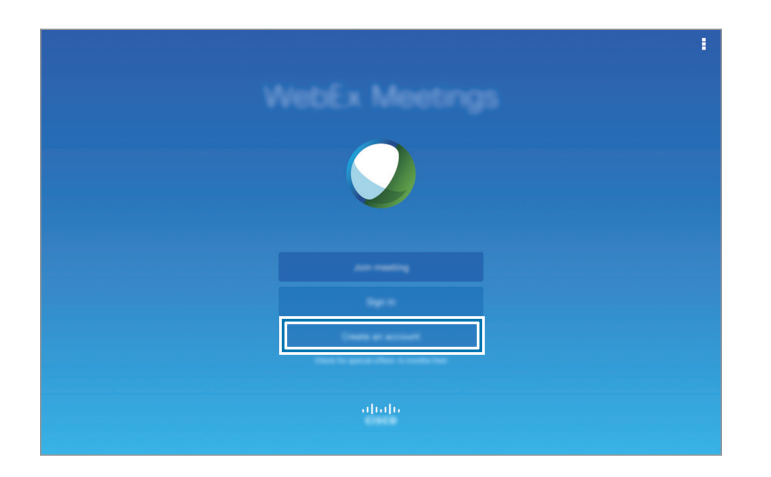

 $\beta$  На экране появится веб-страница для присоединения к WebEx.

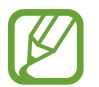

Если появляется всплывающее окно с сообщением о том, что сервис WebEx недоступен в этом регионе, вы не сможете использовать данное приложение.

 $4$  Для настройки учетной записи следуйте инструкциям на экране.

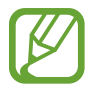

По истечении пробного периода некоторые функции будут недоступны. Для использования всех функций WebEx переключитесь на платную учетную запись. Дополнительные сведения см. на веб-сайте WebEx.

### **Создание сеанса собрания**

- 1 На экране приложений коснитесь **WebEx** и выберите **Вход в систему**.
- 2 Введите пароль и коснитесь **Вход в систему**.
- $3$  На устройстве появится экран WebEx.

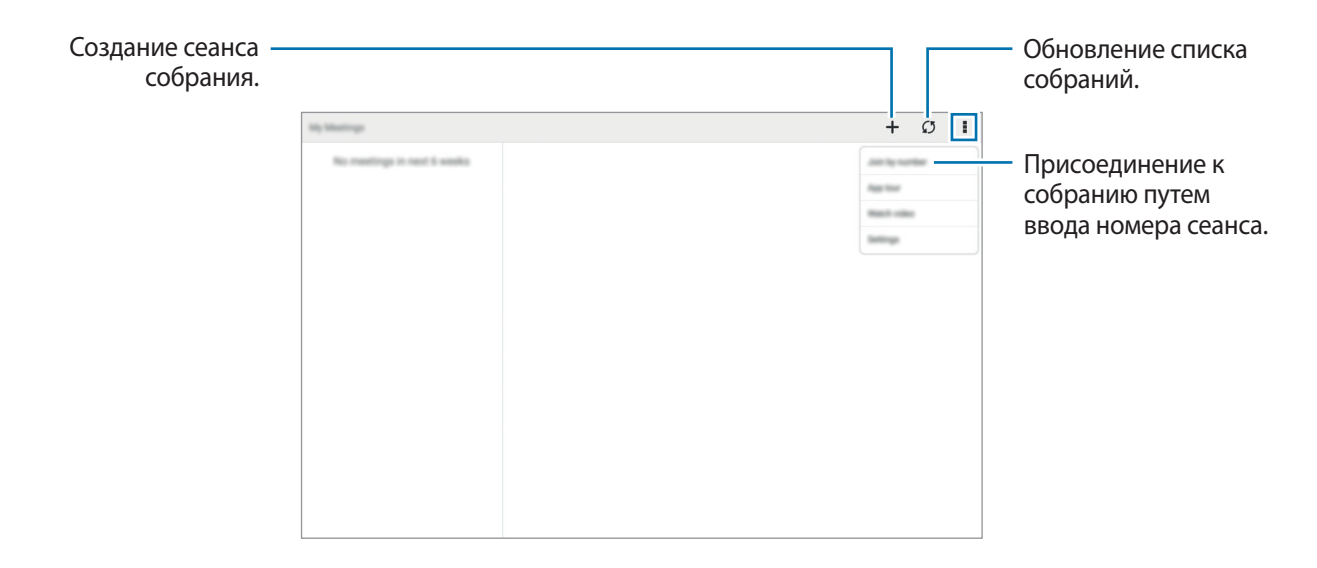

- 4 Для создания сеанса собрания коснитесь <sup>→</sup> **Запланировать совещание**.
- 5 Введите тему собрания, установите пароль и коснитесь **Начать совещание.**

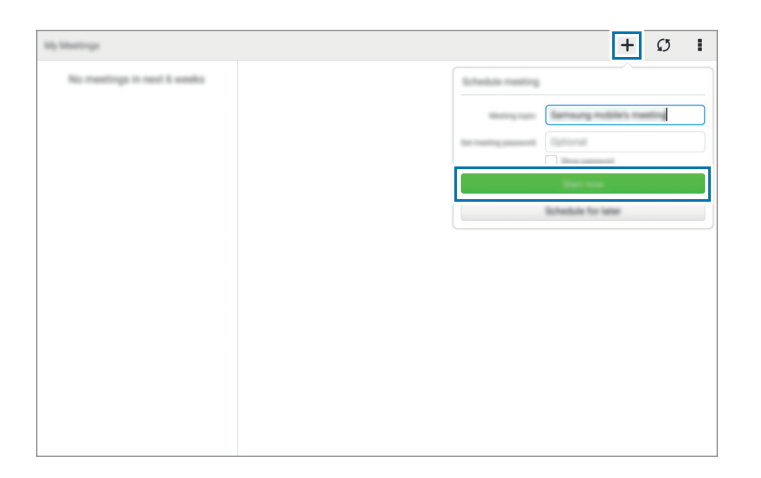

#### $6$  Коснитесь  $\lt \rightarrow$  Подключиться с помощью Интернета.

Включится микрофон, и в правой верхней части экрана появится значок . Можно провести аудиоконференцию с гостями.

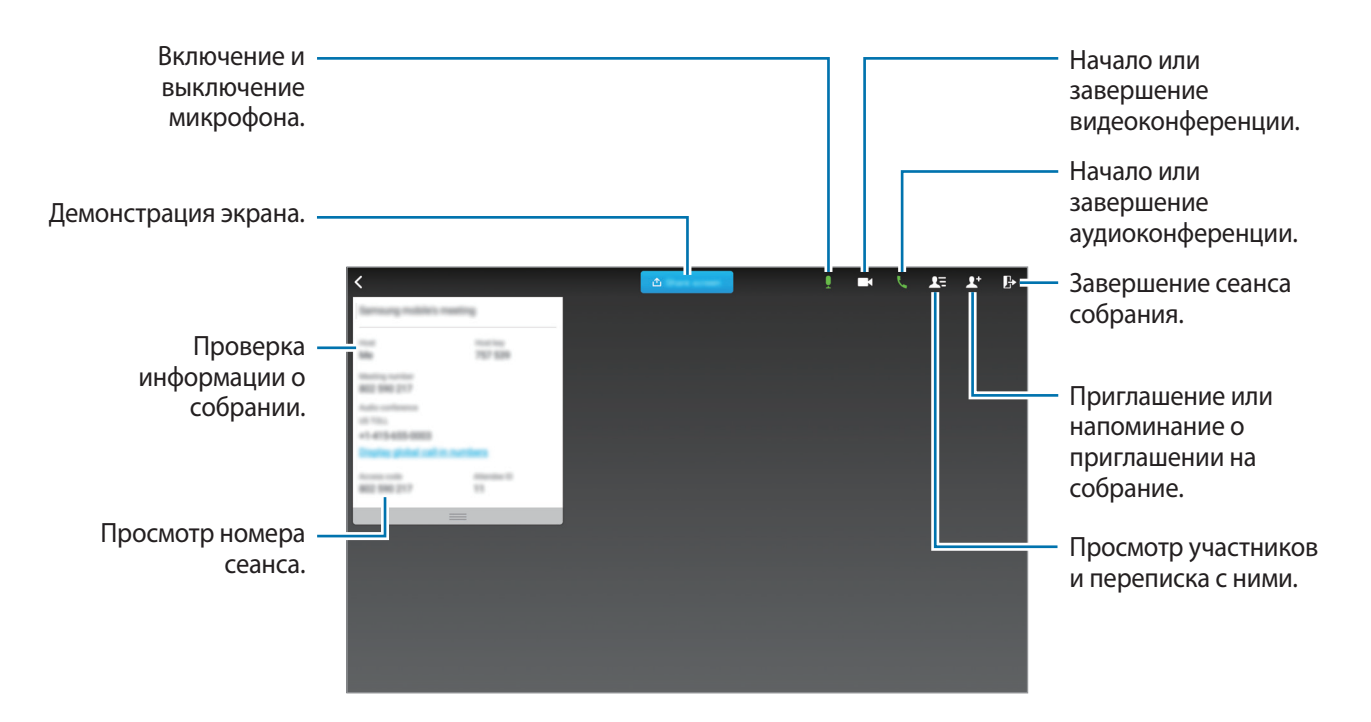

#### **Приглашение гостей на собрание**

Пригласите гостей на собрания по электронной почте. Кроме того, чтобы пригласить гостей на собрание, можно предоставить им номер сеанса или телефонный номер сеанса.

**Приглашение гостей по электронной почте**

 $1$  Коснитесь  $2$ <sup>+</sup> → Пригласить по электронной почте.

2 Введите адрес электронной почты и коснитесь **Отправить приглашение**.

**Приглашение гостей отправлением телефонного номера сеанса**

Можно пригласить гостей на собрание, предоставив им телефонный номер сеанса. Телефонный номер сеанса можно получить при создании сеанса собрания. Он предоставляется в письме приглашения наряду с другой информацией о собрании.

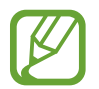

Доступность этой функции зависит от региона или поставщика услуг.

### **Присоединение к сеансу собрания**

Чтобы присоединиться к собранию, выберите один из следующих вариантов.

#### **Присоединение к собранию с помощью номера сеанса**

- 1 Выберите пункт **WebEx** на экране приложений.
- 2 Войдите в учетную запись WebEx.
- $3$  Коснитесь **:** → Присоед. к совещ.

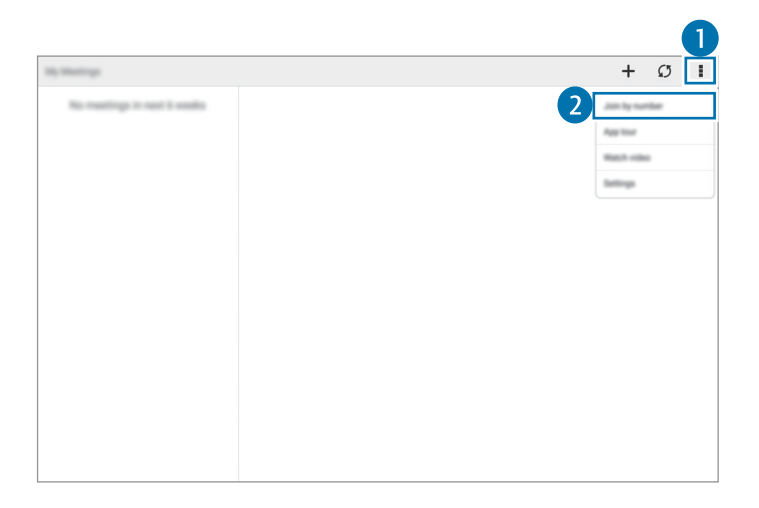

4 Введите номер сеанса и коснитесь **Присоед.**

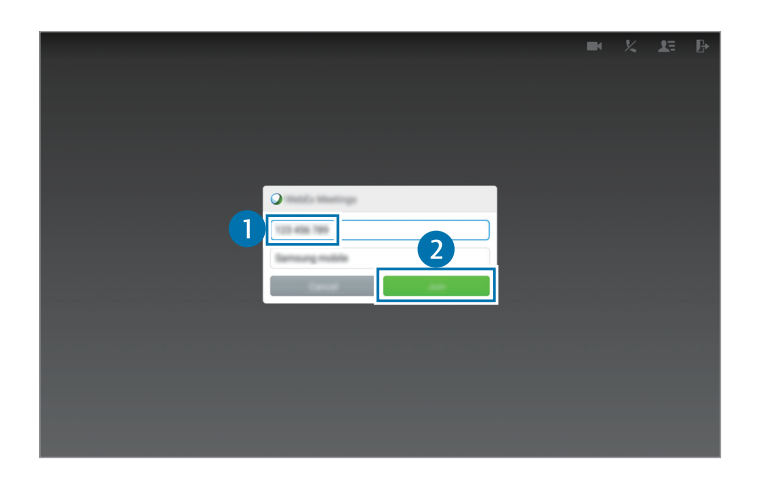

Номер сеанса можно получить при создании сеанса собрания. Если номер вам не известен, обратитесь к организатору собрания.

- $5$  Коснитесь  $k \rightarrow$  Подключиться с помощью Интернета.
- $6$  Включится микрофон, и в правой верхней части экрана появится значок  $\blacksquare$ . Можно провести аудиоконференцию с гостями.

#### **Присоединение к собранию посредством его выбора в разделе Мои совещания**

- 1 Выберите пункт **WebEx** на экране приложений.
- 2 Войдите в учетную запись WebEx.
- 3 В разделе **Мои совещания** выберите собрание и коснитесь **Присоед.**

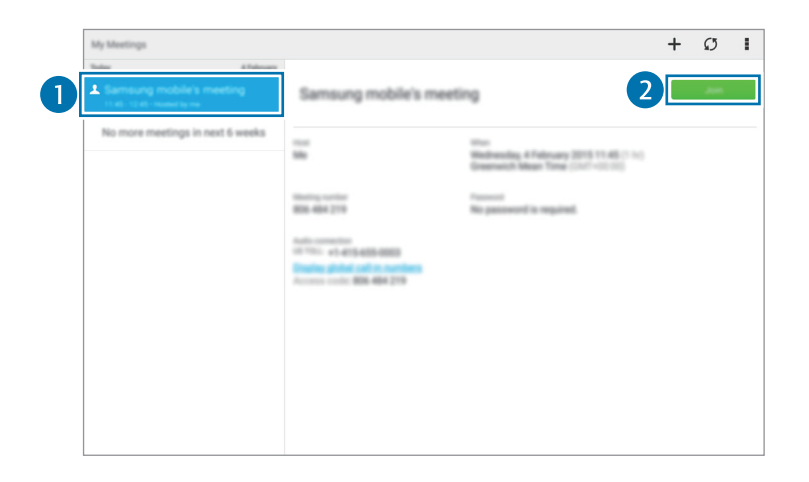

- $\mathcal A$  Коснитесь  $\bm \kappa$   $\rightarrow$  Подключиться с помошью Интернета.
- $5$  Включится микрофон, и в правой верхней части экрана появится значок . Можно присоединиться к аудиоконференции.

#### **Присоединение к собранию через пригласительное письмо**

Когда кто-то приглашает вас на собрание, вы получаете пригласительное письмо.

- 1 Откройте пригласительное письмо и коснитесь содержащейся в нем ссылки.
- $2$  Запустится WebEx, и появится экран входа.

3 Войдите в учетную запись WebEx.

Если вход в учетную запись уже выполнен, появится экран собрания.

- $\mathcal A$  Коснитесь  $\bm \zeta$   $\rightarrow$  Подключиться с помощью Интернета.
- $5$  Включится микрофон, и в правой верхней части экрана появится значок  $\cdot$ . Можно провести аудиконференцию с гостями.

#### **Присоединение к собранию с помощью звонка на телефонный номер сессии**

Можно присоединиться к собранию, позвонив со смартфона на телефонный номер сеанса. Позвоните на телефонный номер сеанса, предоставленный в пригласительном письме.

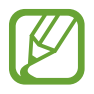

Доступность этой функции зависит от региона или поставщика услуг.

### **Проведение собрания**

#### **Проведение видеоконференции**

- 1 Коснитесь <sup>→</sup> **Воспроизвести мое видео**.
- $2$  Изображение отобразится в левой нижней части экрана. Чтобы остановить видеоконференцию, коснитесь **→ Остановить мое видео**.

#### **Проведение аудиоконференции**

- 1 Коснитесь  $\boldsymbol{\zeta} \rightarrow \boldsymbol{\mathsf{Под}}$ ключиться с помощью Интернета.
- $2$  Включится микрофон, и в правой верхней части экрана появится значок  $\mathbf{I}$ . Чтобы выключить звук, коснитесь . Значок изменится на ... Чтобы остановить аудиоконференцию, коснитесь **↓ → Отключить аудио**.

#### **Переписка с участниками**

- 1 Коснитесь значка  $\mathbf{I}$ , чтобы просмотреть список участников.
- 2 Выберите имя учетной записи и коснитесь **Обмен сообщениями**.
- $\overline{3}$  На экране появится окно переписки.

Для общения со всеми участниками выберите пункт **Разговор со всеми**.

### **Демонстрация экрана**

Демонстрируйте участникам текущий экран вашего устройства. Демонстрировать экран может только докладчик. В начале собрания его организатор выступает в качестве докладчика.

- 1 Если вы являетесь докладчиком, в верхней части экрана коснитесь **Совместный доступ к экрану**.
- 2 Если вы используете данную функцию впервые, следуйте инструкциям на экране.
- 3 Во всплывающем окне коснитесь **Совместный доступ к экрану**.
- $\mathcal A$  Если функция демонстрации экрана включена, в правой верхней части экрана появится значок $\mathbf \Omega$ .

Содержимое на экране устройства докладчика отобразится на экранах устройств участников.

#### **Отключение функции демонстрации экрана**

Коснитесь **→ Остановить совместный доступ**. Прекратится демонстрация экрана устройства, и отобразится экран собрания.

#### **Смена докладчика**

Организатор собрания и текущий докладчик могут изменить докладчика.

- 1 Коснитесь  $2\overline{=}$  и выберите участника, чтобы назначить его докладчиком.
- 2 Коснитесь **Назначить докладчиком**.

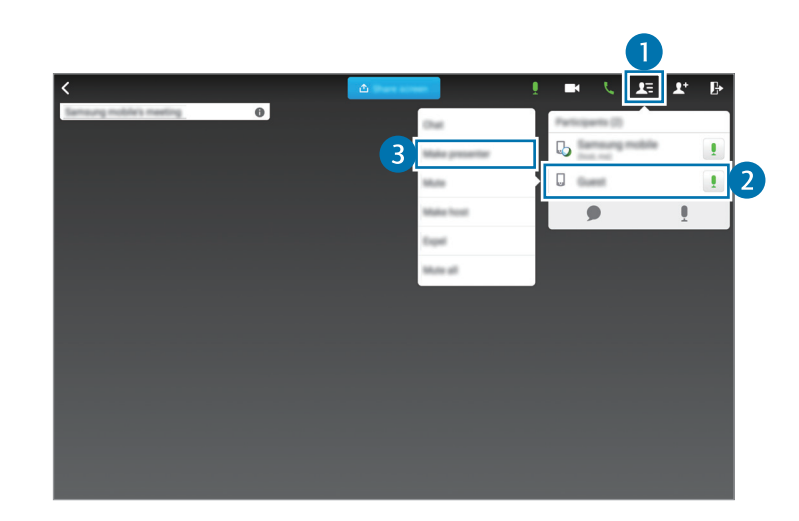

 $\beta$  Рядом с именем учетной записи докладчика появится значок  $\mathbb{Q}$ .

### **Закрытие или выход из собрания**

Коснитесь → **Завершить совещание** или **Выйти из совещания**.

### **Если во время собрания произошел сбой подключения**

Если собрание все еще продолжается, подключитесь к нему повторно.

Если собрание завершилось, начните его заново.

# **Businessweek+**

С помощью этого приложения можно получать последние новости в области финансов, бизнеса, показателей рынков и т. д.

Выберите пункт **Businessweek+** на экране приложений.

При первом запуске приложения следуйте инструкциям на экране.

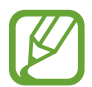

Доступность этого приложения зависит от региона или поставщика услуг.

#### **Загрузка статьи**

1 Прокрутите пальцем публикации по дате и просмотрите изображения обложек.

На главном экране Businessweek+ доступны следующие функции.

- $\cdot$   $\blacksquare$ : изменение режима просмотра.
- $\cdot\quad\overline{\mathcal{A}}$  : доступ к списку загруженных публикаций.
- $\mathscr{D}$ : доступ к сохраненным статьям по категориям.
- $\boldsymbol{\ddot{\varphi}}$ : просмотр подробной информации о приложении или изменение настроек.
- 2 Выберите пункт **Download**. Появится изображение с состоянием загрузки.

Прокрутите пальцем обложки, чтобы загрузить больше статей.

#### **Открытие и просмотр статей**

По завершении загрузки коснитесь обложки публикации и пролистайте страницы.

Во время просмотра статьи доступны следующие функции.

- $\cdot\quad\overline{\mathcal{A}}$  : доступ к списку загруженных публикаций.
- $\cdot$   $\odot$ : воспроизведение доступных видео- или аудиофайлов.
- $\mathscr{Q}$  : доступ к сохраненным статьям по категориям.
- $\cdot$  Q: просмотр и поиск индекса различных компаний.
- $\cdot$   $\mathbf{H}$ : просмотр заголовков или статей по категории.
- $\mathcal{O}_\pm$ : сохранение статьи в списке избранного.
- А<sup>Д</sup> : изменение размера шрифта.
- $\leq$ : отправить текущую страницу другим пользователям.

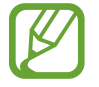

Доступные возможности могут различаться в зависимости от просматриваемой статьи.

# **Dropbox**

Этот сервис позволяет сохранять файлы и обмениваться ими с другими пользователями с помощью облачного хранилища данных Dropbox. При сохранении файлов в Dropbox ваше устройство производит автоматическую синхронизацию данных с веб-сервером и другими устройствами, на которых установлен сервис Dropbox.

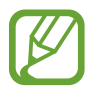

Доступность этого приложения зависит от региона или поставщика услуг.

Выберите пункт **Dropbox** на экране приложений.

При первом запуске приложения или его перезапуске после сброса настроек устройства следуйте инструкциям на экране, чтобы завершить установку.

Воспользуйтесь одной из следующих функций:

- $\leftrightarrow$  **:** загрузка или открытие файлов. Нажмите кнопку  **→ Загрузить сюда**, чтобы отправить файлы.
- $\blacktriangleright$  : просмотр загруженных снимков и видео. Нажмите кнопку  $\blacktriangleright$  для обмена файлами или их удаления либо для создания альбомов.
- $\cdot \quad \bigstar$ : открытие файлов из списка избранных.
- : просмотр уведомлений.

# **Evernote**

Используйте это приложение для создания, синхронизации и обмена мультимедийными заметками. Можно добавлять теги к заметкам или сортировать заметки в ноутбуке для более эффективного управления своими идеями.

Выберите пункт **Evernote** на экране приложений.

Войдите в свою учетную запись Evernote. Если у вас еще нет учетной записи Evernote, создайте ее. Для завершения настройки следуйте инструкциям на экране.

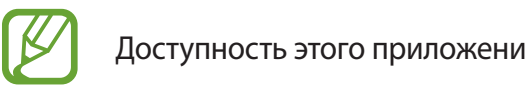

Доступность этого приложения зависит от региона или поставщика услуг.

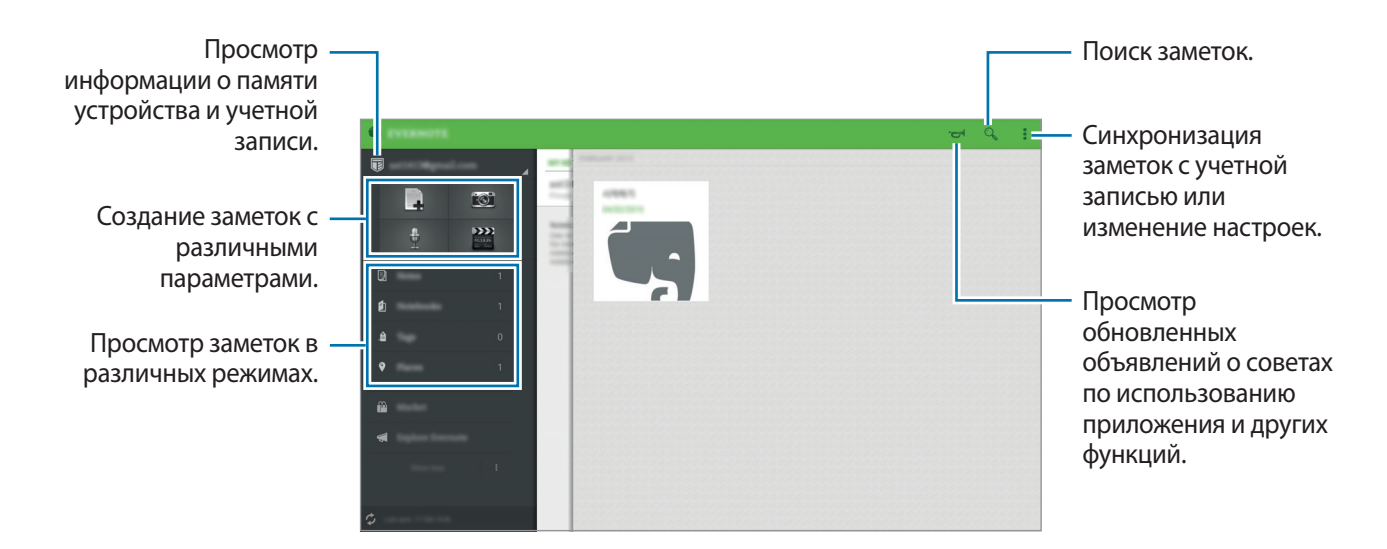

#### **Создание заметок**

Можно создать заметку с использованием изображений, голосовых записей и других вложений. Выберите параметр для создания заметки.

При создании заметки доступны следующие функции.

- $\mathcal{O}$  : настройка напоминания для заметки.
- $\cdot +$ : прикрепление файлов или использование дополнительных параметров.
- $\cdot$   $\vec{0}$  : создание снимка и прикрепление его к заметке.
- $\rightarrow$  Сохранить: сохранение заметки.
- **1 → Блокнот**: выбор области для сохранения.
- $\bullet \Rightarrow$  **Метки:** добавление метки к заметке.
- **Установить местоположение**: добавление области к заметке.
- $\cdot \cdot \cdot$   $\rightarrow$  **Настройки**: доступ к дополнительным параметрам.

#### **Удаление заметок**

Коснитесь заметки и удерживайте ее, затем выберите пункт **Удалить**.

# **Flipboard**

Используйте это приложение для просмотра обновлений социальных сетей в реальном времени и новостей в персонализированном формате журнала.

Выберите пункт **Flipboard** на экране приложений.

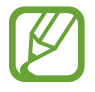

Доступность этого приложения зависит от региона или поставщика услуг.

При первом запуске приложения или его перезапуске после сброса настроек устройства следуйте инструкциям на экране, чтобы завершить установку.

На главном экране Flipboard выбирайте из различных новостных статей и подписок.

# **Hancom Office Viewer**

### **О приложении Hancom Office Viewer**

Используйте это приложение для просмотра документов в различных форматах, включая электронные таблицы и презентации.

Выберите пункт **Hancom Office Viewer** на экране приложений.

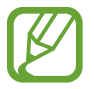

Доступность этого приложения зависит от региона или поставщика услуг.

### **Поиск документов**

Выберите пункт **Hancom Office Viewer** на экране приложений.

Для просмотра документа коснитесь **Открытие**.

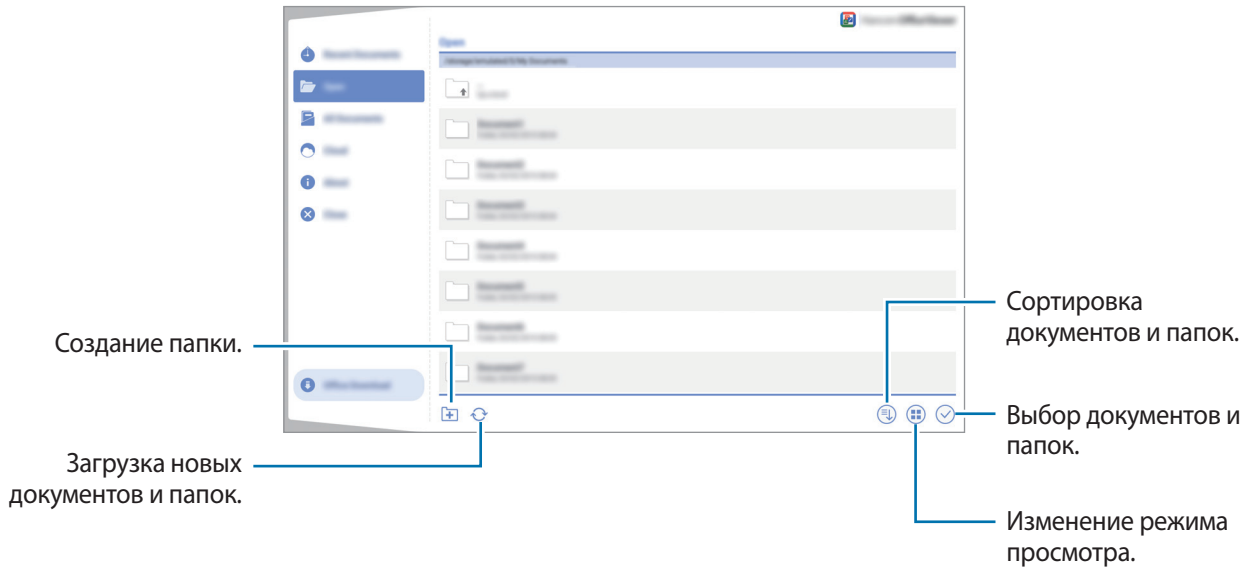

Для поиска недавно использованных документов коснитесь **Последние документы**.

### **Чтение документов**

Выберите пункт **Hancom Office Viewer** на экране приложений. Коснитесь документа в разделе **Последние документы** или в папке. Коснитесь значка • или • и воспользуйтесь одной из следующих функций.

#### **Текстовый редактор**

- **Поиск**: поиск текста.
- **Масштаб**: изменить размер окна просмотра.
- **Сведения о документе**: просмотр сведений о документе, таких как название, дата и автор.
- **Отобр/скр. прим.**: скрытие или отображение комментариев в документе.
- **Печать**: печать документа с помощью подключения устройства к принтеру. Дополнительные сведения см. в разделе [Мобильная печать](#page-145-0).
- **Отправить**: отправка и предоставление документа другим пользователям.
- **Справка**: просмотр сведений о Hancom Office Viewer.

#### **Презентация**

- **Поиск**: поиск текста.
- **Масштаб**: изменить размер окна просмотра.
- **Сведения о документе**: просмотр сведений о документе, таких как название, дата и автор.
- **Показ слайдов**: запуск слайд-шоу с первой страницы.
- **С текущего слайда**: запуск слайд-шоу с текущей страницы.
- **Показать режим докладчика**: отображение инструментов для работы с презентацией на устройстве, когда оно подключено к внешнему монитору.
- **Печать**: печать документа с помощью подключения устройства к принтеру. Дополнительные сведения см. в разделе [Мобильная печать](#page-145-0).
- **Отправить**: отправка и предоставление документа другим пользователям.
- **Справка**: просмотр сведений о Hancom Office Viewer.

#### **Электронная таблица**

- **Найти**: поиск текста.
- **Увеличение**: изменить размер окна просмотра.
- **Сведения о документе**: просмотр сведений о документе, таких как название, дата и автор.
- **Сортировка**: отсортировать ячейки по конкретным критериям.
- **Показать формулы:** просмотр формул внутри ячеек вместо их подсчитанных результатов.
- **Закрепить области**: сохранять расположение выбранного ряда.
- **Линии сетки**: скрытие или отображение линий сетки.
- Показать все примечания: скрытие или отображение заметок в документе.
- **Область печати**: выбор области печати.
- **Печать**: печать документа с помощью подключения устройства к принтеру. Дополнительные сведения см. в разделе [Мобильная печать](#page-145-0).
- **Отправить**: отправка и предоставление документа другим пользователям.
- **Справка**: просмотр сведений о Hancom Office Viewer.

#### **PDF**

- **Поиск: поиск текста.**
- **Отправить**: отправка и предоставление документа другим пользователям.
- **Свойства**: просмотр сведений о документе, таких как название, дата и автор.
- **Увеличение**: изменить размер окна просмотра.
- **Скрыть примечания** / **Показать примечания**: скрытие или отображение комментариев в документе.
- **Вертикальная прокрутка страницы** / **Непрерывный просмотр** / **Горизонтальная прокрутка страницы**: изменение режима просмотра.
- **Перенаправление**: просмотреть только содержимое документа, без полей.
- **Перейти к странице**: переход к указанной странице.
- **Закладки**: просмотр закладок в документе.
- **Печать**: печать документа с помощью подключения устройства к принтеру. Дополнительные сведения см. в разделе [Мобильная печать](#page-145-0).

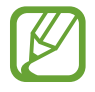

Доступные функции различаются в зависимости от выбранного файла.

### **Управление документами**

Выберите пункт **Hancom Office Viewer** на экране приложений.

Просматривая какой-либо документ, нажмите  $\heartsuit$ , выберите документы или папки и воспользуйтесь одной из следующих функций.

- $\square$ : переименование документа или папки.
- $\Box$ : копирование документов или папок в другую папку.
- $\Box$  : перемещение документов или папок в другую папку.
- $\mathbb{H}$  : удаление документов или папок.
- $\mathbb{C}_{\mathcal{F}}$ : обмен документами или отправка их другим пользователям.

# **NYTimes**

Используйте это приложение для поиска и просмотра статей и других материалов.

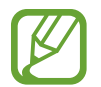

Доступность этого приложения зависит от региона или поставщика услуг.

1 Выберите пункт **NYTimes** на экране приложений.

 $2$  Для завершения настройки следуйте инструкциям на экране.

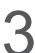

 $\beta$  Нажмите статью, чтобы прочитать ее.

Во время просмотра статьи доступны следующие функции.

- Просмотр комментариев к статье от других пользователей.
- $\leq$ : отправить текущую страницу другим пользователям.
- $\Box$ : сохранение статьи в своем списке.
- $\ddot{ }$  : добавление собственных аннотаций к статье.
- $\mathbb{I}$  : доступ к дополнительным параметрам или изменение настроек.

# **Приложения Google**

Google предоставляет приложения для развлечений, общения и работы. Для использования некоторых приложений Google может понадобиться учетная запись. Дополнительные сведения см. в разделе [Настройка учетных записей.](#page-60-0)

Для просмотра дополнительной информации о приложении перейдите в справку соответствующего приложения.

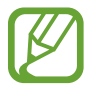

Доступность или название некоторых приложений могут различаться в зависимости от региона или поставщика услуг.

### **Chrome**

Поиск информации или просмотр веб-страниц.

#### **Gmail**

Отправка или получение электронных сообщений через сервис Google Почта.

### **Google+**

Обмен новостями и возможность следить за обновлениями в жизни своих близких, друзей и других пользователей. Также вы можете хранить свои фотографии, видео и другие материалы.

#### **Карты**

Поиск мест на карте и просмотр информации о различных местах.

### **Play Музыка**

Возможность поиска, воспроизведения и обмена музыкой на устройстве.

#### **Play Фильмы**

Просмотр видео на устройстве или загрузка видео для просмотра из магазина **Play Маркет**.

#### **Play Книги**

Возможность загружать и читать книги из магазина **Play Маркет**.

### **Play Пресса**

Интересные новости и журналы, собранные в одном месте.

### **Play Игры**

Возможность загружать игры из магазина **Play Маркет** и играть с другими пользователями.

### **Диск**

Хранение материалов в облаке, доступ к ним из любого места и возможность обмениваться файлами с другими пользователями.

### **YouTube**

Просмотр или создание видео и возможность делиться своими видео с другими пользователями.

#### **Фото**

Управление фотографиями, альбомами и видеозаписями, которые были сохранены на устройстве и загружены в **Google+**.

#### **Hangouts**

Общение с друзьями по отдельности или в группах; возможность использования изображений, смайлов и видеозвонков.

### **Google**

Быстрый поиск нужных объектов в Интернете или на своем устройстве.

#### **Голосовой поиск**

Голосовой поиск объектов по ключевому слову или фразе.

### **Настройки Google**

Настройка параметров различных возможностей Google.

# **Подключение к другим устройствам**

# **Bluetooth**

### **О технологии Bluetooth**

С помощью связи Bluetooth можно создать прямое беспроводное соединение между двумя устройствами на коротком расстоянии. Благодаря связи Bluetooth можно обмениваться данными и медиафайлами с другими устройствами.

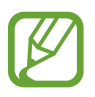

- Компания Samsung не несет ответственности за потерю, перехват или несанкционированное использование данных, отправленных или полученных с помощью Bluetooth.
- Убедитесь, что вы обмениваетесь данными с надежным устройством, имеющим надлежащий уровень безопасности. Если между устройствами есть препятствия, дальность действия может уменьшиться.
- Некоторые устройства, в частности те, для которых компания Bluetooth SIG не проводила испытаний или которые не были одобрены по результатам таких испытаний, могут быть несовместимы с устройством.
- Запрещается использовать связь Bluetooth в противоправных целях (например, распространение пиратских копий файлов или незаконный перехват разговоров в коммерческих целях).

Компания Samsung не несет ответственности за последствия такого использования связи Bluetooth.

### **Подключение к другим устройствам Bluetooth**

1 На экране приложений выберите пункт **Настройки** <sup>→</sup> **ПОДКЛЮЧЕНИЯ** <sup>→</sup> **Bluetooth**, переведите переключатель **Bluetooth**, чтобы включить эту функцию, и выберите пункт **ПОИСК**.

Появится список обнаруженных устройств.

Чтобы сделать устройство видимым для других, коснитесь имени устройства.

2 Выберите устройство для сопряжения.

Если ваше устройство ранее сопрягалось с этим устройством, коснитесь имени устройства без подтверждения автоматически сгенерированного ключа.

Если подключаемое устройство отсутствует в списке, на нем необходимо включить параметр видимости.

 $3$  Примите запрос на авторизацию Bluetooth на обоих устройствах для подтверждения.

### **Отправка и получение данных**

Множество приложений поддерживают передачу данных по Bluetooth. Можно обмениваться такими данными, как сведения о контактах или файлы мультимедиа, с другими устройствами Bluetooth. Далее приведен пример того, как можно отправить изображение на другое устройство.

#### **Отправка изображения**

- 1 На экране приложений выберите пункт **Галерея**.
- 2 Выберите изображение.
- $3$  Нажмите  $\triangle \rightarrow$  **Bluetooth** и выберите устройство, на которое вы хотите отправить изображение.

Если подключаемое устройство отсутствует в списке, на нем необходимо включить параметр видимости. Либо сделайте ваше устройство видимым для других.

Примите запрос на авторизацию Bluetooth на другом устройстве.

#### **Получение изображения**

Когда с другого устройства вам отправляется изображение, необходимо принять запрос на авторизацию Bluetooth. Полученное изображение будет сохранено в папке **Галерея**  $\rightarrow \equiv \rightarrow$ **Альбом** → **Download**.

### **Удаление сопряжения устройств Bluetooth**

- 1 На экране приложений выберите пункт **Настройки** <sup>→</sup> **ПОДКЛЮЧЕНИЯ** <sup>→</sup> **Bluetooth**. Устройство отобразит список сопряженных устройств.
- 2 Коснитесь значка  $\bigstar$  рядом с именем устройства, сопряжение с которым нужно отменить.
- 3 Выберите пункт **Разорвать соединение**.

# **Wi-Fi Direct**

### **О Wi-Fi Direct**

С помощью технологии Wi-Fi Direct можно напрямую подключить два устройства друг к другу по сети Wi-Fi без точки доступа.

### **Подключение к другим устройствам**

- 1 На экране приложений выберите пункт **Настройки** <sup>→</sup> **ПОДКЛЮЧЕНИЯ** <sup>→</sup> **Wi-Fi** и переведите переключатель **Wi-Fi**, чтобы включить эту функцию.
- $2$  Коснитесь значка: $\Rightarrow$  Wi-Fi Direct.

Появится список обнаруженных устройств.

- 3 Выберите устройство для подключения. Чтобы изменить имя устройства, выберите пункт • → **Переименовать устройство**.
- $4$  Примите запрос на авторизацию Wi-Fi Direct на другом устройстве.

### **Отправка и получение данных**

Можно обмениваться такими данными, как сведения о контактах или файлы мультимедиа, с другими устройствами. Далее приведен пример того, как можно отправить изображение на другое устройство.

#### **Отправка изображения**

- 1 На экране приложений выберите пункт **Галерея**.
- 2 Выберите изображение.
- $\beta$  Нажмите  $\zeta$   $\rightarrow$  Wi-Fi Direct и выберите устройство, на которое вы хотите отправить изображение.
- $4$  Примите запрос на авторизацию Wi-Fi Direct на другом устройстве.

#### **Получение изображения**

Когда с другого устройства отправляется изображение, необходимо принять запрос на авторизацию Wi-Fi Direct. Полученное изображение будет сохранено в папке **Галерея**  $\rightarrow \equiv \rightarrow$ **Альбом** → **Download**.

### **Прерывание подключения к устройству**

- 1 На экране приложений выберите пункт **Настройки** <sup>→</sup> **ПОДКЛЮЧЕНИЯ** <sup>→</sup> **Wi-Fi**.
- $2$  Коснитесь значка: $\rightarrow$  Wi-Fi Direct.

На экране появится список подключенных устройств.

3 Выберите **РАЗОРВАТЬ ПОДКЛЮЧЕНИЕ** <sup>→</sup> **ДА**, чтобы разорвать соединение.

# **Быстрое подключение**

### **О функции «Быстрое подключение»**

Воспользуйтесь этой функцией, чтобы с легкостью находить ближайшие устройства и подключаться к ним.

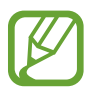

- Способы подключения зависят от типа подключаемых устройств и передаваемого содержимого.
- Имя устройства может меняться в зависимости от того, к каким устройствам Bluetooth оно подключается. Например, имя устройства может выглядеть как «BT MAC».

#### **Предварительные рекомендации**

- При подключении к устройству с поддержкой функции Быстрое подключение включите экран устройства для его обнаружения.
- При подключении к устройству, которое не поддерживает функцию Быстрое подключение, убедитесь, что включена функция Wi-Fi Direct или Bluetooth.

### **Подключение к другим устройствам**

1 Откройте панель уведомлений и выберите пункт **Быстрое подкл.**

После того как откроется панель, функции Wi-Fi и Bluetooth включатся автоматически и начнется поиск ближайших устройств.

 $2$  Выберите устройство для подключения.

Следующие действия зависят от типа подключаемого устройства. Следуйте инструкциям на экране, чтобы подключить устройства друг к другу.

Чтобы находящиеся рядом устройства могли обнаружить ваше устройство и подключиться к нему, нажмите параметр • → **Настройка видимости устройства** → **Разр. обнаруж. устройства**, а затем выберите вариант.

#### **Повторный поиск устройств**

Если нужное вам устройство отсутствует в списке, осуществите его поиск вручную.

Коснитесь значка  $\bigcirc$  и выберите устройство из списка обнаруженных устройств.

#### **Отключение функции быстрого подключения**

Чтобы отключить функцию «Быстрое подключение», нажмите значок **Уран** в верхней части экрана. Можно также нажать кнопку **...** 

### **Обмен содержимым**

Обменивайтесь содержимым с подключенными устройствами.

- 1 Откройте панель уведомлений и выберите пункт **Быстрое подкл.**
- 2 Выберите устройство из списка обнаруженных.
- 3 Выберите категорию мультимедиа.
- 4 Выберите содержимое для передачи и выберите пункт **ГОТОВО**. Ваше устройство начнет передавать содержимое на подключенное устройство.

# **SideSync 3.0**

### **О SideSync 3.0**

Это приложение позволяет управлять экраном смартфона с помощью виртуального экрана смартфона на планшетном ПК.

- Просмотр сообщений или использование комнаты чата смартфона на планшетном ПК.
- Просмотр видео, воспроизводимого на смартфоне, на большем дисплее планшетного ПК.
- Вы можете легко переносить файлы с планшета на смартфон, просто перетаскивая их.

#### **Предварительные рекомендации**

- Планшетный ПК и смартфон должны поддерживать Wi-Fi Direct.
- Приложение SideSync 3.0 должно быть установлено как на планшетном ПК, так и на смартфоне. Если приложение не установлено на одном из устройств, загрузите и установите его из **Galaxy Apps** или **Play Маркет**.
- SideSync 3.0 работает только на устройствах на базе Android 4.4 или более поздней версии.

### **Создание соединения планшетного ПК и смартфона**

1 На своем планшете нажмите **SideSync 3.0** на экране приложений.

2 Запустите **SideSync 3.0** на смартфоне.

3 Планшетный ПК автоматически выполняет поиск доступных смартфонов.

Выберите один из обнаруженных смартфонов.

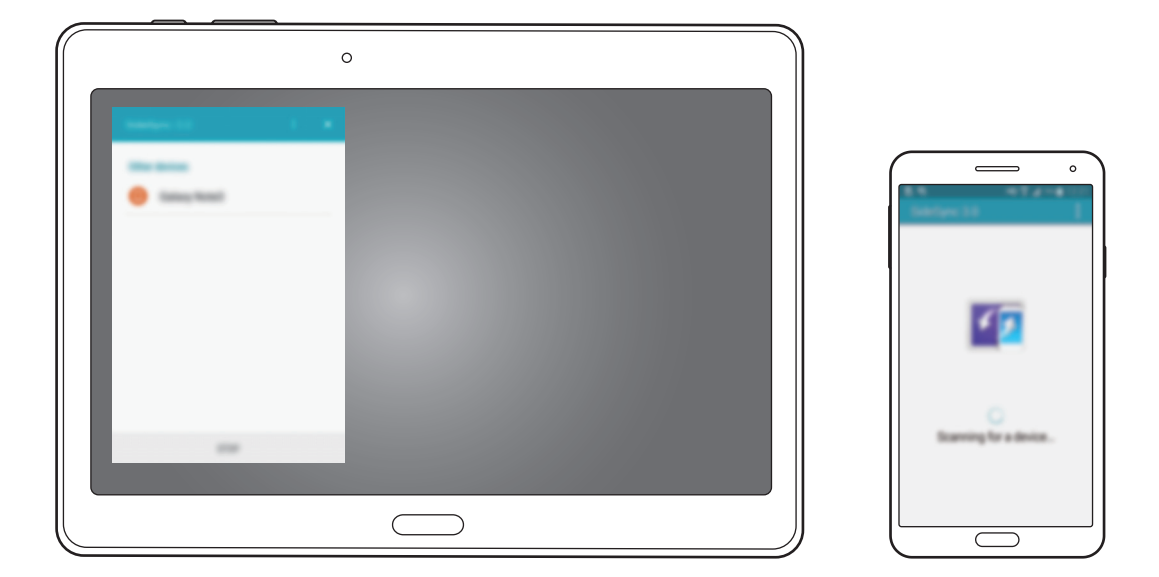

- 4 На экране смартфона коснитесь **ОК**.
- $5$  Виртуальный экран смартфона отобразится на планшетном ПК, а экран смартфона выключится.

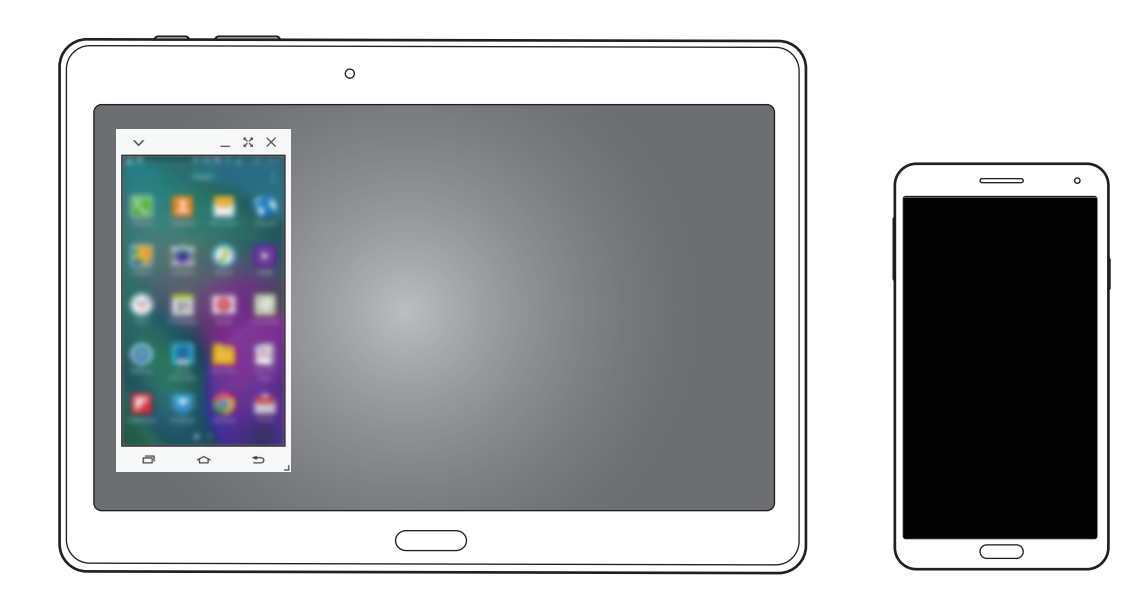

### **Использование виртуального экрана смартфона**

Возможность просмотра экрана и использования приложений на виртуальном экране смартфона. Можно отправлять или получать сообщения, общаться с другими людьми.

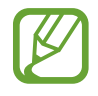

- Некоторые функции, такие как Screen Mirroring, могут не работать на виртуальном экране смартфона.
- Виртуальный экран, в зависимости от модели смартфона, может выглядеть иначе, чем на изображении.

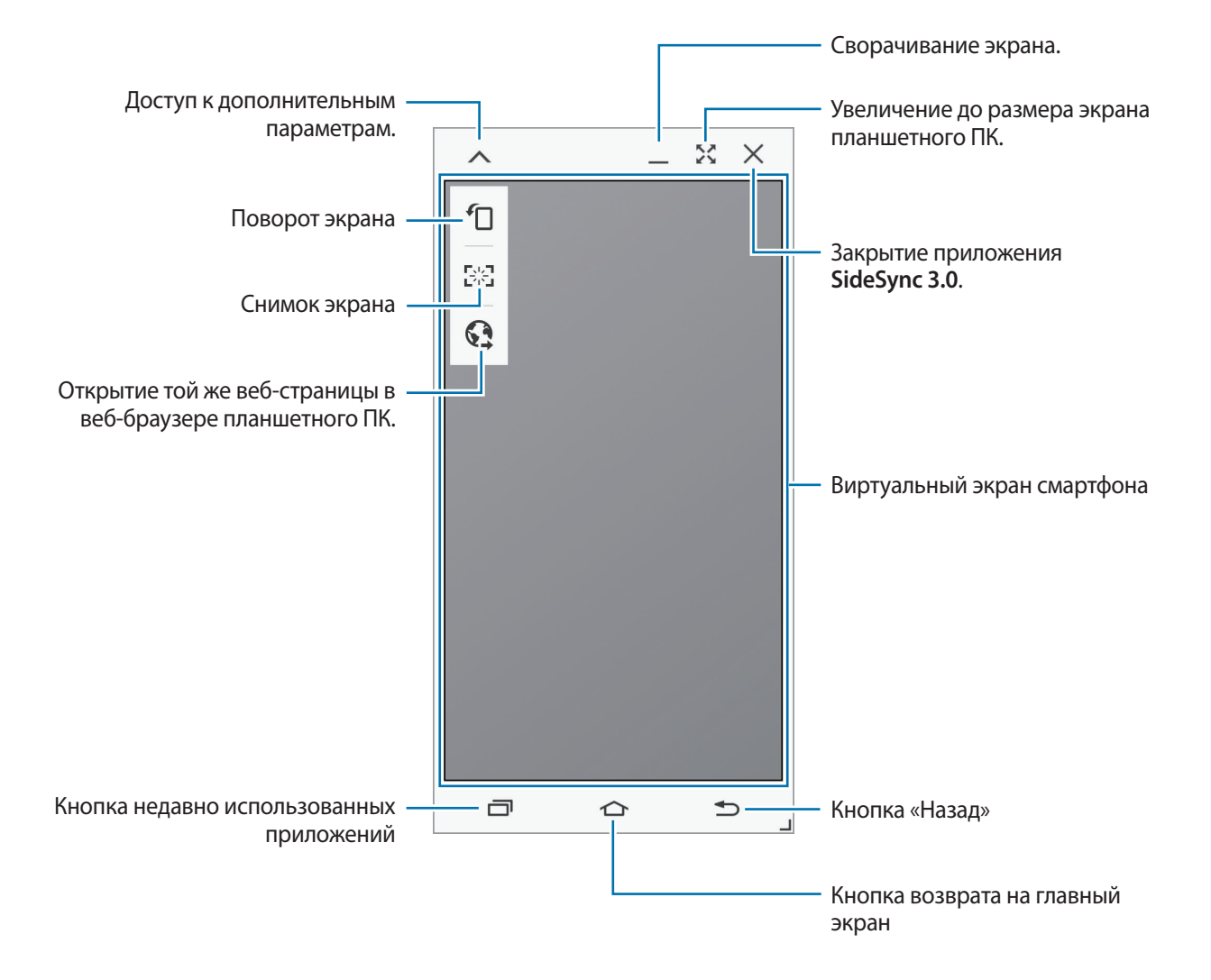

#### **Перемещение виртуального экрана смартфона**

Коснитесь верхнего края виртуального экрана и перетащите его в другое место.

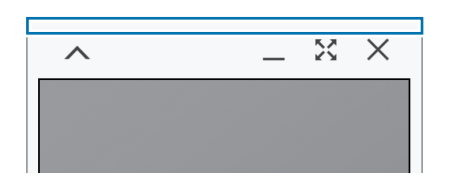

#### **Регулировка размера виртуального экрана смартфона.**

1 В правой нижней части виртуального экрана смартфона коснитесь и удерживайте значок  $\Box$ .

 $2$  При появлении рамки потяните ее и настройте размер экрана.

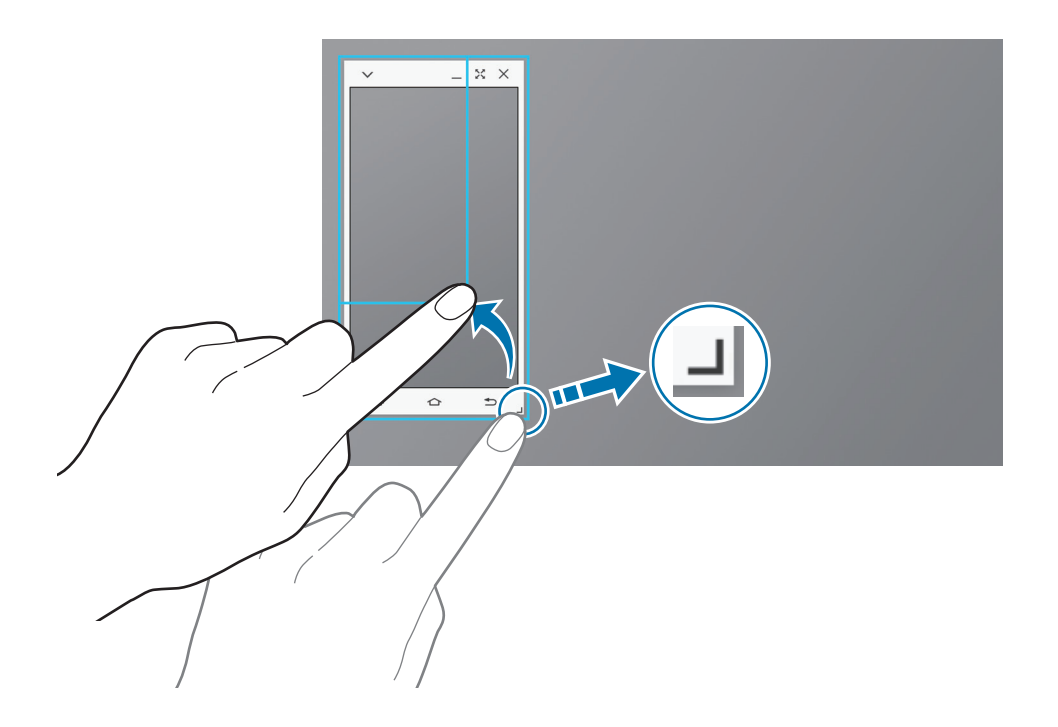

#### **Ввод текста**

При вводе текста на виртуальном экране смартфона появляется клавиатура планшетного ПК. Введите текст с помощью клавиатуры.

#### **Переключение между экраном смартфона и виртуальным экраном смартфона**

Одновременное использование экрана смартфона и его виртуального экрана невозможно. При использовании виртуального экрана смартфона на планшетном ПК экран смартфона выключается.

**Использование экрана смартфона**

Для того чтобы включить экран смартфона и отключить его виртуальный экран на планшетном ПК, нажмите кнопку «Главный экран» на смартфоне.

**Использование виртуального экрана смартфона**

Чтобы включить виртуальный экран и выключить экран смартфона, коснитесь **ПЕРЕКЛЮЧИТЬСЯ НА ПЛАНШЕТ** на экране планшетного ПК.

### **Воспроизведение музыки или видео на планшетном ПК**

Воспроизводите музыку или видеозаписи, хранящиеся на смартфоне, используя экран и динамик планшетного ПК.

- 1 Откройте музыкальный файл или видеофайл на виртуальном экране смартфона.
- $2$  Выбранный файл воспроизведется с помощью экрана и динамика планшетного ПК.

Регулируйте громкость на виртуальном экране смартфона или на планшетном ПК во время воспроизведения.

### **Копирование файлов со смартфона на планшетный ПК**

- 1 Коснитесь и удерживайте файл на виртуальном экране смартфона.
- 2 Выберите файлы для копирования, коснитесь и удерживайте выбранный файл, затем перетащите его на экран планшетного ПК.
- 3 На экране планшетного ПК откроется раздел **Мои файлы**. Выберите папку для сохранения файла и коснитесь **ГОТОВО**.

### **Использование функций звонка на планшете**

Можно использовать функции звонка смартфона с помощью динамика и микрофона планшета. Получайте входящие звонки или звоните с помощью виртуального экрана смартфона.

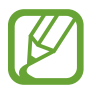

Подробные инструкции по использованию функций звонка см. в руководстве пользователя смартфона.

# **Remote PC**

### **Запуск Remote PC**

Это приложение позволяет просматривать и управлять экраном компьютера с устройства посредством создания соединения между устройством и компьютером в сети Wi-Fi или локальной сети. Кроме того, можно просматривать и передавать файлы между устройством и компьютером.

#### **Предварительные рекомендации**

- Убедитесь, что у вас имеется зарегистрированная учетная запись Samsung.
- Убедитесь, что компьютер включен.
- Убедитесь, что на компьютере установлен агент.
- Для использования этой функции выполните следующие действия в указанном порядке.
	- 1. Зарегистрируйте устройство, используя учетную запись Samsung.
	- 2. Зарегистрируйте компьютер, используя учетную запись Samsung.
	- 3. Установите удаленное соединение между устройством и компьютером.

### **Регистрация устройства**

- 1 На своем устройстве нажмите **Remote PC** на экране приложений.
- 2 На странице приветствия коснитесь **Далее**.

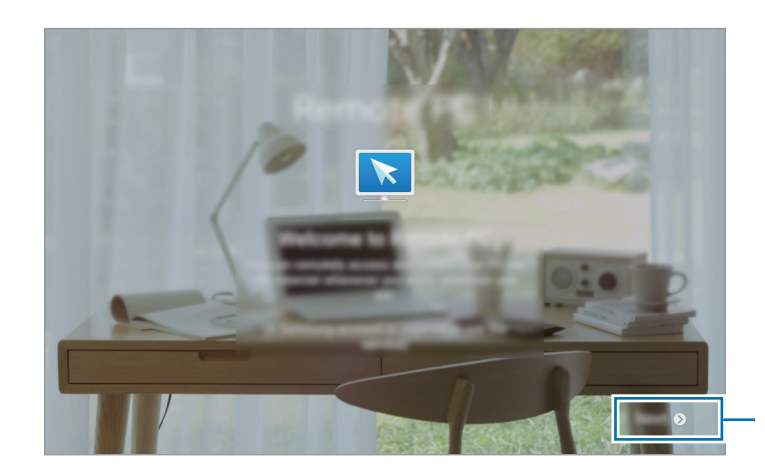

Запуск приложения.

3 Коснитесь **ВХОД**, введите учетную запись и пароль Samsung и коснитесь **ВОЙТИ**. Если у вас нет учетной записи Samsung, следуйте инструкциям на экране, чтобы создать ее.

### **Регистрация компьютера**

- 1 На компьютере запустите веб-браузер и зайдите на веб-сайт [remotepc.rview.com.](http://remotepc.rview.com)
- 2 Войдите в свою учетную запись Samsung.

Необходимо войти в учетную запись Samsung, которая использовалась на устройстве.

 $3$  Установите агент, если он еще не установлен на компьютере.

Следуйте инструкциям на экране для ввода отображаемого имени для компьютера, настроек прокси-сервера и пароля. Дополнительную информацию о настройках прокси-сервера можно узнать у администратора сети.

По завершении установки на панели задач появится значок  $\blacksquare$ .

#### 4 Коснитесь **Check connection (Refresh)**.

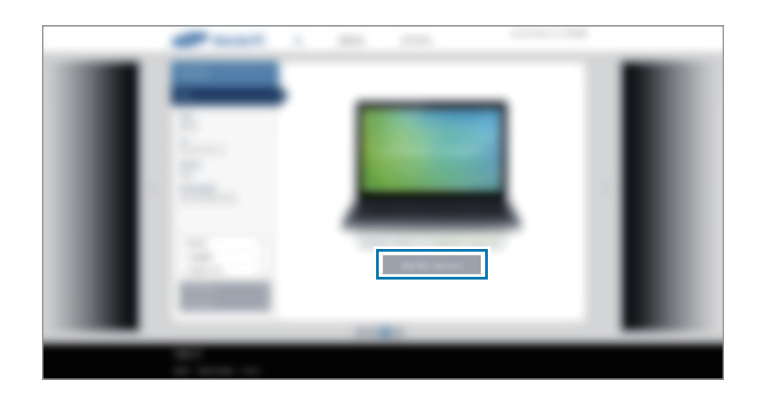

### **Удаленное соединение устройства и компьютера**

- 1 Выберите пункт **Remote PC** на экране приложений.
- 2 Коснитесь **обновить**.

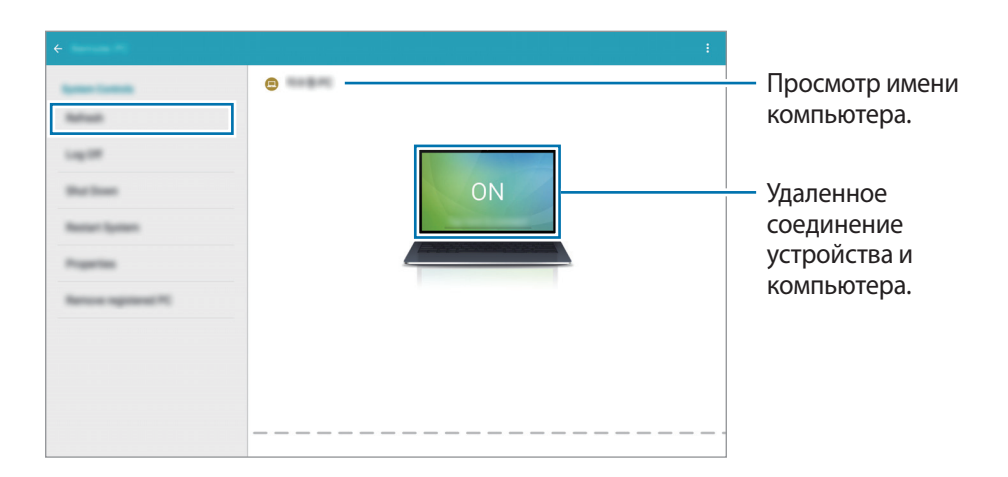

- 3 Коснитесь **ON**.
- 4 Введите пароль для подключения и коснитесь **OK**.

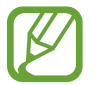

Если вы не помните пароль, коснитесь **Забыли пароль?**.

 $5$  Соединение установлено, и вы можете удаленно управлять компьютером с устройства.

### **Управление компьютером с устройства**

После подключения устройств можно просматривать и управлять экраном компьютера с устройства. Можно также открывать и редактировать файлы, хранящиеся на компьютере, и передавать их на устройство.

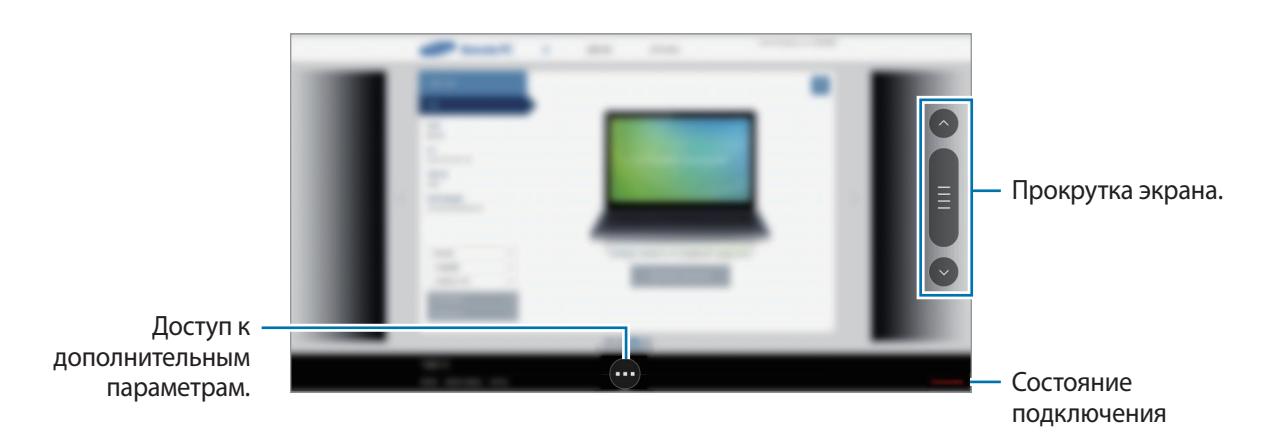

Коснитесь экрана, затем значка **в нижней части экрана, чтобы использовать один из следующих** вариантов.

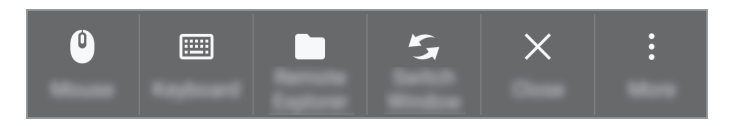

- **Мышь**: отобразить указатель мыши на экране устройства.
- **Клавиатура**: открыть клавиатуру для ввода текста в выбранном текстовом поле.
- **Удаленный проводник**: открыть диспетчер файлов для поиска файлов и отправки файлов с одного устройства на другое.
- **Сменить окно**: переключиться с одного монитора на другой, если к компьютеру подключено два монитора.
- **Закрыть**: закройте работающее приложение.
- **Еще**:
	- **Фиксированный экран**: заблокировать экран устройства, чтобы отключить возможности изменения масштаба и прокрутки.
	- **Параметры подключения**: изменение параметров подключения.
	- **Ctrl + Alt + Delete**: откройте диспетчер задач на своем компьютере.
	- **Отключить**: отключить соединение между устройством и компьютером.

#### **Обмен файлами между устройством и компьютером**

- 1 Коснитесь **→ Удаленный проводник**.
- $2$  На панели диспетчера файлов коснитесь файла и удерживайте его. Перетащите его на панель диспетчера файлов устройства. Можно также перетаскивать файлы с устройства на компьютер.

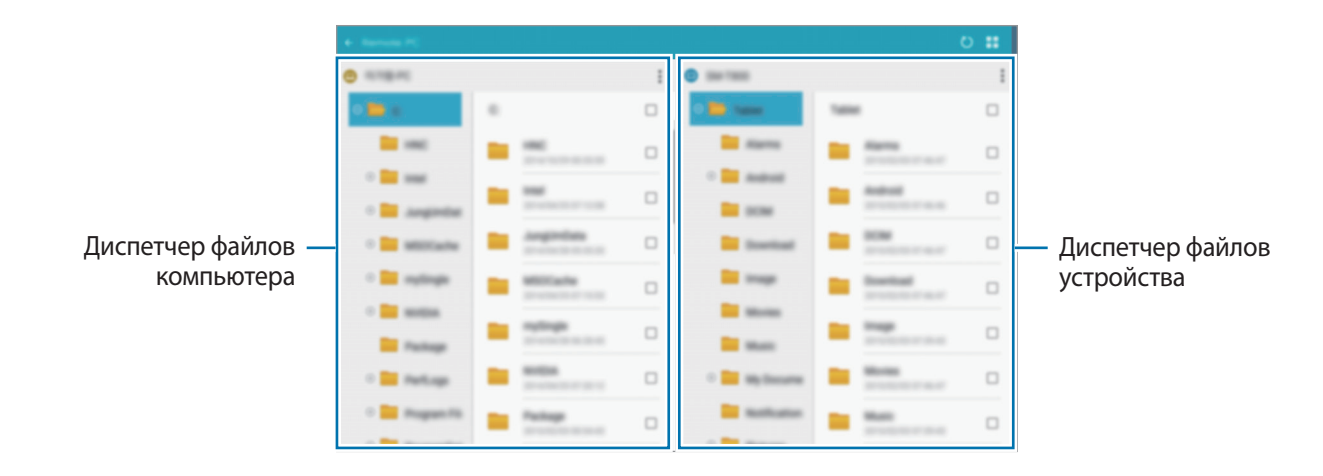

### **Отключение устройства и компьютера**

На устройстве выберите пункт  $\rightarrow \infty$ К.

На компьютере правой кнопкой мыши нажмите значок  $\blacktriangleright$  на панели задач и закройте программу агента.

# **Screen Mirroring**

### **О функции Screen Mirroring**

Эта функция позволяет подключать устройство к большому экрану с помощью адаптера AllShare Cast или HomeSync, а затем делиться содержимым.

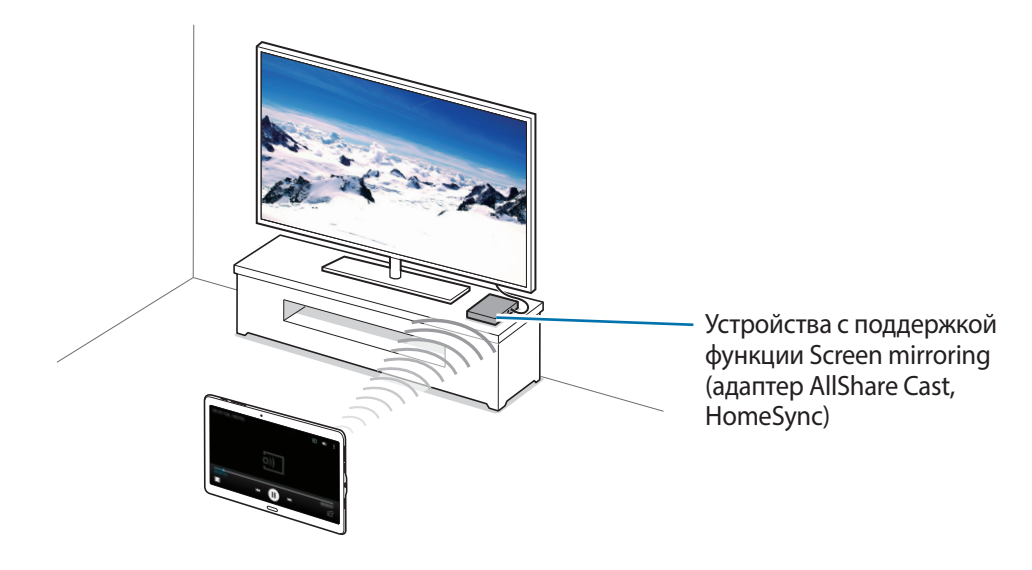

- Доступность этой функции зависит от региона или поставщика услуг.
	- Некоторые файлы могут буферизоваться при воспроизведении в зависимости от сетевого подключения.
	- В целях энергосбережения отключайте эту функцию, когда она не используется.
	- Ограничение диапазона частот Wi-Fi может сделать невозможным обнаружение и подключение адаптеров AllShare Cast или HomeSync.
	- При воспроизведении видеозаписей или игр на экране телевизора выберите соответствующий ТВ-режим для полноценного использования всех доступных возможностей.
## **Просмотр содержимого на телевизоре**

Перед подключением телевизора к вашему устройству подключите телевизор к устройству с поддержкой функции Screen Mirroring. Инструкцию по установке подключения см. в руководстве пользователя устройства. Далее приведен пример того, как можно просматривать содержимое на телевизоре, подключенном через адаптер AllShare Cast.

- 1 Подключите устройство с поддержкой функции Screen Mirroring к телевизору с помощью кабеля HDMI.
- $2$  Выберите на телевизоре режим подключения, например HDMI, чтобы подключить внешнее устройство.
- $\beta$  На экране приложений выберите пункт **Настройки → ПОДКЛЮЧЕНИЯ → Screen Mirroring**. Появится список обнаруженных устройств.
- 4 Выберите устройство для подключения.

Экран вашего устройства будет отображаться на экране телевизора.

При первом подключении устройства нажмите и удерживайте название адаптера в списке, затем введите PIN-код с экрана телевизора.

 $5$  Откройте файл или запустите его воспроизведение, а затем настройте параметры воспроизведения с помощью кнопок на устройстве.

## **Мобильная печать**

Подключите устройство к принтеру через Wi-Fi или Wi-Fi Direct, чтобы печатать изображения и документы.

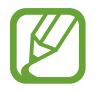

Некоторые принтеры могут быть несовместимы с вашим устройством.

## **Подключение к принтеру**

На экране приложений выберите пункт **Настройки → ПОДКЛЮЧЕНИЯ → Печать**, выберите тип принтера и переведите переключатель в верхней правой части экрана, чтобы включить эту функцию. Начнется поиск принтеров, подключенных к той же сети Wi-Fi, что и ваше устройство. Выберите принтер для использования по умолчанию.

Чтобы добавить принтер вручную, выберите нужный плагин, нажмите  $\mathbf{F} \rightarrow \mathbf{A}$ обавить принтер  $\rightarrow$ **ДОБАВИТЬ ПРИНТЕР**, введите данные и выберите пункт **OK**.

Чтобы изменить настройки принтера, коснитесь значка • → Настройки.

### **Печать контента**

Во время просмотра контента (изображений или документов) коснитесь значка • → Печать → **→ Все принтеры** и выберите принтер.

# **Управление устройством и данными**

## **Обновление устройства**

ПО устройства можно обновить до последней версии.

## **Беспроводное обновление**

Загрузить и установить обновление ПО можно с помощью службы FOTA (беспроводная загрузка прошивки).

На экране приложений выберите пункт **Настройки** → **ОБЩИЕ** → **Об устройстве** → **Обновление ПО** → **Обновить**.

### **Обновление с помощью программы Samsung Kies**

Последнюю версию программы Samsung Kies можно загрузить с веб-сайта Samsung. Запустите программу Samsung Kies и подключите устройство к компьютеру. Программа Samsung Kies автоматически распознает устройство и покажет доступные обновления в диалоговом окне (при их наличии). Нажмите кнопку «Обновить» в диалоговом окне, чтобы начать процесс обновления. Дополнительные сведения об обновлении см. в справке программы Samsung Kies.

- 
- Не выключайте компьютер и не отсоединяйте кабель USB во время обновления устройства.
- Не подключайте другие носители к компьютеру во время обновления устройства. Это может помешать процессу обновления.

## **Обмен файлами между устройством и компьютером**

Можно перемещать аудио- и видеофайлы, изображения и другие виды файлов с устройства на компьютер и обратно.

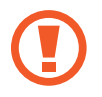

Не отсоединяйте кабель USB от устройства во время передачи файлов. Это может привести к потере данных или повреждению устройства.

- 
- Не отключайте устройство от компьютера при воспроизведении на подключенном компьютере файлов, хранящихся на устройстве. Отсоединяйте устройство от компьютера после завершения воспроизведения файла.
- При использовании USB-концентратора устройства могут быть подключены неправильно. Подключайте устройство напрямую к USB-порту компьютера.

#### **Подключение в качестве устройства мультимедиа**

- 1 Подключите устройство к компьютеру с помощью кабеля USB.
- 2 Откройте панель уведомлений и выберите пункт **Подключено как мультимедийное устройство** → **Мультимед. устройство (MTP)**.

Если компьютер не поддерживает протокол MTP (Media Transfer Protocol) или на нем не установлен соответствующий драйвер, выберите пункт **Камера (PTP)**.

3 Выполните обмен файлами между устройством и компьютером.

#### **Подключение с помощью программы Samsung Kies**

Samsung Kies — это компьютерное приложение, с помощью которого можно управлять мультимедийным содержимым и личными данными на устройствах Samsung. Последнюю версию программы Samsung Kies можно загрузить с веб-сайта Samsung.

1 Подключите устройство к компьютеру с помощью кабеля USB. Программа Samsung Kies запустится автоматически. Если Samsung Kies не запустилась автоматически, дважды щелкните значок Samsung Kies на компьютере.

2 Выполните обмен файлами между устройством и компьютером. Дополнительные сведения см. в справке программы Samsung Kies.

## <span id="page-148-0"></span>**Резервное копирование и восстановление данных**

Храните личные сведения, данные приложений и настройки в безопасном месте. Вы можете сделать резервную копию важных данных в резервной учетной записи и потом получить к ней доступ.

#### **Учетная запись Google**

- 1 Выберите пункт **Настройки** на экране приложений.
- 2 Выберите пункт **ОБЩИЕ** <sup>→</sup> **Архивация и сброс** и установите флажок **Архивация данных**.
- 3 Выберите пункт **Резервная учетная запись** и укажите учетную запись для резервного копирования.

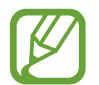

Чтобы восстановить данные, войдите в учетную запись Google в мастере настройки. Мастер настройки можно запустить и открыть путем восстановления заводских настроек устройства. Если вход в учетную запись Google не будет выполнен в мастере настройки, данные из резервной копии невозможно будет восстановить.

#### **Учетная запись Samsung**

- 1 На экране приложений выберите пункт **Настройки** <sup>→</sup> **ОБЩИЕ** <sup>→</sup> **Учетные записи** <sup>→</sup> **Добавить учетную запись** → **Samsung account** и войдите в свою учетную запись Samsung.
- 2 Выберите пункт **Настройки** на экране приложений.
- 3 Выберите пункт **ОБЩИЕ** <sup>→</sup> **Облачное хранилище** <sup>→</sup> **Архивировать**, отметьте данные, резервную копию которых необходимо сделать, и выберите пункт **АРХИВИРОВАТЬ СЕЙЧАС** → **АРХИВИРОВАТЬ**.

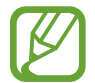

Чтобы восстановить данные, откройте экран приложений, выберите пункт **Настройки** → **ОБЩИЕ** → **Облачное хранилище** → **Восстановить**, выберите элементы, а затем нажмите **ВОССТАНОВИТЬ**.

## **Сброс настроек устройства**

Данная функция удаляет все настройки и данные устройства. Перед сбросом настроек устройства рекомендуется создать резервную копию всех важных данных, хранящихся в памяти устройства. Дополнительные сведения см. в разделе [Резервное копирование и восстановление данных.](#page-148-0)

На экране приложений выберите пункт **Настройки** → **ОБЩИЕ** → **Архивация и сброс** → **Сброс данных** → **СБРОС УСТРОЙСТВА** → **УДАЛИТЬ ВСЕ**. Устройство автоматически перезапустится.

# **Настройки**

## **О меню настроек**

В данном приложении вы можете настроить параметры устройства и приложений, а также добавить учетные записи.

Выберите пункт **Настройки** на экране приложений.

Чтобы найти настройки по ключевым словам, коснитесь значка  $Q$ .

## **ПОДКЛЮЧЕНИЯ**

### **Wi-Fi**

Включите функцию Wi-Fi, чтобы подключиться к сети Wi-Fi и получить доступ в Интернет и к другим сетевым устройствам.

На экране настроек выберите пункт **ПОДКЛЮЧЕНИЯ** → **Wi-Fi** и переведите переключатель **Wi-Fi**, чтобы включить эту функцию.

Чтобы гарантировать стабильное подключение к сети, можно задать автоматическое изменение сети (Wi-Fi или мобильная сеть) в зависимости от того, в какой из них сигнал более сильный. Чтобы автоматически переключаться между сетями, установите флажок в пункте **Автопереключатель сети**.

Для доступа к параметрам нажмите кнопку .

- **Дополнительно**: настройка параметров Wi-Fi.
- **Кнопка WPS**: подключение к защищенной сети Wi-Fi с помощью кнопки WPS.
- **Ввод PIN-кода WPS**: подключение к защищенной сети Wi-Fi с помощью PIN-кода WPS.
- **Справка**: просмотр справки по использованию Wi-Fi.

#### **Настройка политики спящего режима для Wi-Fi**

#### Коснитесь значка → **Дополнительно** → **Wi-Fi в спящем режиме**.

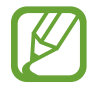

При отключении экрана устройства все соединения Wi-Fi отключаются. При этом устройство осуществляет автоматический доступ к мобильным сетям, если в настройках указано их использование. Это может привести к расходу средств за передачу данных. Чтобы избежать дополнительных расходов, установите параметр **Всегда**.

#### **Включение сетевых оповещений**

Устройство может обнаруживать открытые сети Wi-Fi и отображать соответствующий значок на панели состояния.

Для включения этой функции коснитесь значка •→ **Дополнительно**, а затем установите флажок рядом с пунктом **Уведомление о сетях**.

## **Bluetooth**

Включите связь Bluetooth, чтобы обмениваться данными с другими устройствами на небольшом расстоянии.

На экране настроек выберите пункт ПОДКЛЮЧЕНИЯ → Bluetooth и переведите переключатель **Bluetooth**, чтобы включить эту функцию.

Для доступа к дополнительным параметрам нажмите кнопку .

- **Тайм-аут обнаружения**: задание длительности отображения устройства.
- **Полученные файлы**: просмотр полученных файлов через Bluetooth.
- **Переименовать устройство**: смена имени устройства.
- **Справка**: просмотр справочной информации о Bluetooth.

## **Модем и точка доступа**

Используйте устройство в качестве мобильной точки доступа, чтобы предоставить другим устройствам доступ к мобильному подключению вашего устройства. Дополнительные сведения см. в разделе [Модем и точка доступа.](#page-36-0)

На экране настроек выберите пункт **ПОДКЛЮЧЕНИЯ → Модем и точка доступа**.

- **Мобильная точка доступа**: использование мобильной точки доступа для обмена данными устройства с компьютерами или другими устройствами по сети Wi-Fi. Вы можете использовать эту функцию, когда подключение к сети недоступно.
- **USB-модем:** использование устройства в качестве беспроводного USB-модема для компьютера (доступ к мобильному подключению для обмена данными осуществляется через USB). При подключении к компьютеру устройство работает как беспроводной модем.
- **Bluetooth-модем**: использование устройства в качестве беспроводного Bluetooth-модема для компьютера (доступ к мобильному подключению для обмена данными осуществляется через Bluetooth).

## **Автономный режим**

В этом режиме отключаются все беспроводные функции устройства. Можно использовать только несетевые функции устройства.

На экране настроек выберите пункт **ПОДКЛЮЧЕНИЯ → Автономный режим**.

### **Ускоритель загрузки**

Установите функцию загрузки файлов на устройство, используя сети Wi-Fi и мобильные сети одновременно.

На экране настроек выберите пункт **ПОДКЛЮЧЕНИЯ → Ускоритель загрузки** и переведите переключатель **Ускоритель загрузки**, чтобы включить эту функцию.

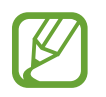

За загрузку файлов через мобильные сети может взиматься дополнительная плата.

### **Использование данных**

Отслеживайте использование данных и настраивайте параметры ограничения на их использование.

На экране настроек выберите пункт **ПОДКЛЮЧЕНИЯ → Использование данных**.

- **Мобильные данные**: использование устройством передачи данных по любой мобильной сети.
- **Ограничение мобильных данных**: настройка параметров ограничения на использование мобильных данных.

Для доступа к дополнительным параметрам нажмите кнопку .

- **Ограничить фоновые данные**: отключение синхронизации в фоновом режиме при использовании сети мобильной связи.
- **Показать использование Wi-Fi**: просмотр использования данных в сети Wi-Fi.
- **Мобильные точки доступа**: выбор мобильных точек доступа для запрета их использования фоновыми приложениями.

## **Геоданные**

Изменение настроек ограничений на определение местонахождения.

На экране настроек выберите пункт **ПОДКЛЮЧЕНИЯ → Геоданные** и переведите переключатель **Геоданные**, чтобы включить эту функцию.

- **Режим**: выбор способа получения данных о вашем местоположении.
- **Недавние запросы местоположения**: просмотр списка приложений, запрашивающих сведения о текущем местоположении и об использовании аккумулятора.
- **Местоположение**: просмотр списка служб по определению местонахождения, используемых в устройстве.
- **Мои места**: настройка профилей, применяемых для заданных местоположений при использовании функции GPS, Wi-Fi или Bluetooth для поиска текущего местоположения пользователя.

## **Другие сети**

Настройка параметров управления сетями. На экране настроек выберите пункт **ПОДКЛЮЧЕНИЯ** → **Другие сети**.

#### **Приложение по умолчанию**

Выберите приложение, используемое по умолчанию для обмена сообщениями.

#### **Мобильные сети**

- **Мобильные данные**: использование устройством передачи данных по любой мобильной сети.
- **Данные в роуминге**: использование устройством передачи данных в любых мобильных сетях в роуминге.
- **Точки доступа**: задать точку доступа (APN).
- **Режим сети**: выбор типа сети.
- **Операторы сети**: поиск доступных сетей и выбор сети для роуминга.

#### **VPN**

Настройка виртуальных частных сетей (VPN) и подключение к ним.

#### **Ethernet**

Опция Ethernet доступна, если к устройству подключен адаптер Ethernet. Воспользуйтесь данной возможностью для включения функции Ethernet и настройки сетевых параметров.

## **Устройства поблизости**

Изменение настроек обмена содержимым при подключении устройства к ближайшим устройствам.

На экране настроек выберите пункт **ПОДКЛЮЧЕНИЯ** → **Устройства поблизости** и переведите переключатель **Устройства поблизости**, чтобы включить эту функцию.

- **Имя устройства**: просмотр имени сервера мультимедиа для вашего устройства.
- **Содержимое для отправки**: включите на вашем устройстве функцию обмена содержимым с другими устройствам.
- **Разрешенные устройства**: просмотр списка устройств, имеющих доступ к вашему устройству.
- **Отклоненные устройства**: просмотр списка устройств, для которых запрещен доступ к вашему устройству.
- Загрузить в: выбор области памяти для сохранения медиафайлов.
- **Прием файлов с других устройств**: включите на вашем устройстве функцию, позволяющую принимать загрузки с других устройств.

### **Печать**

Сконфигурируйте настройки для плагинов принтера, установленных на данном устройстве. Вы можете найти доступные принтеры или добавить принтер вручную, чтобы распечатывать файлы через Wi-Fi или облачные сервисы.

На экране настроек выберите пункт **ПОДКЛЮЧЕНИЯ** → **Печать**.

## **Screen Mirroring**

Включение функции копирования экрана и обмен его содержимым с другими устройствами. На экране настроек выберите пункт **ПОДКЛЮЧЕНИЯ → Screen Mirroring**.

## **УСТРОЙСТВО**

### **Звуки и уведомления**

Изменение настроек звуков устройства.

На экране настроек выберите пункт **УСТРОЙСТВО** → **Звуки и уведомления**.

- **Режим звука**: выбор режима воспроизведения звука или режима «Без звука».
- **Интенсивность вибрации**: настройка интенсивности вибрации.
- **Вибрация при звонке**: выбор режима одновременной вибрации и звука при входящих вызовах.
- **Мелодии звонка**: добавьте или выберите сигнал вызова для входящих звонков.
- **Вибрация**: добавление или выбор режима вибрации.
- **Мелодия уведомления**: выбор мелодии для событий, таких как входящие сообщения и пропущенные звонки.

## **Дисплей**

Изменение настроек отображения.

На экране настроек выберите пункт **УСТРОЙСТВО** → **Дисплей**.

- **Шрифт**:
	- **Стиль шрифта**: изменение стиля шрифта для отображаемого текста.
	- **Размер шрифта**: изменение размера шрифта.
- **Яркость**: установка яркости дисплея.
- **Поворот экрана**: автоматическое изменение ориентации при повороте устройства.
	- **Смарт-поворот**: включите, чтобы изображение поворачивалось в соответствии с положением вашего лица.
- **Смарт-отключение**: включите, чтобы подсветка дисплея не отключалась, пока вы смотрите на него.
- **Тайм-аут экрана**: установка времени, по истечении которого подсветка дисплея будет отключаться.
- **Режим экрана**:
	- **Адаптивный дисплей**: оптимизация изображения дисплея в соответствии c параметрами отображения.
	- **Фильм AMOLED**: повышение яркости дисплея.
	- **Фото AMOLED**: в этом режиме цвета дисплея выглядят естественнее.
	- **Основной**: использование устройства при слабом освещении, например в темном помещении.
- **Режим чтения**: выбор приложений, используемых в режиме чтения. В режиме чтения устройство помогает защитить глаза при чтении ночью.
- **Автонастр. яркости экрана**: включение режима экономии питания посредством настройки яркости экрана.
- **Экранная заставка**: выбор запуска экранной заставки, если устройство подключено к докстанции или заряжается.
- **Подсветка клавиш**: настройка длительности промежутка времени, в течение которого подсветка кнопки недавно использованных приложений и кнопки «Назад» должны оставаться включенными.
- **Повысить чувствительность**: использование сенсорного экрана с надетыми перчатками.

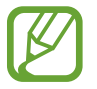

Точность распознавания касаний устройством зависит от материала перчаток.

## **Обои**

Изменение настроек обоев.

На экране настроек выберите пункт **УСТРОЙСТВО** → **Обои**.

- **Главный экран**: выбор фонового изображения для классического главного экрана.
- **Экран блокировки: выбор фонового изображения для экрана блокировки.**
- **Главный экран и экран блокировки**: выбор фонового изображения для классического главного экрана и экрана блокировки.

## **Экран блокировки**

Изменение параметров заблокированного экрана.

На экране настроек выберите пункт **УСТРОЙСТВО** → **Экран блокировки**.

- **Блокировка экрана**: изменение способа блокировки экрана. Следующие параметры могут различаться в зависимости от выбранной функции блокировки экрана.
- **Параметры виджета часов**: настройка параметров для виджета часов.
	- **Двойные часы**: отображение двойных часов.
	- **Размер часов**: изменение размера часов.
	- **Показать дату**: отображение даты вместе с часами.
- **Ярлыки**: вывод на экран блокировки горячих клавиш для использования приложений и их редактирование.

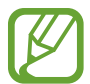

Доступность этой функции зависит от региона или поставщика услуг.

- **Сведения о владельце**: ввод данных пользователя для отображения с часами.
- **Эффект при разблокировке**: выбор визуального эффекта при разблокировке экрана.
- **Текст справки: вывод справки на заблокированном экране.**

### **Несколько окон**

Переход в режим «Несколько окон».

На экране настроек выберите пункт **УСТРОЙСТВО** → **Несколько окон** и переведите переключатель **Несколько окон**, чтобы включить эту функцию.

**Открыть в другом окне:** переход устройства в многоэкранный режим при открытии файлов из приложений **Мои файлы** или **Видео**. Устройство также запускает эту функцию, когда вы просматриваете вложения в сообщениях.

## **Панель уведомлений**

Выбор элементов для панели уведомлений.

На экране настроек выберите пункт **УСТРОЙСТВО** → **Панель уведомлений**.

- **Регулировка яркости**: отображение элемента регулировки яркости на панели уведомлений.
- **Рекомендуемые приложения**: настройка режима отображения списка рекомендованных приложений на панели уведомлений в зависимости от предпринимаемых действий, например подключения гарнитуры к устройству.
- **Быстрые параметры**: измените порядок расположения кнопок быстрой настройки, отображаемых на панели уведомлений.

## **Панель инструментов**

Включение и настройка панели инструментов.

На экране настроек выберите пункт **УСТРОЙСТВО** → **Панель инструментов** и переведите переключатель **Панель инструментов**, чтобы включить эту функцию.

Просмотр списка отображаемых на панели инструментов приложений. Чтобы изменить список приложений, нажмите ...

## **Движения**

Включение функции распознавания движений и изменение параметров распознавания движения. На экране настроек выберите пункт **УСТРОЙСТВО** → **Движения**.

- **Выкл. звук/Пауза**:
	- **Закрытие экрана ладонью**: отключение звука входящих вызовов, сигналов будильника, а также приостановка воспроизведения мультимедиа при касании экрана ладонью.
	- **Смарт-пауза**: приостановка воспроизведения видеозаписи, если вы отвели взгляд от экрана.
- **Снимок экрана ладонью**: функция снимка экрана при проведении ладонью влево или вправо над дисплеем.

### **Специальные возможности**

Используйте эту функцию для улучшения специальных возможностей на устройстве. Дополнительные сведения см. в разделе [О специальных возможностях.](#page-166-0) На экране настроек выберите пункт **УСТРОЙСТВО** → **Специальные возможности**.

### **Пользователи**

Установите пользовательские профили и управляйте ими для персонализации настроек. Дополнительные сведения см. в разделе [Несколько пользователей](#page-58-0).

На экране настроек выберите пункт **УСТРОЙСТВО** → **Пользователи**.

## **Приватный режим**

С помощью этого режима вы можете запретить несанкционированный доступ к вашей личной информации.

На экране настроек выберите пункт **УСТРОЙСТВО** → **Приватный режим** и переведите переключатель **Приватный режим**, чтобы включить эту функцию.

• **Параметры доступа**: установка или изменение способа разблокировки для включения приватного режима.

## **Отпечатки пальцев**

Регистрация отпечатков пальцев на устройстве для его защиты или входа в учетную запись Samsung.

На экране настроек выберите пункт **УСТРОЙСТВО** → **Отпечатки пальцев**.

- **Дисп. отпечатков пальцев**: регистрация и удаление информации отпечатка пальца
- **Изменить резервный пароль**: изменение резервного пароля, который используется, если устройство не может распознать отпечаток пальца.
- **Блокировка экрана**: изменение способа блокировки экрана.
- **Вход в Samsung account**: включение входа в учетную запись Samsung с помощью отпечатков пальцев.

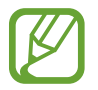

Доступность этой функции зависит от региона или поставщика услуг.

## **ОБЩИЕ**

### **Учетные записи**

Добавление учетных записей электронной почты или социальных сетей. На экране настроек выберите пункт **ОБЩИЕ** → **Учетные записи**.

## **Облачное хранилище**

Изменение параметров синхронизации данных и файлов для учетной записи Samsung или облачного хранилища Dropbox.

На экране настроек выберите пункт **ОБЩИЕ** → **Облачное хранилище**.

## **Архивация и сброс**

Изменение параметров для управления настройками и данными.

На экране настроек выберите пункт **ОБЩИЕ** → **Архивация и сброс**.

- **Архивация данных**: настраивает резервирование параметров и данных приложений на сервере Google.
- **Резервная учетная запись**: создание или изменение резервной учетной записи Google.
- **Автовосстановление**: настраивает восстановление параметров и данных приложений при их переустановке.
- **Сброс данных**: сброс всех настроек до заводских значений и удаление всех данных.

## **Язык и ввод**

Изменение параметров ввода текста. Доступные параметры зависят от выбранного языка.

На экране настроек выберите пункт **ОБЩИЕ** → **Язык и ввод**.

#### **Язык**

Выбор языка отображения для всех меню и приложений.

#### **По умолчанию**

Выбор клавиатуры по умолчанию для ввода текста.

#### **Клавиатура Samsung**

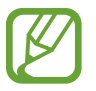

Доступные параметры могут различаться в зависимости от региона или поставщика услуг.

- **Выберите языки ввода**: выбор языков ввода текста.
- **Режим Т9**: включение режима T9 для отображения подсказок слов по мере ввода и предложения вариантов. Параметры подсказок слов можно настроить.
- **Автозамена**: использование устройства для исправления опечаток и ошибок в словах посредством нажатия пробела.
- **Авто заглавные буквы**: настройка на автоматический ввод заглавной буквы после таких знаков препинания, как точка и вопросительный или восклицательный знаки.
- **Пробелы автоматически**: настройка автоматического ввода пробела между словами.
- **Автоматическая пунктуация**: вставка точки двойным прикосновением к клавише пробела.
- **Провед. пальцем по клав.**:
	- **Нет**: выключение возможности проведения пальцем по клавиатуре.
	- **Непрерывный ввод**: ввод текста путем скольжения пальцев по клавиатуре.
	- **Управление курсором**: включение функции навигации интеллектуальной клавиатуры для перемещения курсора с помощью проведения пальцем по клавиатуре.
- **Звук**: настройка включения звука при нажатии клавиш ввода.
- **Вибрация**: настройка включения вибрации при нажатии клавиш ввода.
- **Просмотр символов**: включение предварительного просмотра выбранного символа.
- **Сброс параметров**: сброс параметров клавиатуры Samsung.

#### **Голосовой ввод Google**

- **Выбрать языки ввода**: выбор языков ввода текста.
- **Цензура**: удаление оскорбительных слов из результатов голосового ввода.
- **Распознавaние речи офлайн**: загрузка и установка языковых данных для автономного распознавания речи.

#### **Параметры TTS**

- **Предпочитаемый модуль TTS**: выбор модуля синтезирования голоса. Чтобы изменить параметры модуля синтезирования голоса, коснитесь значка  $\bigstar$ .
- **Темп речи**: выбор скорости чтения текста для преобразования текста в речь.
- **Прослушать пример**: прослушивание фрагмента текста в качестве образца.
- **Язык по умолчанию**: просмотр выбранного языка по умолчанию для функции преобразования текста в речь.

#### **Скорость указателя**

Регулировка скорости указателя мыши или сенсорной панели устройства.

## **Дата и время**

Изменение параметров отображения времени и даты.

На экране настроек выберите пункт **ОБЩИЕ** → **Дата и время**.

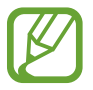

При полной разрядке или извлечении аккумулятора из устройства параметры даты и времени будут сброшены.

- **Автоопределение времени**: автоматическое обновление даты и времени в процессе перемещения по часовым поясам.
- **Установить дату**: ручная установка текущей даты.
- **Установить время**: ручная установка текущего времени.
- **Автоопредел. час. пояса**: получение сетевых настроек времени при перемещении в другой часовой пояс.
- **Выберите часовой пояс**: установить домашний часовой пояс.
- **24-часовой формат**: вывод времени в 24-часовом формате.
- **Формат даты**: выбор формата даты.

## **Аксессуары**

Изменение параметров аксессуаров.

На экране настроек выберите пункт **ОБЩИЕ** → **Аксессуары**.

- **Звуковое устройство**: выбор режима вывода звука при подключении устройства к оборудованию HDMI. Некоторые устройства могут не поддерживать режим объемного звука.
- **Автоматическая разблокировка**: автоматическая разблокировка устройства при открытии крышки.

## **Батарея**

Просмотр сведений о количестве потребляемой устройством энергии.

На экране настроек выберите пункт **ОБЩИЕ** → **Батарея**.

• **Процент заряда батареи**: включите на вашем устройстве функцию, которая будет выводить на экран информацию об оставшемся заряде аккумулятора.

### **Экономия энергии**

Включение режима энергосбережения и изменение настроек режима энергосбережения. Дополнительные сведения см. в разделе [Функция энергосбережения.](#page-32-0)

На экране настроек выберите пункт **ОБЩИЕ** → **Экономия энергии**.

- **Энергосбережение**: включение режима энергосбережения и изменение настроек режима энергосбережения.
	- **Ограничить фоновые данные**: запрет использования мобильной передачи данных приложениями, которые работают в фоновом режиме.
	- **Ограничить производительность**: ограничение различных параметров, таких как отключение подсветки кнопок "Недавно использованные приложения" и "Назад".
	- **Оттенки серого**: отображение всех цветов экрана в серой палитре.
- **Экстремальное энергосбережение**: увеличивает время работы в режиме ожидания и снижает расход энергии аккумулятора за счет применения упрощенного интерфейса и ограничения доступа к некоторым приложениям.

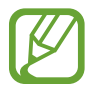

Максимальное время работы в режиме ожидания — это количество времени, которое осталось до разрядки аккумулятора (если устройство не использовать). Время ожидания зависит от настроек устройства и условий, в которых оно используется.

## **Память**

Просмотр информации о памяти устройства и внешней карте памяти, а также форматирование карты памяти.

На экране настроек выберите пункт **ОБЩИЕ** → **Память**.

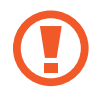

После форматирования карты памяти данные будут удалены без возможности восстановления.

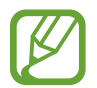

Фактический объем доступной внутренней памяти меньше заявленного, поскольку часть памяти зарезервирована под операционную систему и предустановленные приложения. Доступный объем может измениться после обновления устройства.

## **Безопасность**

Изменение настроек безопасности устройства и SIM- или USIM-карты.

На экране настроек выберите пункт **ОБЩИЕ** → **Безопасность**.

- **Администраторы устройства**: просмотр установленных на устройстве приложений администрирования. Можно разрешить администраторам устройств применять новые политики к устройствам.
- **Неизвестные источники**: разрешение на установку приложений из неизвестных источников.
- **Зашифровать устройство**: установка пароля для шифрования данных, хранящихся на устройстве. Пароль потребуется вводить при каждом включении устройства.

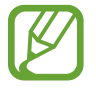

Поскольку шифрование данных может занять более часа, перед его запуском рекомендуется полностью зарядить аккумулятор.

Зашифровать карту памяти SD: шифрование файлов на карте памяти.

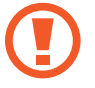

Если включить эту функцию и сбросить параметры устройства на заводские значения, считать зашифрованные файлы будет невозможно. Отключайте эту функцию перед сбросом параметров устройства.

- **Удаленное управление**: включение функции удаленного управления через Интернет утерянным или украденным устройством. Для использования этой функции необходимо выполнить вход в учетную запись Samsung.
- **Оповещ. о смене SIM-карты**: подключение или отключение функции "Найти телефон", позволяющей определить местонахождение утерянного или украденного устройства.
- **Перейти на веб-сайт**: вызов веб-сайта «Найти телефон» ([findmymobile.samsung.com\)](http://findmymobile.samsung.com). Узнать о местонахождении украденного или утерянного устройства можно на веб-сайте «Найти телефон».
- **Блокировка SIM-карты**:
	- **Блокировка SIM-карты**: включение или выключение запроса PIN-кода при включении устройства.
	- **Изменить PIN-код SIM**: изменение PIN-кода, необходимого для доступа к данным на SIMили USIM-карте.
- **Отображать пароли**: можно настроить устройство на отображение пароля по мере ввода.
- **Обновл. политик безопасн.**: проверка и загрузка обновлений для системы безопасности.
- **Отправлять отчеты о безопасности**: включение режима автоматической отправки отчетов безопасности в Samsung.
- **Тип хранилища**: задание типа хранения сведений о файлах учетных записей.
- **Доверенные учетные данные**: использование сертификатов и удостоверений для безопасной работы с различными приложениями.
- **Установить из памяти:** установка зашифрованных сертификатов с USB-накопителя.
- **Удалить учетные данные**: удаление содержимого удостоверений с устройства и сброс пароля.

## **Об устройстве**

Доступ к информации об устройстве, изменение имени устройства и обновление ПО устройства. На экране настроек выберите пункт **ОБЩИЕ** → **Об устройстве**.

## **ПРИЛОЖЕНИЯ**

## **Диспетчер приложений**

Просмотр приложений, установленных на устройстве, и управление ими. На экране настроек выберите пункт **ПРИЛОЖЕНИЯ** → **Диспетчер приложений**.

## **Стандартные приложения**

Выбор настроек по умолчанию для приложений. На экране настроек выберите пункт **ПРИЛОЖЕНИЯ → Стандартные приложения**.

# **Специальные возможности**

## <span id="page-166-0"></span>**О специальных возможностях**

Меню специальных возможностей содержат функции для людей с физическими ограничениями, такими как слабое зрение или нарушение слуха. Доступны следующие возможности:

- TalkBack
- Изменение размера шрифта
- Увеличение экрана
- Напоминания об уведомлениях
- Инверсия цветов экрана
- Регулировка цветов
- Выключение всех звуков
- Уведомления вспышкой
- Регулировка баланса звука
- Режим монозвука
- Настройка параметров субтитров
- Вспомогательные меню
- Настройка задержки при касании и удержании
- Режим контроля взаимодействия
- Режим одного касания
- Управление настройками специальных возможностей

Для доступа к меню специальных возможностей на экране приложений выберите пункт **Настройки** → **УСТРОЙСТВО** → **Специальные возможности**.

## **Доступ к меню специальных возможностей с помощью кнопки возврата на главный экран**

Для доступа к следующим меню специальных возможностей трижды быстро нажмите кнопку возврата на главный экран.

- Специальные возможности
- $\cdot$  TalkBack
- Негатив
- Контроль взаимодействия

На экране приложений выберите пункт **Настройки** → **УСТРОЙСТВО** → **Специальные возможности** и переведите переключатель **Прямой доступ**, чтобы включить эту функцию. Затем выберите меню специальных возможностей для запуска при быстром троекратном нажатии кнопки возврата на главный экран.

Если вы выберете более одного меню, появится всплывающее окно с вопросом о том, какое из меню следует использовать при каждом троекратном нажатии кнопки возврата на главный экран. Включите функцию **Контроль взаимодействия**, чтобы она отображалась в меню специальных возможностей. На экране приложений выберите пункт **Настройки** → **УСТРОЙСТВО**  $\rightarrow$  Специальные возможности → Нарушение координации и взаимодействие и переведите переключатель **Контроль взаимодействия**, чтобы включить эту функцию.

## **Голосовая обратная связь (TalkBack)**

## **Включение и выключение функции TalkBack**

При включении функции TalkBack устройство зачитывает вслух текст на экране или в выбранных фрагментах. Эта функция предназначена для людей со слабым зрением.

1 На экране приложений выберите пункт **Настройки** <sup>→</sup> **УСТРОЙСТВО** <sup>→</sup> **Специальные возможности** → **Зрение** → **TalkBack**.

2 Переместите переключатель в верхней части экрана, чтобы включить эту функцию.

Чтобы отключить TalkBack, переместите переключатель в верхней части экрана, после чего дважды быстро коснитесь любой части экрана.

#### 3 Выберите пункт **OK**.

Чтобы отключить TalkBack, коснитесь **OK** и дважды быстро коснитесь любой части экрана.

После активации функции TalkBack устройство будет читать вслух выбранные вами текстовые элементы. Также устройство оповещает с помощью речи о новых уведомлениях и других изменениях даже при выключенном экране.

Если при включенной функции TalkBack активировать функцию **Изучение касанием**, устройство начнет речевое воспроизведение выбранных элементов. Сначала устройство зачитывает вслух элемент, которого вы коснулись на экране. После этого, если вы дважды коснетесь любого места на экране, устройство выполнит функцию или откроет приложение. Если функция **Изучение касанием** не активирована, на устройстве невозможно использовать разные функции, для которых требуются пальцевые жесты.

Чтобы включить функцию **Изучение касанием**, откройте экран приложений, выберите **Настройки**  $\rightarrow$  УСТРОЙСТВО → Специальные возможности → Зрение → TalkBack → НАСТРОЙКИ и установите флажок рядом с пунктом **Изучение касанием**.

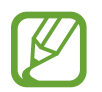

При использовании функции TalkBack некоторые функции недоступны.

## <span id="page-168-0"></span>**Управление просмотром пальцевыми жестами**

Во время использования функции TalkBack можно управлять экраном с помощью различных пальцевых жестов. Если функция **Изучение касанием** не активирована, на устройстве невозможно использовать некоторые функции, для которых требуются жесты пальцев.

Чтобы включить функцию **Изучение касанием**, откройте экран приложений, выберите **Настройки**  $\rightarrow$  УСТРОЙСТВО  $\rightarrow$  Специальные возможности  $\rightarrow$  Зрение  $\rightarrow$  TalkBack  $\rightarrow$  НАСТРОЙКИ и установите флажок рядом с пунктом **Изучение касанием**.

- Исследовать экран: приложите палец к экрану и водите его по поверхности, чтобы исследовать элементы. Нажмите и удерживайте элемент, и устройство озвучит его вслух. При отпускании пальца выбирается объект под пальцем.
- Выбор элементов: коснитесь элемента, чтобы его выбрать. Также можно нажать и удерживать элемент во время исследования экрана и отпустить палец.
- Запуск выбранного элемента: отпустите палец с нужного элемента, когда услышите его название. Затем дважды коснитесь любой области на экране.
- Выбор предыдущего элемента: быстро проведите одним пальцем вверх или влево по экрану.
- Выбор следующего элемента: быстро проведите одним пальцем вниз или вправо по экрану.
- Прокрутка списков: проведите двумя пальцами вверх или вниз по экрану.
- Возврат на предыдущую страницу: проведите двумя пальцами вправо по экрану.
- Переход на следующую страницу: проведите двумя пальцами влево по экрану.
- Разблокировка экрана: проведите двумя пальцами в любую сторону по заблокированному экрану.
- Открытие панели уведомлений: проведите двумя пальцами вниз от верхнего края экрана.
- Открытие панели быстрых настроек: проведите тремя пальцами вниз от верхнего края экрана.

Настроить пальцевые жесты функции TalkBack вы можете в разделе **Управление жестами**. Дополнительные сведения см. в разделе [Настройка пальцевых жестов](#page-169-0).

### <span id="page-169-0"></span>**Настройка пальцевых жестов**

Во время использования функции TalkBack можно выполнять различные действия с помощью пальцевых жестов. Вы можете вернуться на предыдущий экран, открыть главный экран и многое другое. Перед использованием пальцевых жестов их необходимо настроить.

#### **Настройка параметров для вертикальных жестов**

Можно использовать двухэтапные вертикальные жесты: проведение пальцев вверх снизу экрана и обратно вниз или наоборот.

На экране приложений выберите пункт **Настройки** → **УСТРОЙСТВО** → **Специальные возможности** → **Зрение** → **TalkBack** → **НАСТРОЙКИ** → **Управление жестами** → **Вертикальные жесты двумя движениями**. Затем выберите одну из следующих функций:

- **Переходить к первому и последнему элементу на экране**: если провести пальцем вверх и вниз по экрану, будет выбран первый элемент вверху экрана. Если провести пальцем вниз и вверх по экрану, будет выбран последний элемент внизу экрана.
- **Выбирать уровень детализации в циклическом меню**: если провести пальцем вверх и вниз по экрану, текстовый блок изменится. Переключение происходит между страницей, абзацем, строкой, словом, символом и режимом по умолчанию. Если провести пальцем вниз и вверх по экрану, текстовый блок изменится в обратном порядке.

#### <span id="page-170-0"></span>**Настройка параметров ярлыков жестов**

С помощью этой функции можно настроить восемь ярлыков жестов. Можно настроить такие жесты, как проведение вверх и вправо по экрану без отпускания пальца и многое другое. Вы можете изменить назначение ярлыков жестов или назначить вызов функций на пустые ярлыки.

На экране приложений выберите пункт **Настройки** → **УСТРОЙСТВО** → **Специальные возможности** → **Зрение** → **TalkBack** → **НАСТРОЙКИ** → **Управление жестами**. Выберите жест, а затем назначьте ему функцию.

Доступны следующие функции:

- **Кнопка "Назад"**: переход к предыдущему экрану.
- **Кнопка "Главная страница"**: открытие главного экрана.
- **Кнопка "Недавние приложения"**: открытие списка недавно использованных приложений.
- **Открыть панель уведомлений: открытие панели уведомлений.**
- **Открыть общее контекстное меню**: открытие общего контекстного меню. Коснитесь экрана и удерживайте его, чтобы открыть кольцевое общее контекстное меню. Вы можете использовать такие функции, как **Быстрая навигация**, **Читать с начала**, **Произнести последнюю фразу** и **Читать со следующего элемента**. Затем неотрывно рисуйте пальцем круг для поиска меню. Когда будет найдено необходимое меню, отпустите палец для его выбора.

Выберите пункт **Приостановить озвучивание** в верхнем левом углу экрана, чтобы приостановить голосовое оповещение.

Выберите пункт **Настройки TalkBack** в правом верхнем углу экрана, чтобы открыть меню настроек функции TalkBack. Дополнительные сведения см. в разделе [Изменение настроек](#page-173-0)  [TalkBack.](#page-173-0)

- **Локальное контекстное меню**: открытие локального контекстного меню. Можно выбрать блок для чтения текста на экране. При вводе текста эта функция позволяет открыть контекстное меню, например меню управления позицией курсора. Коснитесь экрана и удерживайте его, чтобы открыть кольцевое контекстное меню. Затем неотрывно рисуйте пальцем круг для поиска меню. Когда будет найдено необходимое меню, отпустите палец для его выбора.
- **Читать с начала**: чтение элементов по порядку от первого до последнего.
- **Читать со следующего элемента**: чтение элементов по порядку от следующего элемента после выбранного.

## **Переключение текстовых блоков**

Во время использования функции TalkBack можно слушать, как устройство зачитывает текст на экране. Для выбора нужного текста можно перетащить палец вверх, вниз, влево или вправо. По умолчанию устройство читает вслух текст в выбранной области. Либо можно настроить устройство так, чтобы зачитывались другие структурные единицы текста, такие как строки или абзацы.

#### **Переключение текстовых блоков через локальное контекстное меню**

- 1 Выберите текст для чтения.
- $2\,$  Чтобы открыть локальное контекстное меню, переташите палец вверх и вправо, не отрывая от экрана.
- $3$  Коснитесь экрана и удерживайте его, а затем рисуйте пальцем круг для перехода по меню. Когда вы услышите **Изменить уровень детализации**, отпустите палец.
- 4 Коснитесь экрана еще раз и удерживайте его, а затем рисуйте пальцем круг для перехода по меню. Когда вы услышите необходимый текстовый блок, отпустите палец.

Сведения об изменении ярлыка жеста для открытия локального контекстного меню см. в разделе [Настройка параметров ярлыков жестов](#page-170-0).

#### **Переключение текстовых блоков с помощью двухэтапных вертикальных жестов**

Если провести пальцем вверх и вниз по экрану, текстовый блок изменится. Переключение происходит между страницей, абзацем, строкой, словом, символом и режимом по умолчанию. Если провести пальцем вниз и вверх по экрану, текстовый блок изменится в обратном порядке.

На экране приложений выберите пункт **Настройки** → **УСТРОЙСТВО** → **Специальные возможности** → **Зрение** → **TalkBack** → **НАСТРОЙКИ** → **Управление жестами** → **Вертикальные жесты двумя движениями** → **Выбирать уровень детализации в циклическом меню**.

С помощью текущего текстового блока можно прослушивать текст, находящийся после выбранного в данный момент текста. Чтобы прослушать следующий фрагмент текста, проведите пальцем вниз или вправо по экрану. Также с помощью текущего текстового блока можно прослушивать текст, находящийся перед выбранным в данный момент текстом. Чтобы прослушать предыдущий фрагмент текста, проведите пальцем вниз или влево по экрану.

## **Приостановка TalkBack**

Откройте общее контекстное меню, неотрывно проведя пальцем вниз и вправо по экрану. При выборе пункта **Приостановить озвучивание** в левом верхнем углу экрана действие TalkBack приостанавливается.

Если функция TalkBack поставлена на паузу, возобновить ее можно включением экрана или другим способом. Чтобы изменить способ возобновления функции TalkBack, на экране приложений выберите пункт **Настройки** → **УСТРОЙСТВО** → **Специальные возможности** → **Зрение** → **TalkBack** → **НАСТРОЙКИ** → **Возобновить работу**. Затем выберите вариант.

Сведения об изменении ярлыка жеста для открытия общего контекстного меню см. в разделе [Настройка параметров ярлыков жестов](#page-170-0).

## **Использование функции быстрой навигации**

С помощью функции быстрой навигации можно получить доступ к меню, рисуя на экране круг, а не прокручивая экран вверх и вниз для выбора элемента.

Откройте общее контекстное меню, неотрывно проведя пальцем вниз и вправо по экрану. Коснитесь экрана и удерживайте его, а затем рисуйте пальцем круг вокруг меню для перехода к пунктам меню. Когда вы услышите **Быстрая навигация**, отпустите палец. Коснитесь экрана еще раз и нарисуйте пальцем круг вокруг меню для перехода к пунктам меню. Когда вы услышите необходимый пункт меню, отпустите палец.

## **Добавление подписей к изображениям и управление ими**

Можно делать подписи к изображениям на экране. При выборе изображения устройство прочитает подпись вслух. Добавьте подписи к изображениям блоков, не имеющим подписей, через локальное контекстное меню.

Откройте локальное контекстное меню, неотрывно проведя пальцем вверх и вправо по экрану. Коснитесь экрана и удерживайте его, а затем рисуйте пальцем круг вокруг меню для перехода к пунктам меню. Для добавления подписи отпустите палец, когда услышите пункт «Добавить подпись».

Чтобы просмотреть подписи, на экране приложений выберите пункт **Настройки** → **УСТРОЙСТВО** → **Специальные возможности** → **Зрение** → **TalkBack** → **НАСТРОЙКИ** → **Управление персонализированными ярлыками**.

## <span id="page-173-0"></span>**Изменение настроек TalkBack**

Измените настройки TalkBack по вашему усмотрению.

На экране приложений выберите пункт **Настройки** → **УСТРОЙСТВО** → **Специальные возможности** → **Зрение** → **TalkBack** → **НАСТРОЙКИ**. Либо откройте общее контекстное меню, проведя пальцем вниз и вправо, не отрывая его от экрана. Затем проведите пальцем по направлению к правому верхнему углу экрана и отпустите палец, когда услышите пункт **Настройки TalkBack**.

• **Громкость речи**: настройка громкости голосовой обратной связи.

Громкость голосовой обратной связи может различаться в зависимости от громкости звуков мультимедиа. Для регулировки громкости мультимедийного содержимого нажмите кнопку громкости влево или вправо во время прослушивания голосовой обратной связи. Либо на экране приложений выберите пункт **Настройки** → **УСТРОЙСТВО** → **Звуки и уведомления** и перетащите ползунок регулировки громкости мультимедийного содержимого влево или вправо.

- **Изменять тон при озвучивании**: если текст введен с помощью клавиатуры, устройство будет зачитывать его низким тоном.
- **Озвучивать нажимаемые клавиши**: чтение вслух текста или символов, введенных с клавиатуры. Вы также можете указать тип клавиатуры, к которой следует применить данную функцию.
- **Говорить при отключенном экране**: поддержание работоспособности голосовой обратной связи даже при выключенном экране.
- **Встряхнуть, чтобы читать**: активация чтения содержимого экрана при встряхивании устройства. Можно задать скорость встряхивания.
- **Озвучивать АОН**: произнесение имени звонящего вслух при входящем вызове.
- **Виброотклик**: включение вибрации при исследовании экрана.
- **Звуковой отклик**: воспроизведение звука при управлении экраном, например при его прокрутке.
- **TalkBack громче**: автоматическое понижение уровня громкости мультимедийного содержимого во время чтения вслух.
- **Громкость**: регулировка громкости звука при касании экрана для управления им. Эта функция доступна при включенном параметре **Звуковой отклик**.
- **Изучение касанием**: чтение устройством названий тех элементов, которых коснулся палец. Чтобы найти нужный элемент, передвигайте пальцем по экрану. Когда вы услышите название нужного элемента, уберите палец от экрана и нажмите дважды в любом месте, чтобы его открыть. Вы можете перейти на нужную страницу, прокрутив экран влево или вправо двумя пальцами. Сведения об управлении экраном с помощью функции исследования касанием см. в разделе [Управление просмотром пальцевыми жестами](#page-168-0).
- **Автопрокрутка списков**: включение автоматической прокрутки оставшейся части списка, не выведенной на экран, и чтения этих элементов вслух.
- **Выбор одним нажатием**: запуск выбранного элемента одиночным касанием.
- **Рук-во "Изучение касанием"**: просмотр руководства по использованию функции «Изучение касанием».
- **Управление жестами**: назначение действий для выполнения с помощью пальцевых жестов. Дополнительные сведения см. в разделе [Настройка пальцевых жестов.](#page-169-0)
- **Управление персонализированными ярлыками**: просмотр добавленных вами подписей.
- **Возобновить работу**: выбор способа для возобновления голосовой обратной связи.
- **Для разработчиков**: настройка параметров для разработки приложений.

### **Управление устройством при выключенном экране**

Можно настроить устройство держать экран выключенным, чтобы обезопасить содержимое вашего устройства. Экран не будет включаться по нажатию внешних кнопок или по касанию экрана. А все активные в данный момент функции не будут выключаться.

На экране приложений выберите пункт **Настройки** → **УСТРОЙСТВО** → **Специальные возможности** → **Зрение** и установите флажок рядом с пунктом **Темный экран**. Чтобы включить или выключить эту функцию, дважды нажмите кнопку питания.

#### **Функция мгновенного клавишного ввода**

Можно настроить устройство так, чтобы символы вводились сразу после того, как вы отпустите нужную клавишу на клавиатуре. Можно воспользоваться этой функцией для ввода символов вместо того, чтобы отпускать палец и дважды касаться экрана.

На экране приложений выберите пункт **Настройки** → **УСТРОЙСТВО** → **Специальные возможности** → **Зрение** и установите флажок рядом с пунктом **Быстрый ввод с клавиатуры**.

## **Чтение паролей вслух**

Включение чтения паролей устройством вслух во время ввода, когда активна функция TalkBack. Используйте эту функцию, чтобы гарантировать правильный ввод пароля.

На экране приложений выберите пункт **Настройки** → **УСТРОЙСТВО** → **Специальные возможности** → **Зрение** и установите флажок рядом с пунктом **Озвучивание паролей**.

## **Настройка преобразования текста в речь**

Настройте параметры преобразования текста в речь, используемого, когда включена функция TalkBack, — такие как языки, скорость и не только.

На экране приложений выберите пункт **Настройки** → **УСТРОЙСТВО** → **Специальные возможности** → **Зрение** → **Параметры TTS** и воспользуйтесь одной из следующих функций:

- **Модуль преобразования текста в речь Samsung**: выбор модуля функции преобразования текста в речь.
- **Темп речи**: выбор скорости чтения текста для преобразования текста в речь.
- **Прослушать пример**: прослушивание фрагмента текста в качестве образца. Если устройство не может прочитать фрагменты вслух, коснитесь значка <del>☆ →</del> Установить голосовые данные, чтобы загрузить и установить голосовые данные для функции преобразования текста в речь.
- **Язык по умолчанию**: просмотр состояния текущего языка для функции преобразования текста в речь.

## **Ввод текста с клавиатуры**

Для вывода клавиатуры на экран коснитесь поля ввода, а затем дважды быстро коснитесь в любом месте экрана.

Когда вы касаетесь клавиш на клавиатуре, устройство зачитывает вслух символы этих клавиш. Когда вы услышите необходимый символ, отпустите палец для его выбора. Этот символ будет введен, и устройство прочитает текст вслух.

Если пункт **Быстрый ввод с клавиатуры** не включен, снимите палец с нужного символа и дважды быстро коснитесь экрана в любом другом месте. Чтобы включить функцию мгновенного клавишного ввода, на экране приложений выберите пункт **Настройки** → **УСТРОЙСТВО** → **Специальные возможности** → **Зрение** и установите флажок рядом с пунктом **Быстрый ввод с клавиатуры**.

#### **Ввод дополнительных символов**

Коснитесь клавиши на клавиатуре и удерживайте ее. Если доступны дополнительные символы для ввода с этой клавиши, над клавиатурой появится всплывающее окно с этими символами. Чтобы выбрать символ, проводите пальцем по экрану до тех пор, пока не услышите его название, а затем отпустите палец.

#### **Изменение языка ввода**

Чтобы установить дополнительные языки ввода, откройте экран приложений, выберите пункт **Настройки** → **ОБЩИЕ** → **Язык и ввод**. Затем нажмите **Клавиатура Samsung** → **Выберите языки ввода** и выберите необходимые языки.

Чтобы изменить язык ввода, нажмите  $\bigcirc$ .

#### **Редактирование текста**

Используйте локальное контекстное меню для перемещения курсора или копирования и вставки текста.

Откройте локальное контекстное меню, неотрывно проведя пальцем вверх и вправо по экрану. Коснитесь экрана и удерживайте его, а затем рисуйте пальцем круг вокруг меню для перехода к пунктам меню. Когда вы услышите **Изменить уровень детализации**, отпустите палец. Коснитесь экрана еще раз и нарисуйте круг вокруг меню для перехода к пунктам меню. Когда вы услышите необходимый текстовый блок, отпустите палец.

Во время редактирования текста установите размер текстового блока на уровне слова или символа для удобства. В режиме выбора устройство выбирает текст в соответствии с указанной размерностью текстового блока.

Чтобы прослушать текст, проведите пальцем вверх, вниз, влево или вправо. Когда будет произнесен вслух текст, который нужно изменить, воспользуйтесь следующими возможностями:

- Удаление текста: коснитесь кнопки удаления на клавиатуре.
- Выбор текста с помощью режима выбора: включите режим выбора для выбора и прослушивания текста. Для включения режима выбора откройте локальное контекстное меню и выберите пункт **Управление курсором** → **Включить режим выбора текста**. Прокрутите экран влево или вправо, чтобы прослушать текст, предшествующий текущему выбранному тексту или следующий за ним. Для выключения режима выбора откройте локальное контекстное меню и выберите пункт **Управление курсором** → **Выключить режим выбора текста**.
- Выбор всего текста: откройте локальное контекстное меню и выберите пункт **Управление курсором** → **Выбрать все**. Будет выбран весь текст в документе.
- Копирование или вырезание текста: выберите текст с помощью локального контекстного меню. Затем откройте локальное контекстное меню и выберите пункт **Управление курсором**. Выберите пункт **Копировать**, чтобы скопировать выделенный текст, или выберите пункт **Вырезать**, чтобы вырезать выделенный текст. Выделенный текст будет вставлен в буфер обмена.
- Вставка текста: поместите курсор в место, куда нужно вставить текст, откройте локальное контекстное меню и выберите пункт **Управление курсором** → **Вставить**.

## **Голосовой ввод текста**

Вы можете вводить текст голосом. Для вывода клавиатуры на экран коснитесь поля ввода, а затем дважды быстро коснитесь в любом месте экрана.

Нажмите и удерживайте  $\bigoplus$  — на экране появится всплывающее окно с настройками клавиатуры. Проведите пальцем по экрану, не отпуская его. Когда будет выбран значок  $\psi$ , отпустите палец. Затем произнесите текст, который вы хотите ввести в текстовое поле. Произнесенный текст появится на экране в виде написанного текста, а устройство зачитает его вслух.

Чтобы продолжить ввод, выберите кнопку микрофона и произнесите текст.

#### **Изменение языка ввода**

При вводе текста голосом выберите **Русский (Россия)** и выберите необходимый язык ввода.

Чтобы добавить языки в список, выберите **Русский (Россия)** → **Добавить другие языки**, активируйте переключатель **Автоматически**, а затем выберите необходимые языки.

## **Изменение размера шрифта**

Воспользуйтесь этой функцией для изменения размера шрифта. Устройство поддерживает разные размеры шрифтов для большего удобства людей со слабым зрением. Некоторые приложения могут не поддерживать **Огромный** размер шрифта.

На экране приложений выберите пункт **Настройки** → **УСТРОЙСТВО** → **Специальные возможности** → **Зрение** → **Размер шрифта**.

## **Увеличение экрана**

Данная функция дает возможность масштабирования экрана и увеличения его определенных областей.

На экране приложений выберите пункт **Настройки** → **УСТРОЙСТВО** → **Специальные возможности** → **Зрение** → **Жесты увеличения**, а затем нажмите переключатель в верхней части экрана, чтобы включить эту функцию.

- Увеличение и уменьшение масштаба: трижды быстро коснитесь экрана, чтобы увеличить определенную его область. Снова трижды коснитесь экрана, чтобы восстановить масштаб.
- Исследование экрана методом прокрутки: прокрутите увеличенный экран двумя пальцами.
- Изменение масштаба: коснитесь двумя пальцами увеличенного экрана. Затем сведите или разведите пальцы, чтобы изменить масштаб.
- 
- Клавиатуру на экране увеличить нельзя.
- Использование этой функции может оказывать влияние на работу некоторых приложений, таких как **Калькулятор.**

## **Установка напоминаний об уведомлениях**

Данная функция напомнит вам о наличии уведомлений, если вы не проверяли их в течение какогото времени.

На экране приложений выберите пункт **Настройки** → **УСТРОЙСТВО** → **Специальные возможности** → **Зрение** → **Напоминание о уведомлении**, а затем нажмите переключатель в верхней части экрана, чтобы включить эту функцию.

Чтобы установить интервал напоминания, выберите пункт **Интервал напоминания**.

## **Инверсия цветов экрана**

Воспользуйтесь этой функцией для улучшения разборчивости экрана и отображаемого на нем текста. Когда включена эта функция, устройство выводит изображение с инвертированными цветами. Благодаря инверсии увеличивается контрастность между черным и белым цветами.

На экране приложений выберите пункт **Настройки** → **УСТРОЙСТВО** → **Специальные возможности** → **Зрение** и установите флажок рядом с пунктом **Негатив**.

## **Регулировка цветов**

С помощью этой функции вы можете изменить цвета, которые выводятся на экран, если у вас есть проблемы с их различением. Устройство изменит цветовую палитру на более различимую.

- 1 На экране приложений выберите пункт **Настройки** <sup>→</sup> **УСТРОЙСТВО** <sup>→</sup> **Специальные возможности** → **Зрение**.
- 2 Коснитесь переключателя **Настройка цвета**, чтобы включить эту функцию.
- 3 Выберите пункт **НАЧАТЬ**.
- $\mathcal A$  Упорядочите цветовые плитки по их сходству, начав с основного цвета.
- 5 По окончании регулировки цветов выберите пункт **OK**. Если теперь вы можете различать цвета, дополнительные регулировки не требуются.
- 6 Если цвета по-прежнему неразличимы, выберите пункт **Камера** или **Картинка**.
- 7 Перетащите ползунок регулировки цветности влево или вправо и выберите пункт **OK**. Чтобы настроить цвета, нажмите кнопку • → Настройте цвет.
# **Включение уведомлений вспышкой**

Включите мигание вспышки при наличии входящего вызова, нового сообщения или уведомления.

На экране приложений выберите пункт **Настройки** → **УСТРОЙСТВО** → **Специальные возможности** → **Слух** и установите флажок рядом с пунктом **Уведомление вспышкой**.

# **Выключение всех звуков**

Настройка заглушения всех звуков устройства, таких как мультимедийные звуки.

На экране приложений выберите пункт **Настройки** → **УСТРОЙСТВО** → **Специальные возможности** → **Слух** и установите флажок рядом с пунктом **Отключить все звуки**.

# **Параметры субтитров**

## **Субтитры Samsung**

На экране приложений выберите пункт **Настройки** → **УСТРОЙСТВО** → **Специальные возможности** → **Слух** → **Субтитры Samsung**, а затем нажмите переключатель в верхней части экрана, чтобы включить данную функцию.

Для настройки воспользуйтесь следующими параметрами:

- **Выравнивание**: изменение положения субтитров.
- **Шрифт**: изменение типа шрифта.
- **Размер шрифта**: изменение размера шрифта.
- **Края**: изменение краев текста субтитров.
- **Шрифт**: изменение цвета и прозрачности текста.
- **Фон**: изменение цвета и прозрачности фона субтитров.
- **Окно субтитров: изменение цвета и прозрачности окна субтитров.**

# **Субтитры Google**

На экране приложений выберите пункт **Настройки** → **УСТРОЙСТВО** → **Специальные возможности** → **Слух** → **Субтитры Google**, а затем нажмите переключатель в верхней части экрана, чтобы включить данную функцию.

Для настройки воспользуйтесь следующими параметрами:

- **Язык**: выбор языка отображения для субтитров.
- **Размер шрифта**: изменение размера шрифта.
- **Стиль субтитров**: изменение стиля субтитров.

# **Регулировка баланса звука**

Настройте баланс звука при использовании гарнитуры.

Для регулировки баланса звука подключите гарнитуру к устройству. На экране приложений выберите пункт **Настройки** → **УСТРОЙСТВО** → **Специальные возможности** → **Слух** → **Баланс звука**. Перетащите ползунок баланса влево или вправо для регулировки баланса звука и выберите пункт **OK**.

# **Моно звук**

Настройка устройства для переключения вывода звука со стерео на моно при подключении наушников. Выход моно комбинирует звук стерео в один сигнал, который воспроизводится через все динамики наушников. Используйте эту функцию, если у вас есть нарушение слуха или если вам удобнее использовать один наушник.

На экране приложений выберите пункт **Настройки** → **УСТРОЙСТВО** → **Специальные возможности** → **Слух** и установите флажок рядом с пунктом **Моно звук**.

# **Вспомогательное меню**

#### **Отображение вспомогательного ярлыка**

Можно настроить устройство на отображение вспомогательного ярлыка. Нажимая вспомогательные меню на этом значке, можно получать доступ к приложениям, функциям и настройкам. Управляйте устройством путем касания вспомогательных меню на значке, не переходя по экрану. При включении этой функции активируется **Режим однократного нажатия**.

- 1 На экране приложений выберите пункт **Настройки** <sup>→</sup> **УСТРОЙСТВО** <sup>→</sup> **Специальные возможности** → **Нарушение координации и взаимодействие**.
- 2 Коснитесь переключателя **Вспомогательное меню**, чтобы включить эту функцию. У правого края экрана появится значок вспомогательного ярлыка.
- 3 Выберите пункт **Вспомогательное меню** <sup>→</sup> **Доминантная рука**, чтобы переместить значок вспомогательного ярлыка в удобное место.

## **Доступ к вспомогательным меню**

Значок вспомогательного ярлыка представляет собой плавающий значок, обеспечивающий легкий доступ к вспомогательным меню с любого экрана.

При касании вспомогательный ярлык разворачивается, и на нем появляются вспомогательные меню. Коснитесь стрелки вверх или вниз для перехода к другим панелям или прокрутите экран вспомогательных меню вверх или вниз, чтобы выбрать другие меню.

#### **Управление курсором**

Во вспомогательном меню выберите пункт **Курсор**. На экране появятся курсор и область, с помощью которой можно им управлять. Можно управлять экраном с помощью небольших перемещений пальца по сенсорной области. Проведите пальцем по сенсорной области, чтобы переместить курсор. Для выбора элементов под курсором коснитесь экрана.

Для настройки воспользуйтесь следующими параметрами:

- $\cdot \ll \langle \rangle$  : выбрать элемент или прокрутить экран влево или вправо.
- $\cdot \quad \hat{\mathsf{R}} \times \hat{\mathsf{R}}$  : прокрутить экран вверх или вниз.
- $\cdot$   $\cdot$   $\cdot$   $\cdot$   $\cdot$  переместить область курсора в другое место.
- $\cdot$   $\times$ : закрыть область курсора.

Чтобы изменить настройки курсора, на экране приложений выберите пункт **Настройки** → **УСТРОЙСТВО** → **Специальные возможности** → **Нарушение координации и взаимодействие** и переведите переключатель **Вспомогательное меню**, чтобы активировать его. Затем нажмите **Вспомогательное меню** и используйте параметры под пунктом **Парам. сенс. панели и курсора**.

#### **Улучшенные вспомогательные меню**

Настройте отображение улучшенного вспомогательного меню для некоторых приложений. Например, при запуске приложения **Сообщения** во вспомогательном меню появятся функции поиска и составления сообщений.

На экране приложений выберите пункт **Настройки** → **УСТРОЙСТВО** → **Специальные возможности** → **Нарушение координации и взаимодействие** → **Вспомогательное меню** → **Расширенное меню**, переведите переключатель в верхней части экрана, чтобы включить эту функцию, и выберите приложения.

## **Изменение вспомогательных меню**

С помощью данной функции вы можете редактировать меню, которые вызываются через вспомогательный ярлык.

На экране приложений выберите пункт **Настройки** → **УСТРОЙСТВО** → **Специальные возможности** → **Нарушение координации и взаимодействие**, переведите переключатель **Вспомогательное меню**, чтобы активировать его, нажмите **Вспомогательное меню** и **Правка**. Для добавления или удаления меню нажмите значок  $\bigoplus$  или  $\bigodot$ .

# **Настройка задержки при касании и удержании**

Настройте необходимую длительность удерживания касания.

На экране приложений выберите пункт **Настройки** → **УСТРОЙСТВО** → **Специальные возможности** → **Нарушение координации и взаимодействие** → **Задержка нажатия и удержание** и настройте параметр.

# **Контроль взаимодействия**

Включите режим контроля взаимодействия, чтобы ограничить реакцию устройства на ввод во время работы приложений. Этот режим ограничивает доступ третьих лиц к вашим мультимедийным и личным данным.

- 1 На экране приложений выберите пункт **Настройки** <sup>→</sup> **УСТРОЙСТВО** <sup>→</sup> **Специальные возможности** → **Нарушение координации и взаимодействие** → **Контроль взаимодействия**.
- $2$  Переместите переключатель в верхней части экрана, чтобы включить эту функцию.
- $3$  Нажмите одновременно клавишу «Главный экран» и клавишу уменьшения громкости и удерживайте их во время работы приложения.
- 4 Измените размер рамки или обведите линиями область, в которой нужно ограничить управление.
- 5 Выберите пункт **ОК**.

Устройство отобразит ограниченную область. Эта область не будет реагировать на касания экрана или нажатия кнопок, таких как кнопка возврата на главный экран.

Чтобы отключить режим контроля взаимодействия, нажмите одновременно клавишу «Главный экран» и клавишу уменьшения громкости и удерживайте их.

# **Режим одного касания**

Настройте устройство на управление входящими вызовами или уведомлениями касанием кнопки, а не перетаскиванием. Когда звучит сигнал, отключите его без перетаскивания, нажав кнопку.

На экране приложений выберите пункт **Настройки** → **УСТРОЙСТВО** → **Специальные возможности**, а затем выберите **Режим однократного нажатия**.

# **Управление настройками специальных возможностей**

## **Сохранение настроек специальных возможностей в виде файла**

Текущие настройки специальных возможностей можно экспортировать в виде файла. На экране приложений выберите пункт **Настройки** → **УСТРОЙСТВО** → **Специальные возможности** → **Специальные возможности** → **Импорт/экспорт** и выберите параметр экспортирования. Файл настроек специальных возможностей будет сохранен в выбранной области памяти устройства.

## **Импорт файла настроек специальных возможностей**

Можно импортировать файл настроек специальных возможностей и обновить текущие параметры.

На экране приложений выберите пункт **Настройки** → **УСТРОЙСТВО** → **Специальные возможности** → **Специальные возможности** → **Импорт/экспорт** и выберите параметр импортирования. Выберите файл для импортирования и выберите пункт **ГОТОВО** → **OK**. В соответствии с импортированным файлом будут обновлены настройки специальных возможностей.

## **Передача файла настроек специальных возможностей**

Файлы с настройками специальных возможностей можно передавать другим пользователям по электронной почте, Wi-Fi Direct, Bluetooth и др.

На экране приложений выберите пункт **Настройки** → **УСТРОЙСТВО** → **Специальные возможности** → **Специальные возможности** → **Отправить через**. Затем выберите файлы с настройками специальных возможностей и выберите пункт **ГОТОВО**. Выберите способ обмена и следуйте инструкциям на экране для отправки файлов.

## **Просмотр сервисов специальных возможностей**

Просмотр сервисов специальных возможностей, установленных на устройстве. На экране приложений выберите пункт **Настройки** → **УСТРОЙСТВО** → **Специальные возможности** и просмотрите список сервисов специальных возможностей в разделе **Услуги**.

# **Другие полезные функции**

- Приложение S Voice: вы можете использовать функцию **S Voice** для выполнения разных операций с помощью голосового управления. Включите функцию **S Voice** и с ее помощью делайте звонки, отправляйте сообщения и просматривайте задачи. Дополнительные сведения см. в разделе [S Voice.](#page-105-0)
- Голосовой поиск: используйте эту функцию для того, чтобы осуществлять голосовой поиск по контенту веб-страниц. Данная функция полезна, когда вы находитесь в движении и не можете пользоваться руками для ввода текста.
- Панель уведомлений: чтобы открыть панель уведомлений, потяните вниз строку состояния. Здесь вы можете посмотреть пропущенные вызовы, новые сообщения, отрегулировать яркость экрана и многое другое. Дополнительные сведения см. в разделе [Панели](#page-22-0)  [уведомлений и быстрых настроек](#page-22-0).
- Управление движениями руки: управляйте устройством движениями руки или жестами. Дополнительные сведения см. в разделе [Движения](#page-39-0).
- Сканер отпечатков пальцев: зарегистрируйте свои отпечатки пальцев, чтобы с их помощью разблокировать экран или подтвердить доступ в учетную запись Samsung. Дополнительные сведения см. в разделе [Отпечатки пальцев](#page-54-0).
- Ярлыки контактов: добавление ярлыков контактов на классический главный экран для удобства отправки сообщения. Дополнительные сведения см. в разделе [Добавление ярлыков](#page-70-0)  [контактов на классический главный экран.](#page-70-0)

# **Устранение неполадок**

Перед обращением в сервисный центр Samsung попробуйте следующие способы устранения неполадок. Некоторые неполадки могут не возникать на вашем устройстве.

#### **При включении устройства или во время его использования появляется запрос на ввод одного из следующих кодов:**

- Пароль: если включена функция блокировки, необходимо ввести пароль устройства.
- PIN-код: при первом включении устройства или при включенном запросе PIN-кода после включения устройства следует ввести PIN-код, поставляемый с SIM- или USIM-картой. Эту функцию можно отключить в меню блокировки SIM-карты.
- PUK-код: как правило, SIM- или USIM-карта блокируется после нескольких попыток ввода неправильного PIN-кода. В этом случае следует ввести PUK-код, предоставленный поставщиком услуг.
- PIN2-код: при доступе к меню, для которого требуется PIN2-код, введите PIN2-код, который предоставляется вместе с SIM- или USIM-картой. Дополнительную информацию можно получить у поставщика услуг.

### **На дисплее устройства отображаются сообщения с ошибками сети или сервиса**

- В некоторых местах сигнал сети настолько слабый, что использование сетевых функций устройства становится невозможным. Перейдите в место, где сигнал более стабилен. Во время перемещения могут появляться сообщения об ошибке.
- Для использования некоторых функций требуется активировать их. Дополнительную информацию можно получить у поставщика услуг.

## **Устройство не включается**

- Устройство не включится, если аккумулятор полностью разряжен. Полностью зарядите аккумулятор перед включением устройства.
- Аккумулятор может быть неправильно установлен. Установите аккумулятор еще раз.
- Протрите оба золотистых контакта и повторите попытку установки аккумулятора.

#### **Сенсорный экран медленно или неправильно реагирует на касания**

- При установке на сенсорный экран защитной пленки или дополнительных аксессуаров он может работать некорректно.
- Сенсорный экран может работать неправильно в следующих ситуациях: на вас надеты перчатки, вы касаетесь экрана грязными руками, острыми предметами или кончиками пальцев.
- Повышенная влажность и попадание жидкости могут стать причиной неправильной работы сенсорного экрана.
- Выключите и снова включите устройство, чтобы устранить временные неисправности ПО.
- Убедитесь, что на устройстве установлена последняя версия ПО.
- Если сенсорный экран поцарапан или поврежден, обратитесь в сервисный центр Samsung.

#### **Устройство «зависает», или возникают критические ошибки**

Если устройство «зависает», необходимо закрыть все приложения или же переустановить аккумулятор и снова включить устройство. Если устройство «зависает» и не реагирует на действия, для его перезагрузки нажмите и удерживайте клавишу питания и клавишу уменьшения громкости в течение более чем 7 секунд.

Если неполадка не устранена, выполните сброс настроек устройства. На экране приложений выберите пункт **Настройки** → **ОБЩИЕ** → **Архивация и сброс** → **Сброс данных** → **СБРОС УСТРОЙСТВА** → **УДАЛИТЬ ВСЕ**. Перед сбросом настроек устройства рекомендуется создать резервную копию всех важных данных, хранящихся в памяти устройства.

Если неполадка не устранена, обратитесь в сервисный центр Samsung.

#### **Невозможно выполнить или принять вызов**

- Убедитесь, что используется надлежащая сотовая сеть.
- Проверьте, не включена ли функция запрета вызова для набираемого номера телефона.
- Проверьте, не включена ли функция запрета вызова для входящего номера телефона.

#### **Собеседники не слышат меня во время разговора**

- Проверьте, не закрыты ли отверстия встроенного микрофона какими-либо посторонними предметами.
- Поднесите микрофон ближе ко рту.
- Если вы используете телефонную гарнитуру, проверьте правильность ее подключения к устройству.

#### **Во время вызова звучит эхо**

Отрегулируйте громкость устройства с помощью кнопки громкости или перейдите в другое место.

#### **Часто пропадает сигнал сотовой сети или подключение к Интернету, либо качество звука становится низким**

- Убедитесь, что область встроенной антенны устройства не закрыта посторонними объектами.
- В некоторых местах сигнал сети настолько слабый, что использование сетевых функций устройства становится невозможным. Проблемы с подключением могут возникать из-за базовой станции поставщика услуг. Перейдите в место, где сигнал более стабилен.
- При использовании устройства во время движения, службы беспроводной сети могут отключаться из-за проблем в сети поставщика услуг.

#### **Значок аккумулятора пуст**

Аккумулятор разряжен. Зарядите или замените аккумулятор.

#### **Аккумулятор не заряжается (при использовании одобренных зарядных устройств Samsung)**

- Убедитесь, что зарядное устройство подключено правильно.
- Если контакты аккумулятора загрязнены, он может не заряжаться либо устройство может отключаться. Протрите оба золотистых контакта и повторите попытку зарядки аккумулятора.
- Заменить аккумуляторы самостоятельно в некоторых устройствах невозможно. Для замены аккумулятора потребуется обратиться в сервисный центр Samsung.

#### **Аккумулятор разряжается быстрее, чем обычно**

- Эффективный заряд аккумулятора может снижаться при слишком низкой или высокой температуре окружающей среды.
- Аккумулятор разряжается быстрее, когда вы пользуетесь функцией обмена сообщениями или запускаете некоторые приложения, например игры или веб-браузер.
- Аккумулятор является расходным материалом, и его эффективный заряд будет со временем снижаться.

## **Устройство нагревается**

При долговременном использовании приложений, потребляющих большое количество электроэнергии, устройство может нагреваться. Это нормальное явление, не влияющее на производительность и срок службы устройства.

#### **При включении камеры появляются сообщения об ошибке**

Для использования камеры в памяти устройства должно быть достаточно свободного места, а аккумулятор должен быть полностью заряжен. Если при включении камеры появляются сообщения об ошибке, выполните следующие действия:

- Зарядите аккумулятор или замените его новым.
- Освободите место в памяти устройства, скопировав файлы на компьютер или удалив их.
- Перезагрузите устройство. Если это не поможет устранить проблему с приложением «Камера», обратитесь в сервисный центр Samsung.

#### **Качество снимка ниже, чем при предварительном просмотре**

- Качество снимков может различаться в зависимости от окружающих условий и способов съемки.
- При фотосъемке в темных местах, ночью или в помещении изображение может быть размыто или на нем могут появляться шумы.

#### **При попытке открыть мультимедийный файл появляются сообщения об ошибке**

Если вы получаете сообщения об ошибке или на вашем устройстве не воспроизводятся мультимедийные файлы, попробуйте выполнить следующие действия:

- Освободите место в памяти устройства, скопировав файлы на компьютер или удалив их.
- Убедитесь, что музыкальный файл не находится под защитой DRM (Digital Rights Management — управление цифровым доступом). Если файл под защитой DRM, прослушать его можно только в том случае, если у вас есть соответствующий ключ или лицензия на воспроизведение.
- Убедитесь, что форматы файлов поддерживаются устройством. Если такие форматы файлов, как DivX или AC3, не поддерживаются, установите специальное приложение с их поддержкой. Для проверки совместимых с вашим устройством форматов файлов перейдите на веб-сайт [www.samsung.com.](http://www.samsung.com)
- Устройство способно воспроизводить все снимки и видеозаписи, сделанные с его помощью. Снимки и видеозаписи, сделанные с помощью других устройств, могут не воспроизводиться.
- Устройство поддерживает мультимедийные файлы, одобренные поставщиком услуг сети или поставщиком дополнительных услуг. Некоторое содержимое из Интернета, например мелодии вызова, видеозаписи или обои, может воспроизводиться некорректно.

## **Не удается обнаружить Bluetooth-устройство**

- Убедитесь, что на устройстве включена беспроводная связь Bluetooth.
- Убедитесь, что связь Bluetooth включена на том устройстве, к которому требуется подключиться.
- Убедитесь, что Bluetooth-устройства находятся в пределах зоны действия Bluetooth (10 м).

Если это не поможет устранить проблему, обратитесь в сервисный центр Samsung.

#### **Не удается подключить устройство к компьютеру**

- Убедитесь, что используемый кабель USB совместим с устройством.
- Убедитесь, что на компьютере установлен необходимый драйвер и его обновления.
- Если используется ОС Windows XP, убедитесь, что на компьютере установлен пакет обновления Service Pack 3 или более поздней версии.
- Убедитесь, что на компьютере установлено приложение Samsung Kies или проигрыватель Windows Media Player версии 10 или более поздней.

#### **Устройство не может определить мое текущее местонахождение**

В некоторых местах, например в помещении, на пути сигнала GPS могут возникать помехи. В таких ситуациях для определения вашего местонахождения используйте сеть Wi-Fi или мобильную сеть.

#### **Хранившиеся на устройстве данные утеряны**

Регулярно выполняйте резервное копирование всех важных данных, хранящихся в памяти устройства. В противном случае восстановить потерянные или поврежденные данные будет невозможно. Компания Samsung не несет ответственности за потерю данных, хранящихся в памяти устройства.

## **Вокруг внешней части корпуса устройства есть небольшой люфт**

- Этот люфт неизбежно появляется при производстве корпуса и может приводить к небольшой вибрации или движению частей устройства.
- Со временем из-за трения между частями люфт может увеличиться.

## **Авторские права**

© Samsung Electronics, 2015.

Данное руководство пользователя защищено международными законами об авторских правах.

Запрещается воспроизводить, распространять, переводить или передавать какие-либо части данного руководства пользователя в любой форме и любым способом, электронным или механическим, включая фотокопирование, запись и хранение в любой системе хранения и поиска информации, без предварительного письменного разрешения компании Samsung Electronics.

## **Товарные знаки**

- SAMSUNG и логотип SAMSUNG являются зарегистрированными товарными знаками компании Samsung Electronics.
- $\,\cdot\,\,$  Bluetooth $^\circledR$  является зарегистрированным товарным знаком Bluetooth SIG, Inc. во всем мире.
- Wi-Fi®, Wi-Fi Protected Setup™, Wi-Fi Direct™, Wi-Fi CERTIFIED™ и логотип Wi-Fi являются зарегистрированными товарными знаками компании Wi-Fi Alliance.
- Остальные авторские права и товарные знаки являются собственностью их владельцев.